## **Matrox 4Sight-M**

Installation and Hardware Reference

Manual no. 10916-101-0100

February 28, 2005

### **Contact**

TECHWAY S.A.S. 2 route de la noue - BP76 - 91193 Gif-sur-Yvette - France T:+33 (0)1 64 86 58 30 - F:+33 (0)1 64 86 18 19 info@techway.fr - www.techway.fr

*Matrox® is a registered trademark of Matrox Electronic Systems Ltd.*

*Microsoft® and Windows® are registered trademarks of Microsoft Corporation.* 

*PC/104™ and PC/104-Plus™ are trademarks of the PC/104 Consortium.*

*Intel® is a registered trademark of Intel Corporation.*

*Pentium® is a registered trademark of Intel Corporation.*

*Celeron™ is a trademark of Intel Corporation.* 

*Phoenix™ is a trademark of Phoenix Technologies Ltd.*

*Fujitsu hard disk drives are products of Fujitsu Limited.*

*Energizer® is a registered trademark of Eveready Battery Company Inc.*

*All other nationally and internationally recognized trademarks and tradenames are hereby acknowledged.*

*© Copyright Matrox Electronic Systems Ltd., 2005. All rights reserved.*

*Limitation of Liabilities: In no event will Matrox or its suppliers be liable for any indirect, special, incidental, economic, cover or consequential*  damages arising out of the use of or inability to use the product, user *documentation or related technical support, including without limitation, damages or costs relating to the loss of profits, business, goodwill, even if advised of the possibility of such damages. In no event will Matrox and its suppliers' liability exceed the amount paid by you, for the product.*

*Because some jurisdictions do not allow the exclusion or limitation of liability for consequential or incidental damages, the above limitation may not apply to you.*

*Disclaimer: Matrox Electronic Systems Ltd. reserves the right to make changes in specifications at any time and without notice. The information provided by this document is believed to be accurate and reliable. However, neither Matrox Electronic Systems Ltd. nor its suppliers assume any responsibility for its use; or for any infringements of patents or other rights of third parties resulting from its use. No license is granted under any patents or patent right of Matrox Electronic Systems Ltd.*

*PRINTED IN CANADA*

## Contents

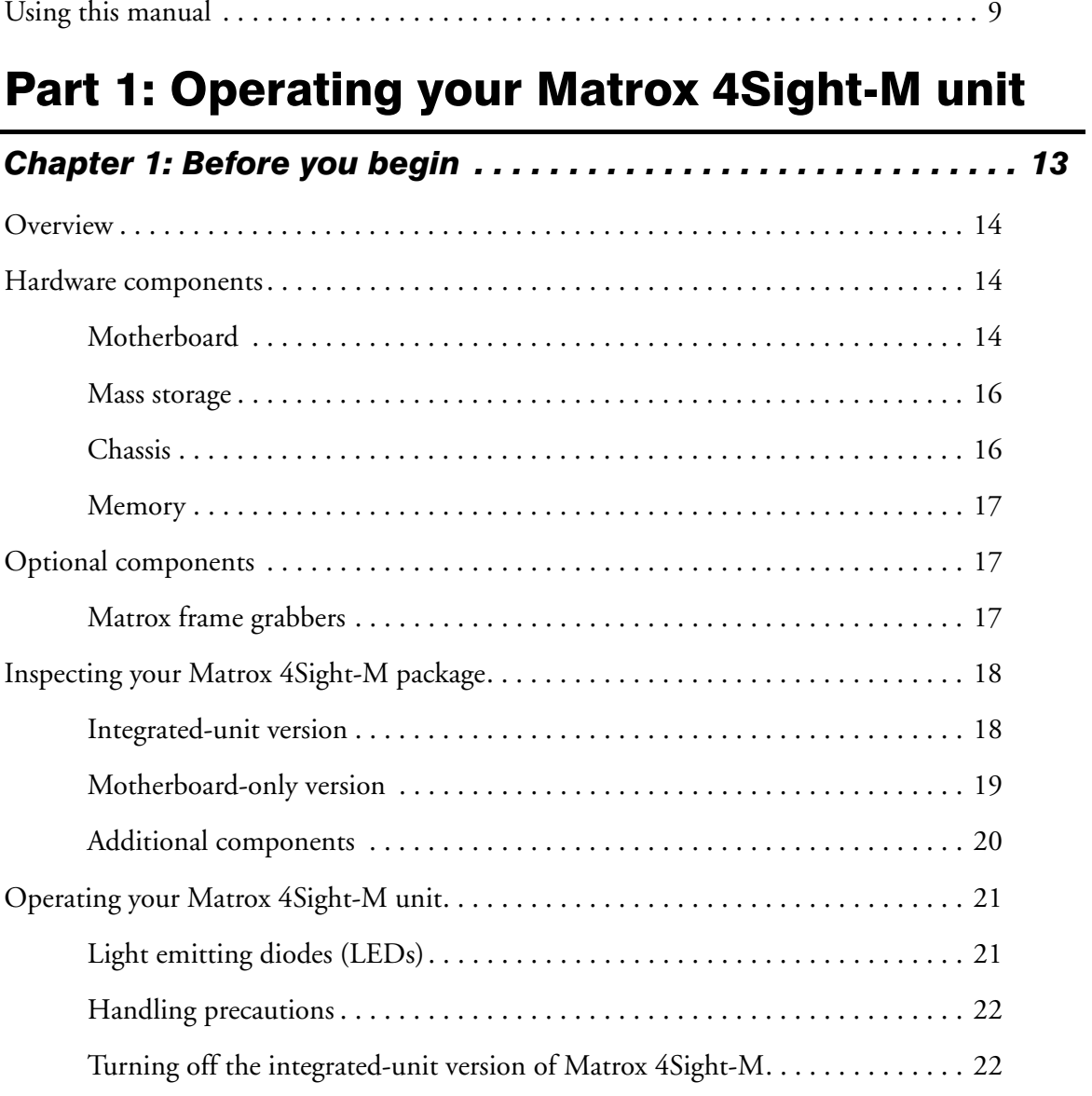

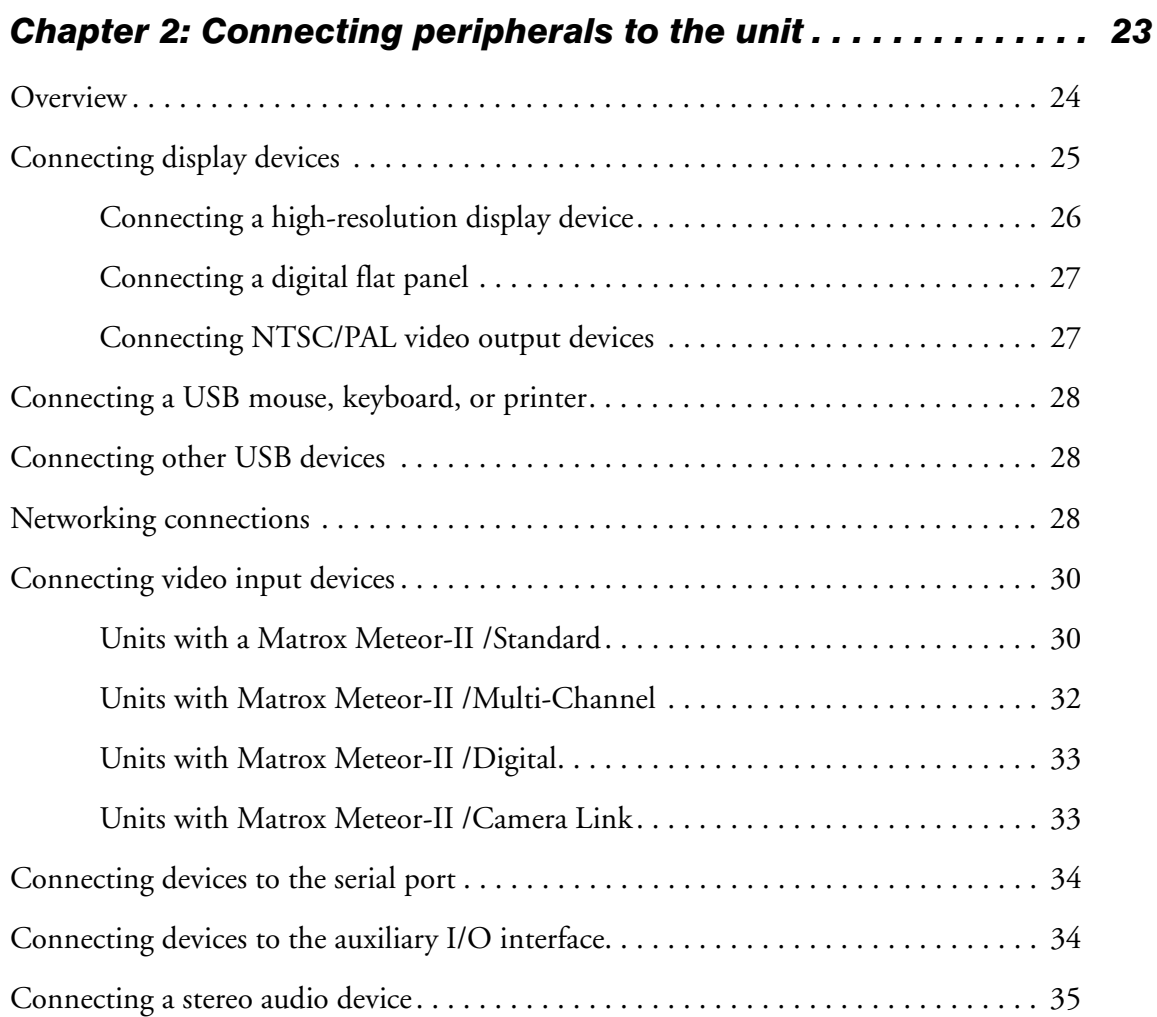

## [Part 2: Customizing the motherboard](#page-36-0)

## *[Chapter 3: Adding devices to the Matrox 4Sight-M motherboard 39](#page-38-0)*

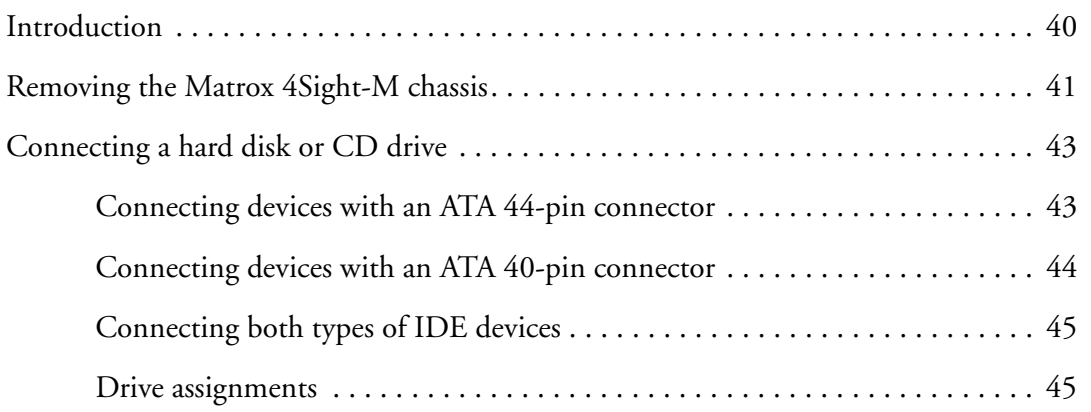

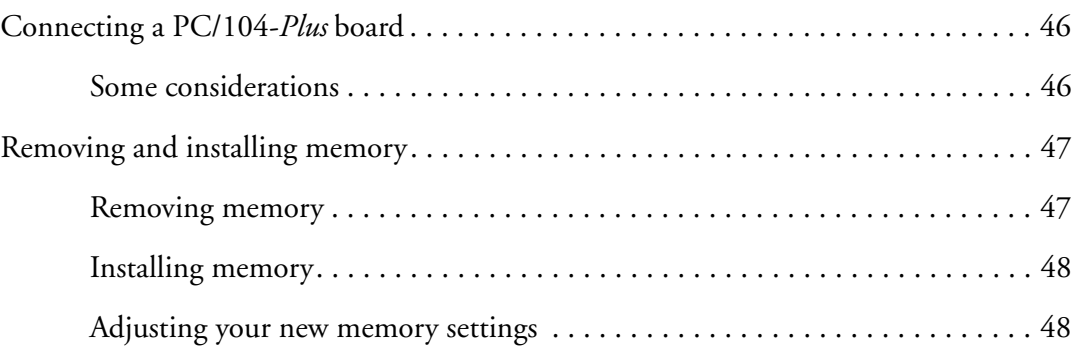

## *[Chapter 4: Installing the Matrox 4Sight-M motherboard in a custom](#page-48-0)*

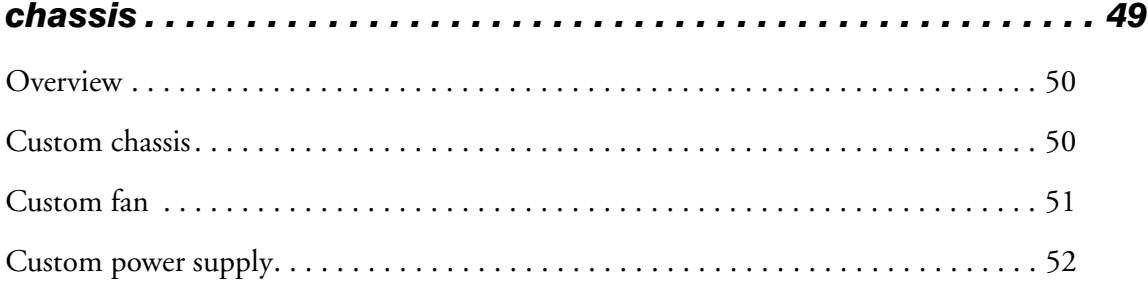

## [Part 3: Reference material for all users](#page-52-0)

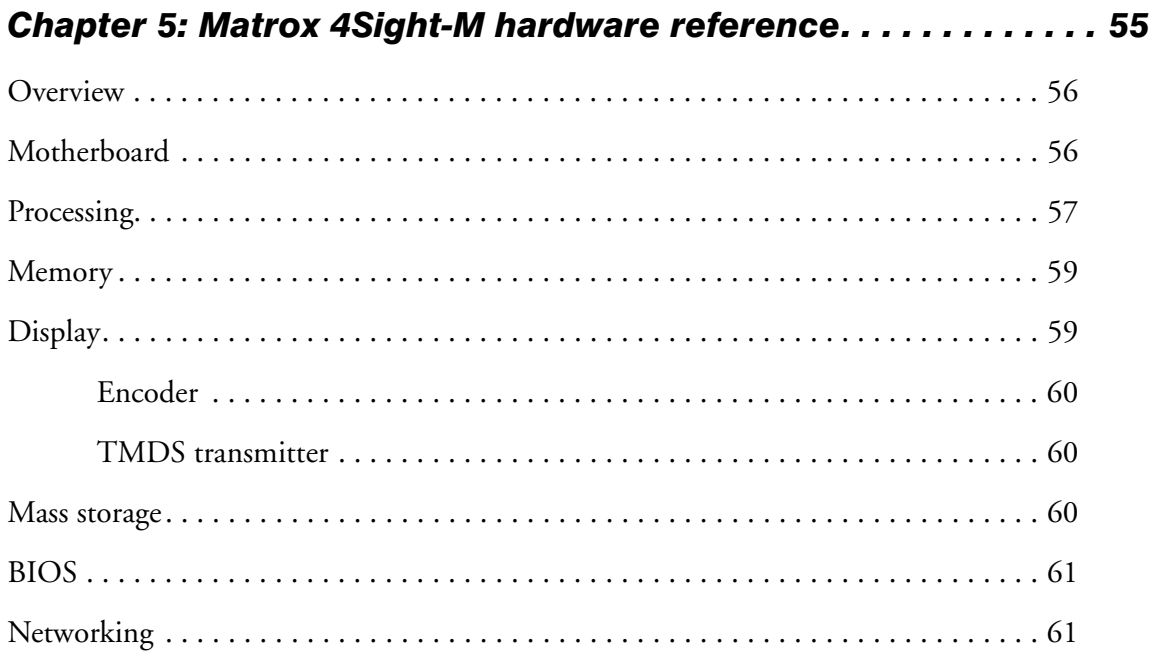

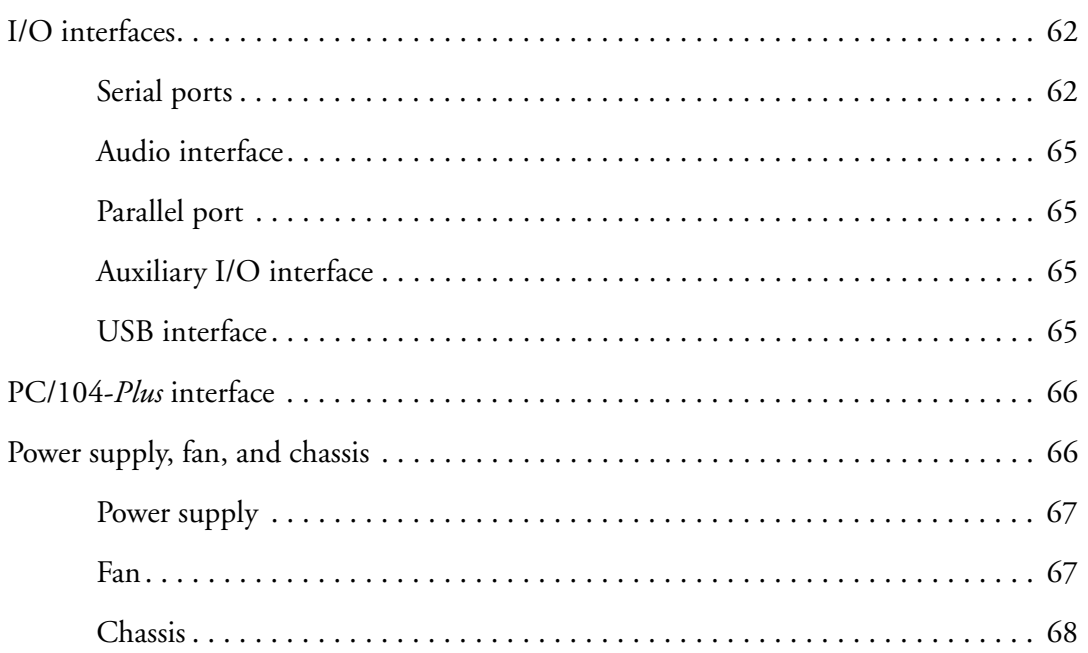

## [Part 4: Appendices](#page-70-0)

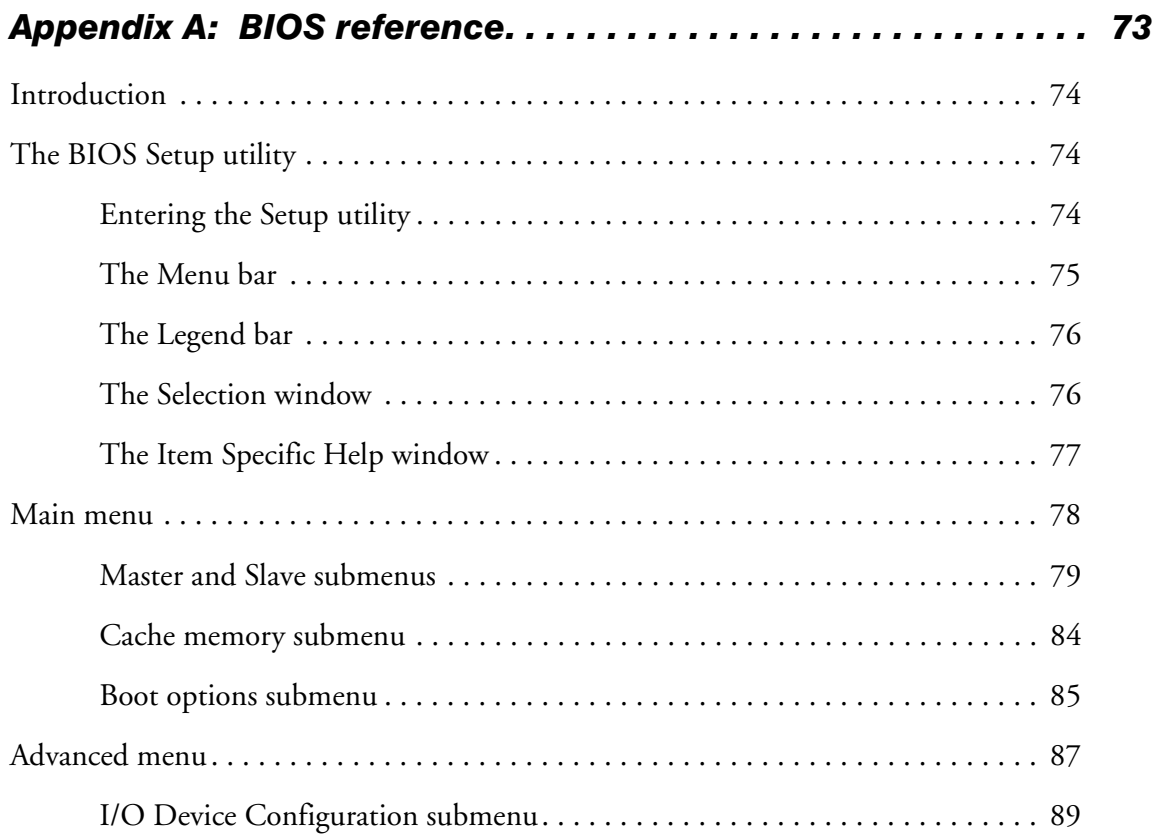

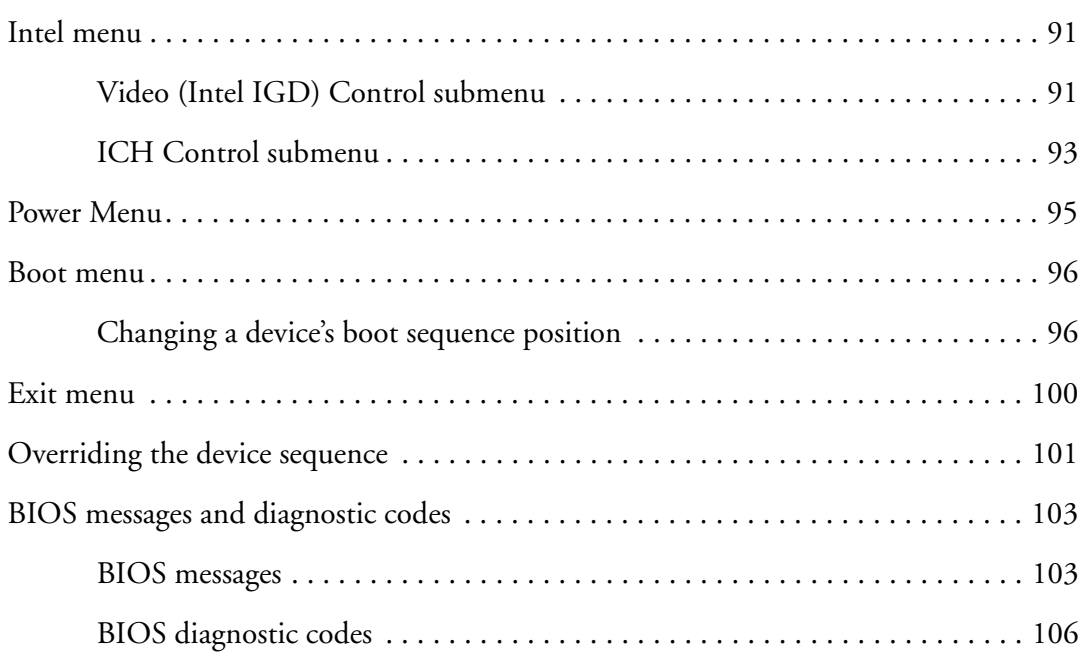

## *[Appendix B: Technical reference . . . . . . . . . . . . . . . . . . . . . . . . 109](#page-108-0)*

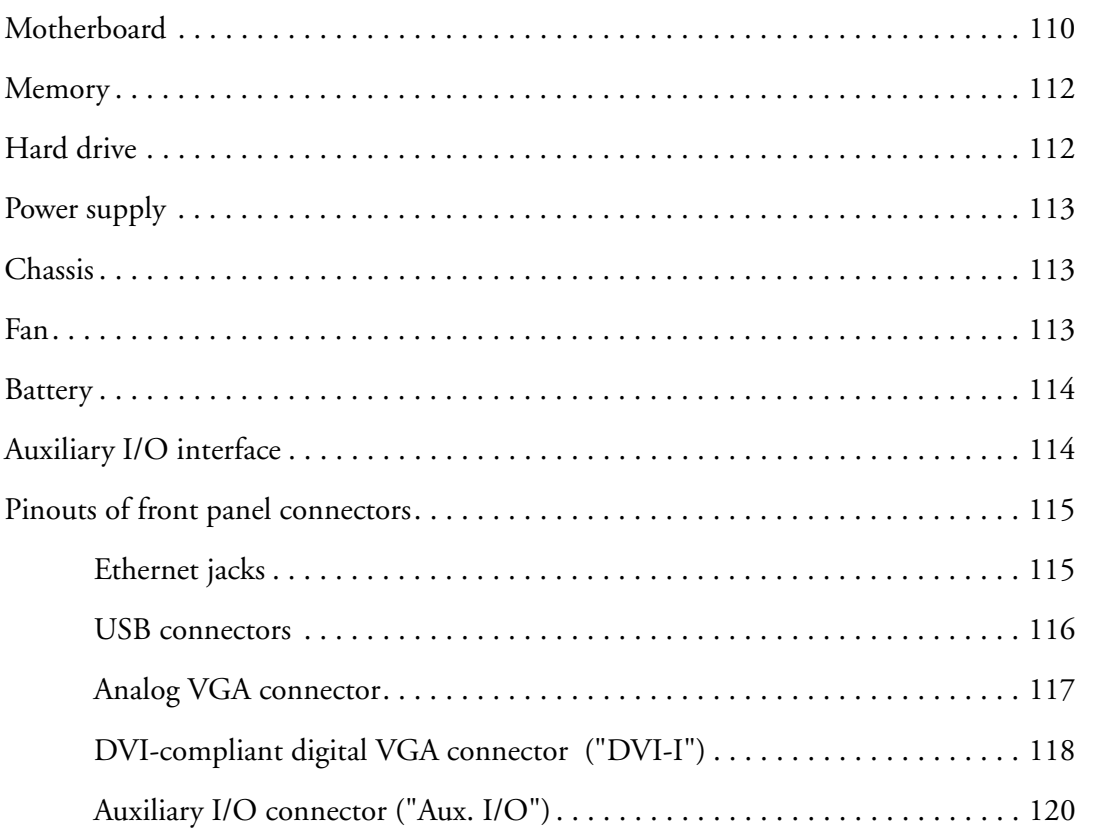

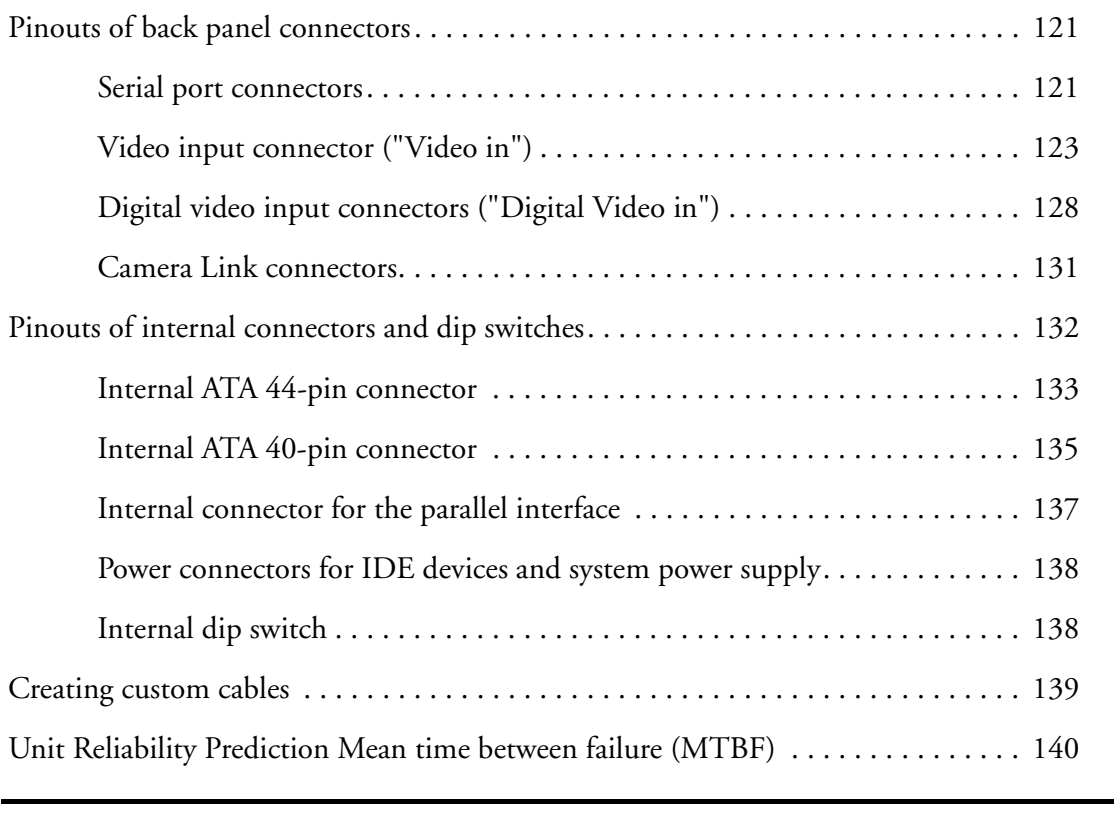

## *[Appendix C: Glossary . . . . . . . . . . . . . . . . . . . . . . . . . . . . . . . . . 141](#page-140-0)*

#### *[Index](#page-152-0)*

### *[Regulatory Compliance](#page-156-0)*

*[Product support](#page-158-0)*

## <span id="page-8-0"></span>Using this manual

Thank-you for purchasing Matrox 4Sight-M. This installation and hardware reference has been written to assist you with the setup of your unit and the connection of peripheral and internal devices.

For users who have purchased the motherboard-only version of Matrox 4Sight-M, and need to install it into a custom chassis, the specifications of such a chassis, fan, and power supply can also be found in this reference.

The reference is divided into four parts as follows:

- The first part is composed of Chapters 1 and 2, and outlines basic information needed to set up and operate Matrox 4Sight-M.
- The second part is composed of Chapters 3 and 4, and deals with customizing the motherboard.
- The next part is composed of Chapter 5, and specifically outlines the details of the motherboard's components.
- The final part is composed of three appendices, which provide useful information regarding Matrox 4Sight-M. They are designed for all users of Matrox 4Sight-M, and include a BIOS reference, a technical reference, and a glossary.

OS-specific documentation This reference deals with the physical components of Matrox 4Sight-M. Information that is operating-system specific can be found in the Matrox 4Sight-M software manual that is included in your package.

#### *10 Using this manual*

Need help? If you experience problems during installation or while using this product, refer to the support page on the Matrox Imaging web site: www.matrox.com/imaging/support. This page provides answers to frequently asked questions, as well as offers registered customers additional ways of obtaining support.

> If your question is not addressed and you are registered, you can contact technical support. To do so, you should first complete and submit the online Technical Support Request Form, accessible from the above-mentioned page. Once the information is submitted, a Matrox support agent will contact you shortly thereafter by email or phone, depending on the problem.

> In the unlikely event of a failure, you will find the warranty and *Product Assistance Request Form*, which outlines return conditions and procedures, at the back of this manual.

## <span id="page-10-0"></span>Part 1: Operating your Matrox 4Sight-M unit

MATROX IMAGING est distribué par TECHWAY - www.techway.fr - info@techway.fr - +33 (0)1 64 86 58 30

<span id="page-12-0"></span>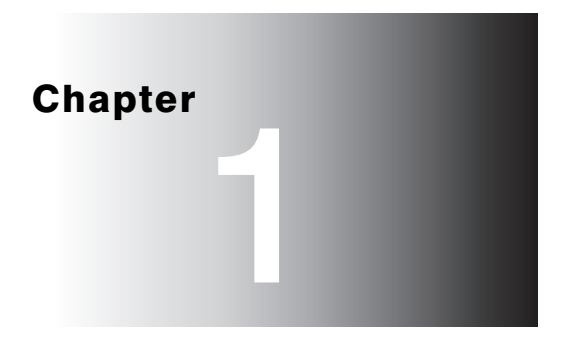

## Before you begin

This chapter introduces you to the hardware components found on Matrox 4Sight-M.

### <span id="page-13-0"></span>**Overview**

Matrox 4Sight-M is a self-contained platform that integrates processing and display, along with image capture, networking, and general purpose I/O.

Matrox 4Sight-M comes in two basic versions: the **integrated-unit** version and the **motherboard-only** version.

The integrated-unit version includes a Matrox 4Sight-M motherboard, a DIMM memory module, a mass storage device, and an optional frame grabber, all of which are encased within a metal chassis.

The motherboard-only version is sold without the chassis and is not bundled with a frame grabber, memory module, or storage device. You will have to purchase these items separately.

<span id="page-13-2"></span><span id="page-13-1"></span>For a complete list of all standard and additional components of your Matrox 4Sight-M unit, refer to the *[Inspecting your Matrox 4Sight-M package](#page-17-0)* section, later in this chapter.

## Hardware components

#### **Motherboard**

The Matrox 4Sight-M EBX motherboard integrates processing, display, storage, networking, and general purpose I/O.

• **Processing.** The Matrox 4Sight-M motherboard features either an Intel Celeron-M 1.3 GHz or Pentium M 1.6 GHz processor $^{\rm l}$ .

The chipset is divided into two components called the **GMHC (Graphic memory hub controller)** and **ICH (I/O hub controller)**. The GMHC component is implemented using the Intel 855GME chip and contains a dedicated CPU interface, a memory controller, and a display controller. The ICH component is implemented using the Intel ICH4 chip and provides an interface to the audio Codec, IDE devices, USB port, PCI port, and LAN controller.

<sup>1.</sup> The processor is actually covered by a heat sink. During POST, the BIOS will display the type of processor in your unit.

- **Digital Visual Interface (DVI)**. The Matrox 4Sight-II integrates a DVI port for interfacing to a digital flat panel as your secondary display. The flat panel display device should have a cable/adapter assembly that complies with the Digital Display Working Group's high bandwidth, video interface/DVI standard.
- **Display.** Display capabilities are provided via the GMHC 855GME chip. The 855GME has built-in circuitry to display images on a high-resolution monitor, analog flat panel, or TV. It also supports digital visual interface (DVI) compliant digital VGA output, to display images on a digital display device. In addition, it supports 32-bit (true-color) non-destructive graphics overlay onto live video, for a completely true-color display. The 855GME is capable of output to one or two display devices.
- **PC/104-Plus interface.** PC/104-*Plus* is a standard stackable form factor for the PCI bus. It provides access to Matrox frame grabbers for PC/104-*Plus* and other third-party PC/104-*Plus* boards. Note that this interface does not provide access to PC/104 boards. Also, the PC/104-*Plus* interface on the Matrox 4Sight-M does not tolerate 5 V signalling (use only 3.3 V signalling).
- **Auxiliary I/O interface.** The auxiliary I/O interface is composed of 16 independent user-defined sink-driver output signals and 16 independent user-defined input signals. These user-defined signals can be used to control digital signals to and from external devices.
- **Networking.** The Matrox 4Sight-M motherboard integrates a standard 10/100BaseT Ethernet interface, as well as a Gigabit Ethernet (GbE) interface.
- **Other I/O interfaces.** Matrox 4Sight-M includes:
	- **-** One internal connector for a parallel port, one RS-232 port, and one RS-232/RS-422/RS-485-selectable serial port.
	- **-** One stereo audio input and one stereo audio output connector.
	- **-** Four USB 2.0 interfaces to connect a USB keyboard, mouse, and printer.

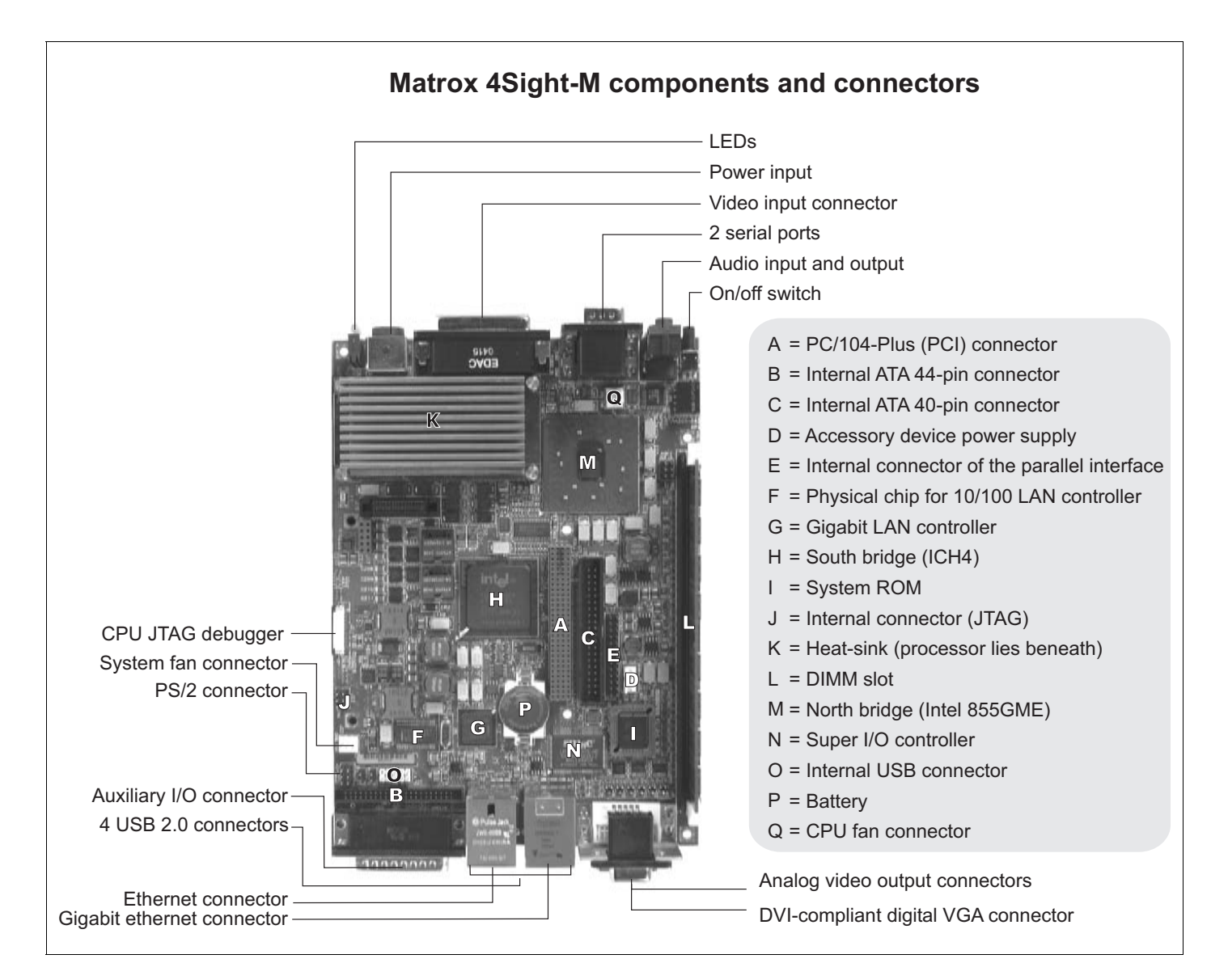

#### <span id="page-15-1"></span><span id="page-15-0"></span>Mass storage

For mass storage, IDE devices, such as a hard disk, can be connected to either the ATA 44-pin connector or the ATA 40-pin connector.

#### Chassis

The Matrox 4Sight-M chassis can enclose the Matrox 4Sight-M motherboard, up to three PC/104-*Plus* boards, an optional 2.5 inch IDE hard drive and fan. Mounting points on the chassis allow the unit to be secured to other equipment.

#### <span id="page-16-0"></span>Memory

<span id="page-16-1"></span>Computer memory is provided via a 184-pin DIMM slot, which supports modules up to 1 Gbyte in size. A 1 Mbyte flash memory device stores the BIOS.

### Optional components

<span id="page-16-2"></span>You can purchase additional components for Matrox 4Sight-M, which if purchased, will arrive pre-installed in the integrated unit. A description of each device is outlined below.

#### Matrox frame grabbers

You can purchase a Matrox Meteor-II frame grabber for your unit.

Matrox Meteor-II frame grabbers. The Matrox Meteor-II frame grabbers capture images and send data to the Host along the PCI bus. They integrate 4 Mbytes of SGRAM to store the data until the bus becomes available.

> The Matrox Meteor-II frame grabbers are available in four versions in the PC/104-*Plus* form factor:

- **/Standard.** This version captures composite (CVBS) and component (Y/C) video, in NTSC or PAL format, with square-pixel resolutions.
- **/Multi-Channel.** This version captures component RGB video, with square-pixel resolutions.
- **/Digital.** This version captures digital video with square-pixel resolutions from digital cameras. Your unit will include a special back-plate that will accommodate the two digital video inputs ("Digital Video in") connector of the Matrox Meteor-II /Digital frame grabber.
- **/Camera Link.** This version captures Camera Link area or line scan video from monochrome or RGB cameras. Your unit will include a special back-plate that will accommodate the two Camera Link connectors.

The Matrox Meteor-II /Standard and /Multi-Channel frame grabbers can be made especially for your Matrox 4Sight-M unit, in that their video input connector can interface directly with a connector on your unit's motherboard, which in turn, is

hardwired to the external video input connector. This allows you to interface your camera with the frame grabber by connecting it to your unit's video input connector. Refer to the *[Connecting peripherals to the unit](#page-22-1)* chapter for details.

<span id="page-17-0"></span>For more information on the Matrox Meteor-II frame grabbers, refer to their accompanying documentation.

## Inspecting your Matrox 4Sight-M package

<span id="page-17-1"></span>The following tables indicate standard and optional items included in your Matrox 4Sight-M package. If anything is missing or damaged, contact Matrox.

#### Integrated-unit version

If you have purchased the integrated-unit version of Matrox 4Sight-M, your package should include the following items:

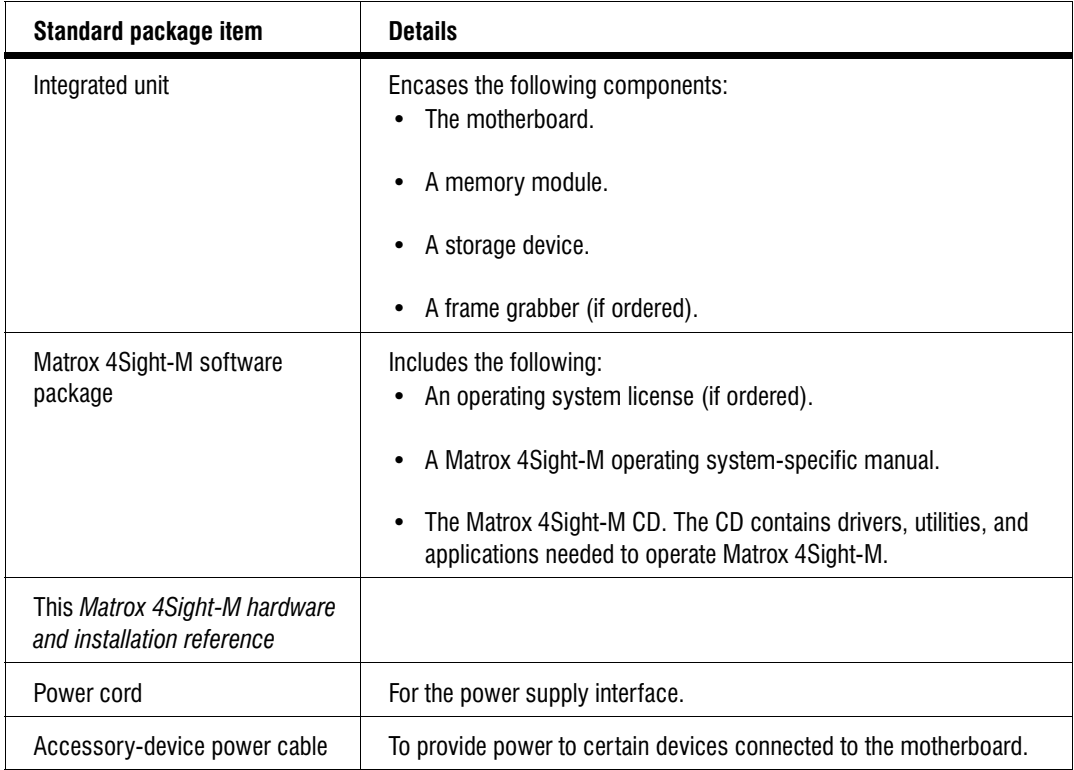

#### <span id="page-18-0"></span>Motherboard-only version

If you have purchased the motherboard-only version of Matrox 4Sight-M, your package should contain the following items:

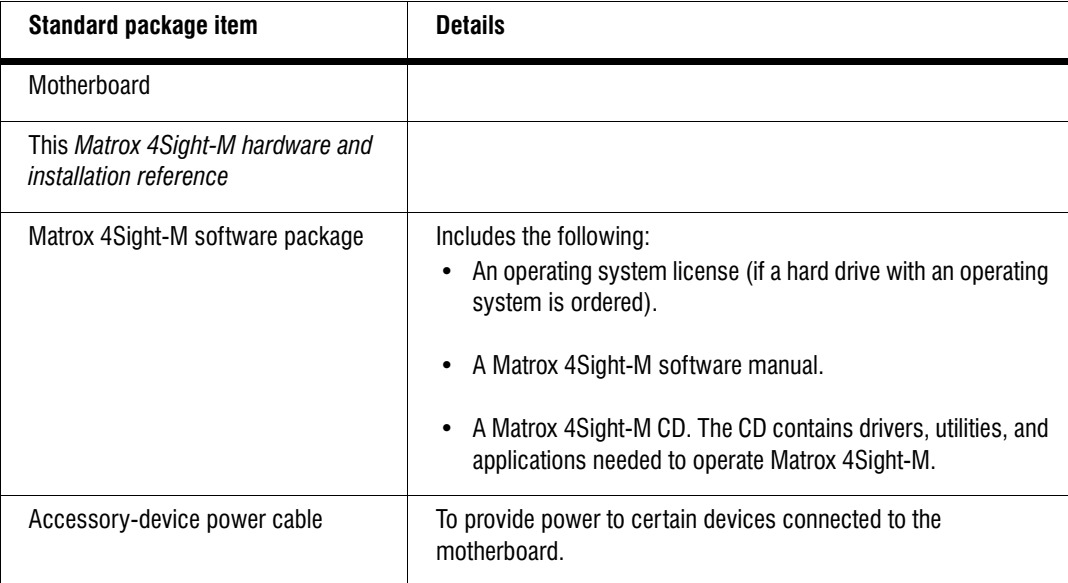

#### <span id="page-19-0"></span>Additional components

You might have purchased one or more of the following additional components to complete your unit:

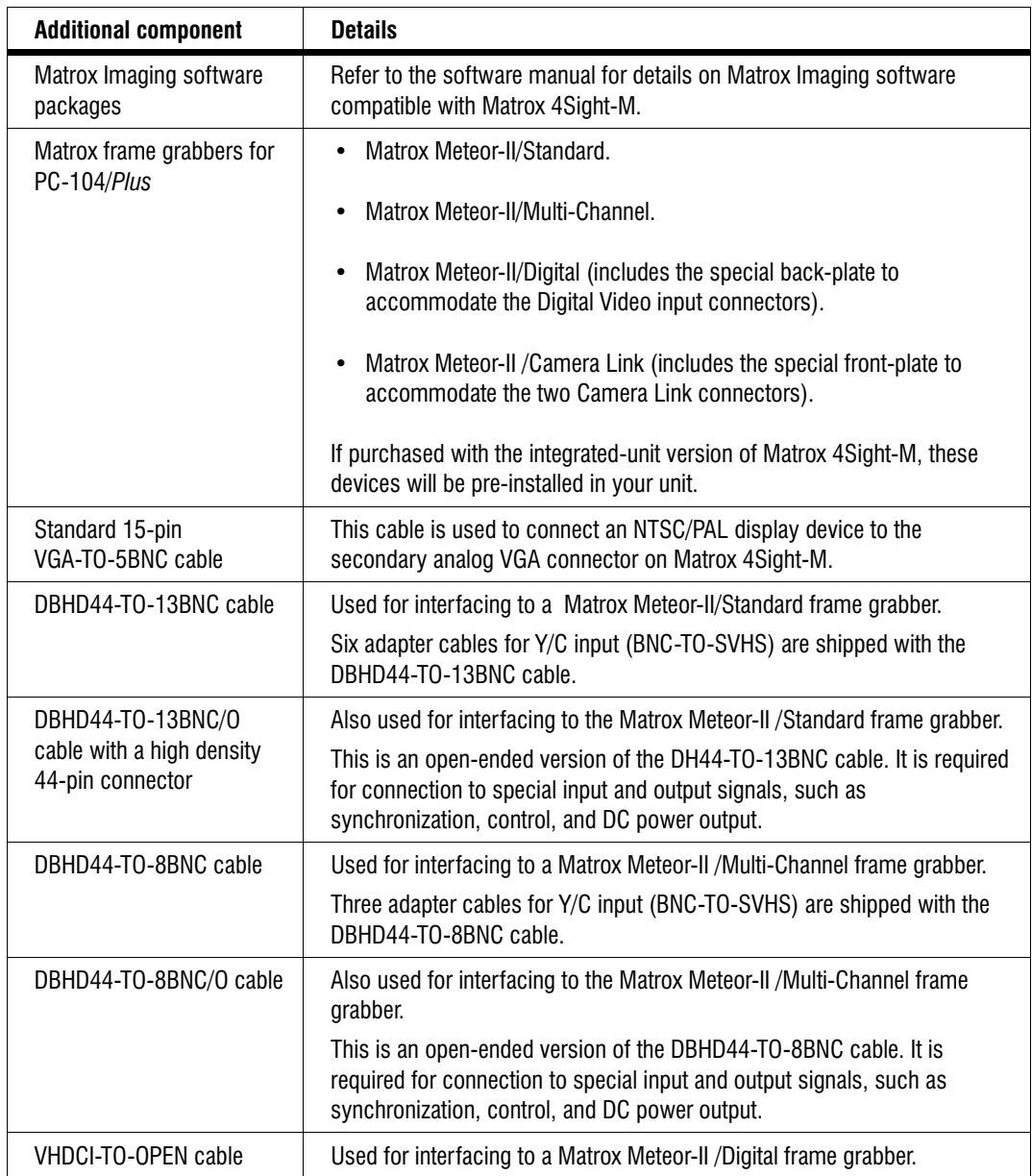

❖ If you have purchased a Matrox Meteor-II /Camera Link frame grabber, you will need to purchase the Camera Link cables from your camera's manufacturer or from *3M Interconnect Solutions for Factory Automation*.

## <span id="page-20-0"></span>Operating your Matrox 4Sight-M unit

<span id="page-20-1"></span>The following points should be considered when operating your Matrox 4Sight-M unit.

#### Light emitting diodes (LEDs)

There are a total of six clearly labelled LEDs on the Matrox 4Sight-M unit.

- On one side, there are four LEDs:
	- **On (topmost LED)**. The Power-on LED lights up when the unit is on.
	- **User (second LED).** The User-defined LED is currently teserved for future use.
	- **Diagnostics (third LED).** The Diagnostic LED flashes according to a pre-determined pattern to communicate POST errors. See the *[BIOS reference](#page-72-1)*  appendix for details on interpreting the flash codes.
	- **HDD (bottom LED).** The Hard disk drive LED lights when the hard disk is working.
- On the opposite side, there are four network LEDs:
	- **100 Mbps (yellow LED).** The 100 Mbps LED light when the networking interface is in 100BaseT mode. This LED shuts off when the network interface is in 10BaseT mode.
	- **Activity (green LED).** The Activity LED for the 100 Mbps network interface lights when the unit is connected to a network and blinks during data transfers; this LED shuts off when there is no connection present.
	- **GbE (100/1000 bicolor LED)**. The Gigabit Ethernet LED lights yellow when the networking interface is using the 100BaseT Ethernet network connection; the LED lights green when the networking interface is using the 1000 Gigabit Ethernet network connection. This LED shuts off when the unit uses the 10BaseT connection.
	- **Activity (green LED).** The Activity LED for the GbE network interface lights when the unit is connected to a network and blinks during data transfers. This LED shuts off when there is no connection present.

<span id="page-21-0"></span>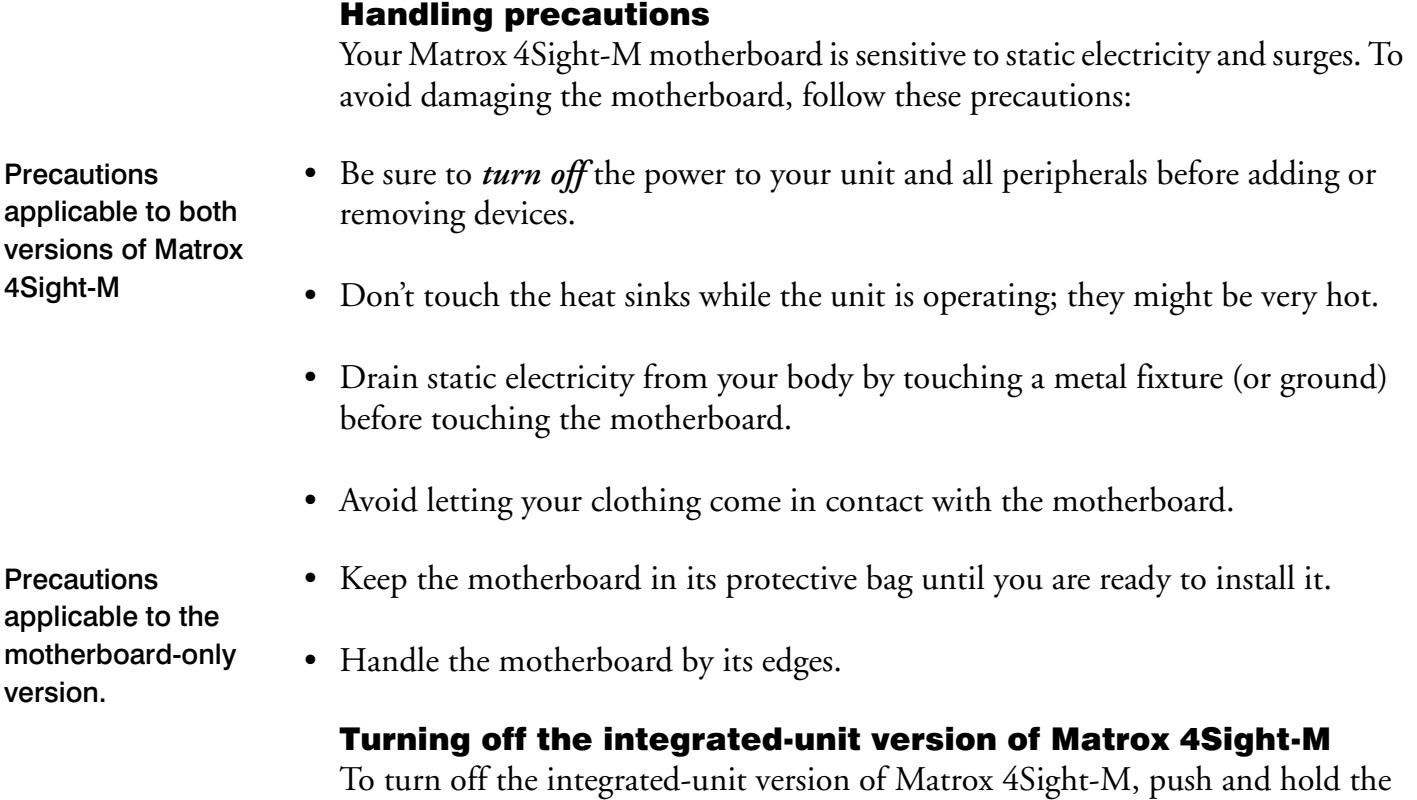

<span id="page-21-1"></span>power button for at least *four seconds*. While it is being pressed, the unit will shut-off. This feature acts as a safety precaution so that your unit is less likely to be turned off by accident.

You can however, reconfigure certain BIOS settings, which will allow you to turn off the unit by pushing and releasing the power-button immediately.

For information on changing the BIOS settings, refer to *[BIOS reference](#page-72-1)*.

<span id="page-22-1"></span><span id="page-22-0"></span>**Chapter** 2

# Connecting peripherals to the unit

This chapter is geared to users who are ready to connect various peripherals to their unit

### <span id="page-23-0"></span>Overview

This chapter describes how to connect various devices to the Matrox 4Sight-M unit.

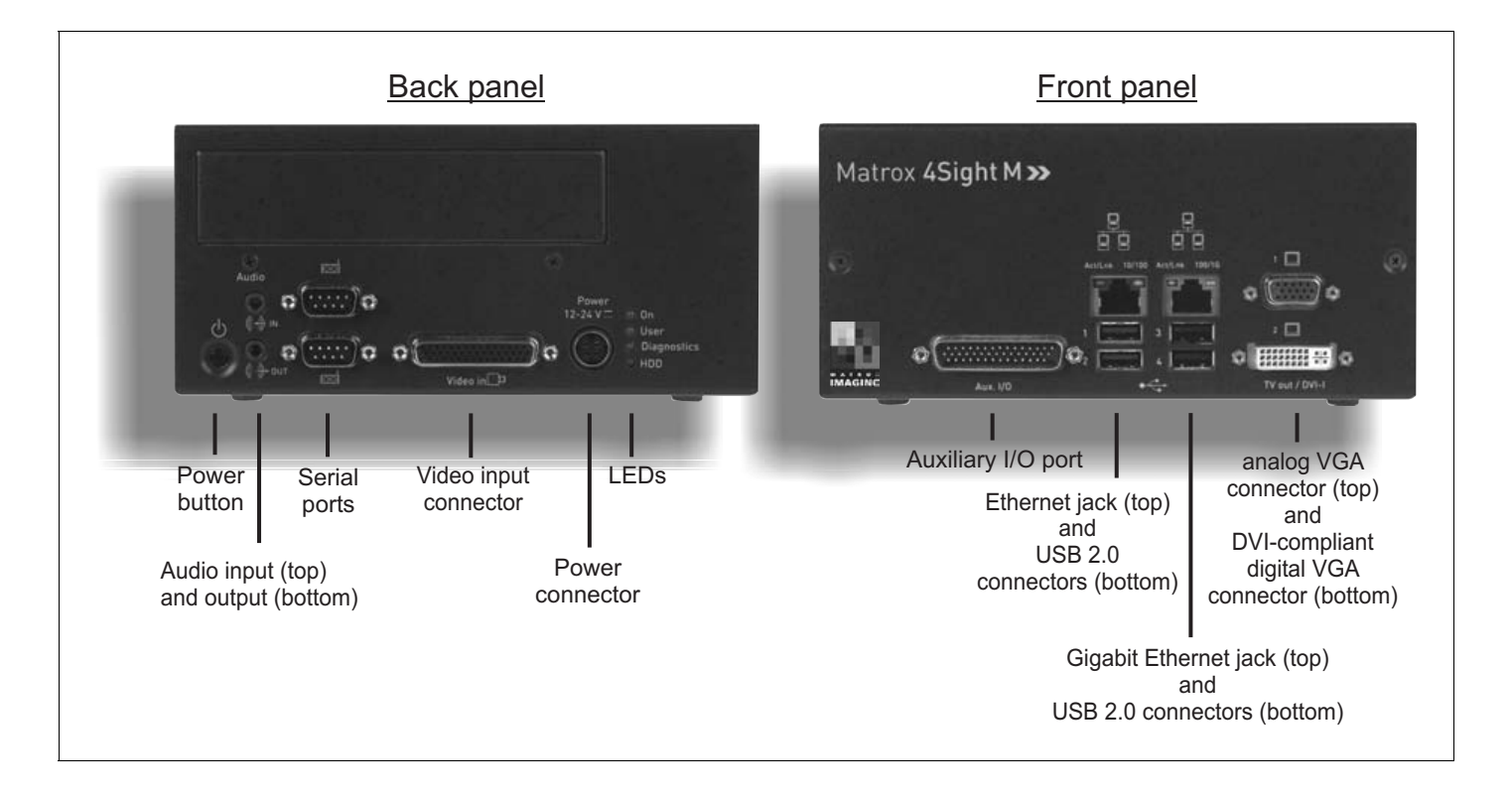

**Important** In addition to connecting the devices, some devices must be configured to properly interact with Matrox 4Sight-M. For information on the configuration procedure, refer to your operating system-specific, Matrox 4Sight-M software manual.

The front and back panels of Matrox 4Sight-M provide connection to:

- A USB mouse, keyboard, and printer, as well as an additional USB or USB 2.0 device.
- One or two high-resolution monitors.
- An NTSC/PAL video display device, such as a TV monitor.
- A DVI display device (such as a digital flat panel screen).
- A local area network (LAN) at 10/100 Mbps.
- A Gigabit Ethernet interface at 10/100/1000 Mbps
- A video input device.
- A serial device (2 connectors).
- <span id="page-24-0"></span>• External devices that connect to the auxiliary I/O interface.
- A stereo audio device.

## Connecting display devices

Connect a high-resolution monitor or analog flat panel to analog VGA connector #1, or a digital flat panel to the DVI-compliant digital VGA connector ("DVI-I"). You can also connect a TV or a second high-resolution display (such as, another monitor or analog flat panel) to analog VGA connector #2.

The various display combination options are presented below:

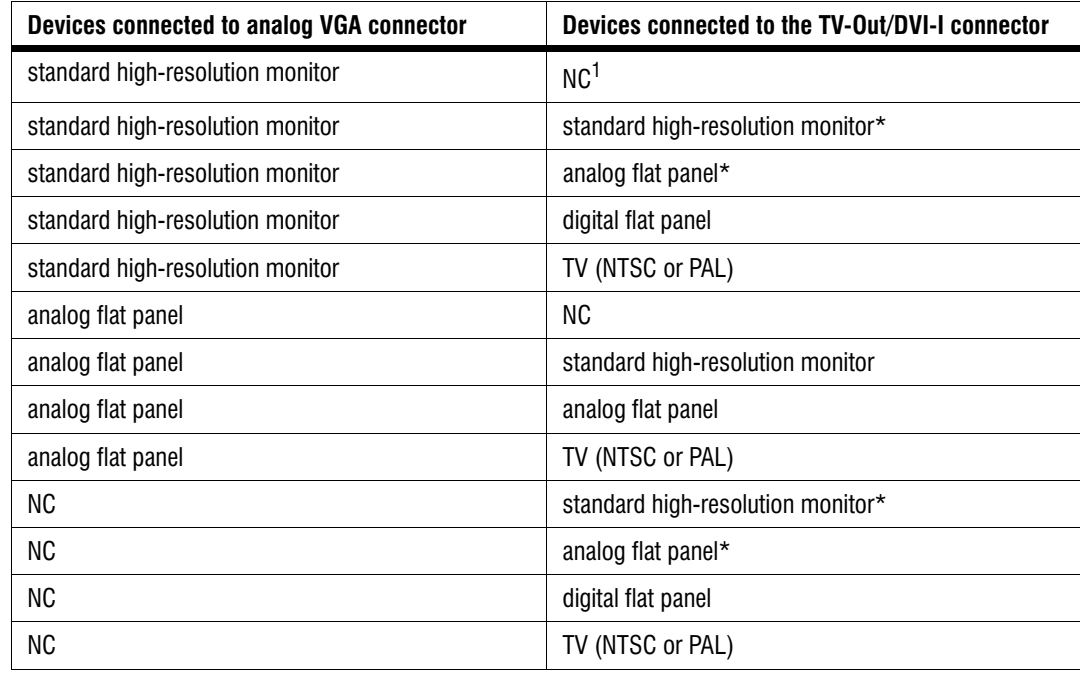

1.  $N^*C = n^*C$  connection.

\* Using a DVI to VGA adapter.

#### <span id="page-25-0"></span>Connecting a high-resolution display device

To connect your high-resolution monitor(s):

- 1. Connect the first monitor to the top analog VGA connector (connector #1) on the Matrox 4Sight-M unit. If your monitor has a DB-15 connector, use a standard DB-15 to DB-15 cable. If your monitor has 5 BNC-type connectors, use a standard DB-15 to 5-BNC cable. To connect your monitor with a DB-15 to 5-BNC, refer to steps 2 and 3. These cables are usually supplied with your monitor.
- 2. If your monitor has input impedance switches, set the switches for the red, green, and blue inputs to 75 ohms, as shown in the illustration below.

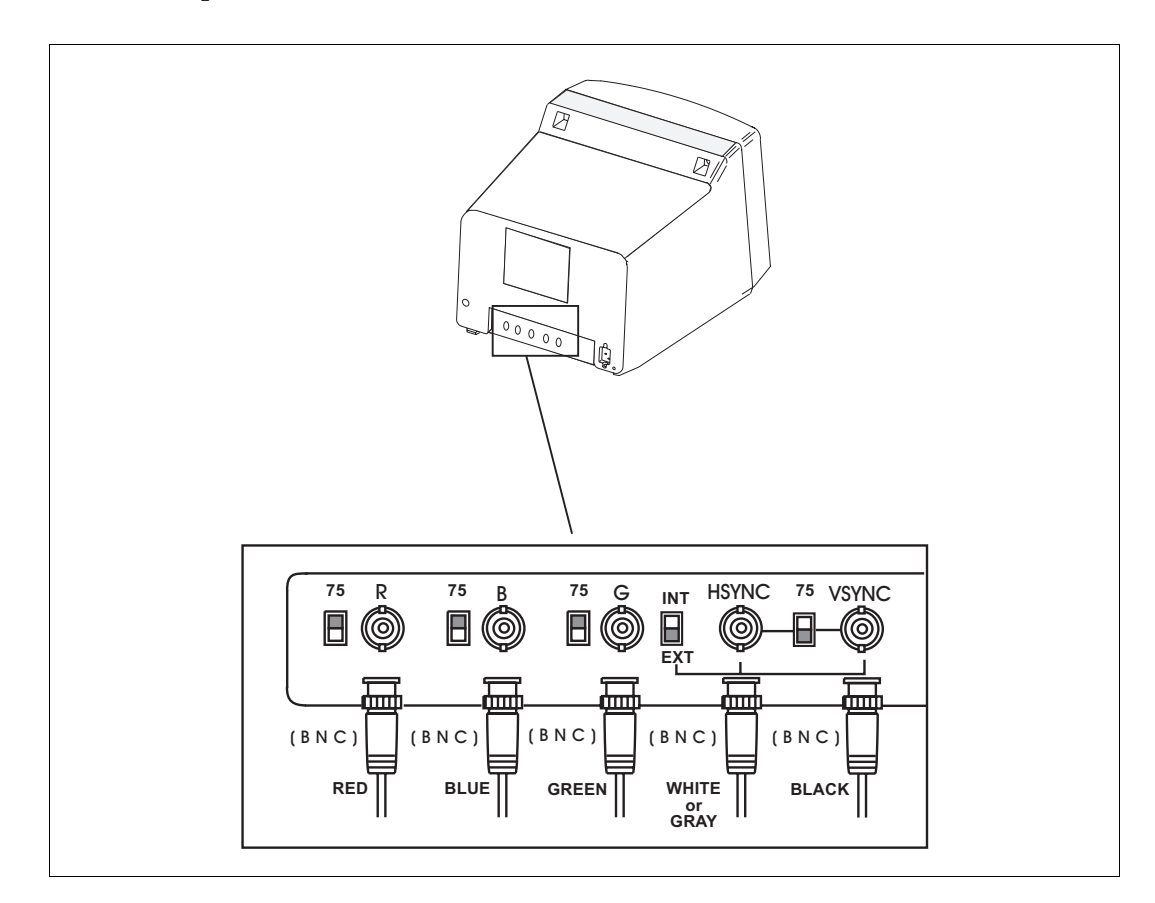

3. Set the switches for the synchronization inputs according to your monitor's manual. In most cases, these switches should be set to high impedance and external synchronization mode.

- 4. If you have a second high-resolution monitor, you can connect it to the TV-Out/DVI-I connector (connector #2) on the Matrox 4Sight-M unit. Connect the DVI-to-VGA adapter (provided wtih the Matrox 4Sight-M unit) to the TV-Out/DVI-I connector.
- <span id="page-26-0"></span>5. Follow the same procedures as outlined in the above steps for connecting the first high-resolution monitor to the first VGA connector.

#### Connecting a digital flat panel

<span id="page-26-1"></span>Connect a digital flat-panel to the DVI-compliant digital VGA connector ("DVI-I") using the cable provided with your display device.

#### Connecting NTSC/PAL video output devices

You can connect video output devices, such as a TV monitor or VCR to analog VGA connector #2. Matrox 4Sight-M can output both composite (CVBS) and component (Y/C) video in NTSC or PAL format. It can also output component RGB video with resolutions similar to video in NTSC/PAL formats.

Connect the DVI-to-VGA adapter to the VGA connector #2, then connect your device to analog VGA connector #2, using a DB-15 to 5BNC adapter cable, composed of a 15-pin VGA connector on one side, and 5 BNC connectors on the other. This cable can be purchased from various third-party vendors. The wires of the BNC connectors are color-coded for the following output:

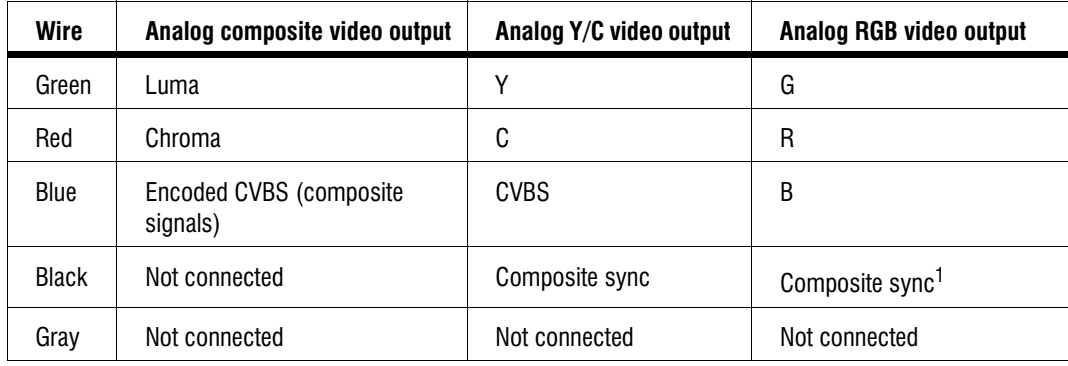

1. Note that the synchronization signal can have its own line, or be coupled with either the R, G, or B signal.

To output video to an NTSC/PAL video output device, configure your unit using the appropriate commands when programming your imaging application. Refer to your imaging software's documentation for details.

### <span id="page-27-0"></span>Connecting a USB mouse, keyboard, or printer

<span id="page-27-1"></span>You can connect any USB-compliant mouse, keyboard, or printer to the USB connectors, located on the front panel of the Matrox 4Sight-M unit.

## Connecting other USB devices

If you are using Matrox 4Sight-M under the Microsoft Windows 2000 or Windows XP operating system, you can connect other USB devices to the USB connectors.

<span id="page-27-2"></span>If you are using another operating system, refer to its accompanying documentation to determine if USB devices are supported.

## Networking connections

Connect a network cable to an Ethernet jack, located on the front panel of the chassis.

Required cabling for Ethernet connections

Matrox 4Sight-M can gain access to a LAN via Fast Ethernet (100BaseT) or Twisted Pair Ethernet (10BaseT) through the 10/100BaseT Ethernet jack. You can also use a Gigabit Ethernet interface connection through the Gigabit Ethernet jack.

If you plan to use Fast Ethernet, use an Unshielded Twisted Pair Category 5 (UTP5) cable. If you will be using Twisted Pair Ethernet, use a UTP5 or UTP3 cable. If you plan to use Gigabit Ethernet, use a Category 5e (CAT5e) cable.

An RJ45 connector must be attached to each end of the cable.

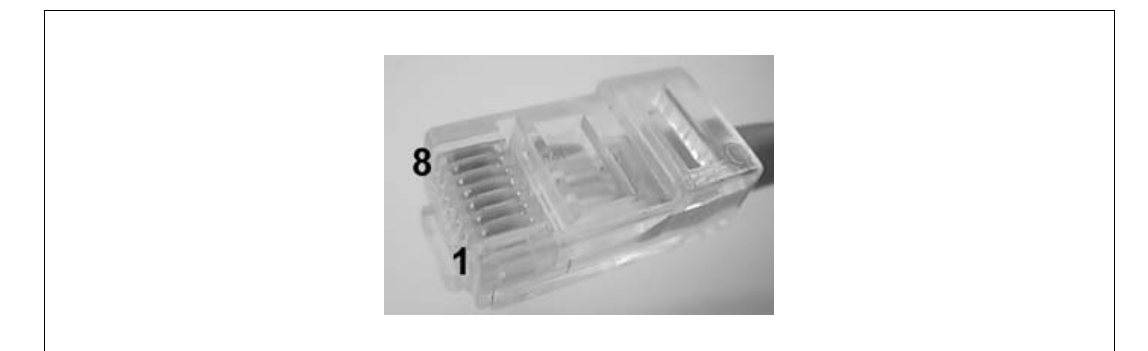

#### Peer-to-peer communication

To connect the Matrox 4Sight-M unit in a peer-to-peer communication configuration, you will have to use a custom-made crossover network cable to connect your unit and the computer.

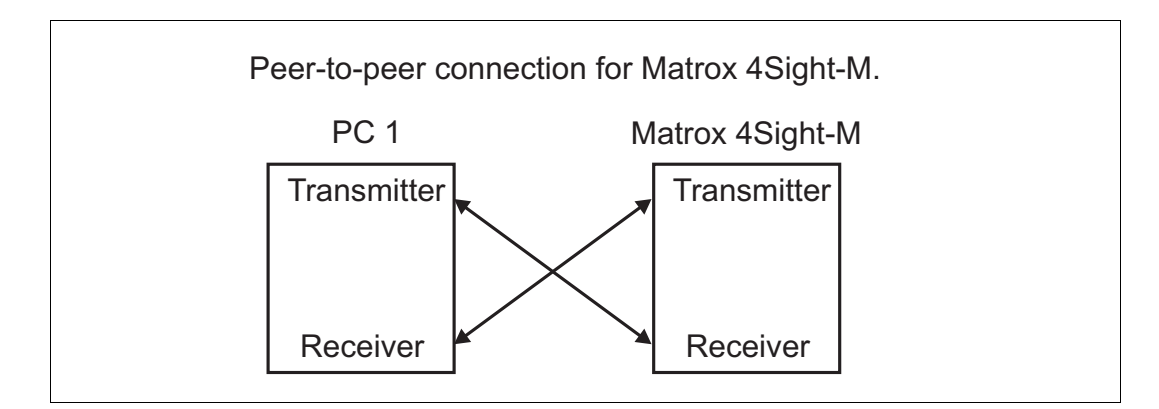

Build this special cable based on the following table, using an Unshielded Twisted Pair Category 5 (UTP5) cable. An RJ45 connector must be attached to each end of the crossover cable.

❖ This special peer-to-peer cable is only used for the 10/100 Ethernet jack.

Connect the wires of the cable as follows. Each row in the table represents a wire of the cable:

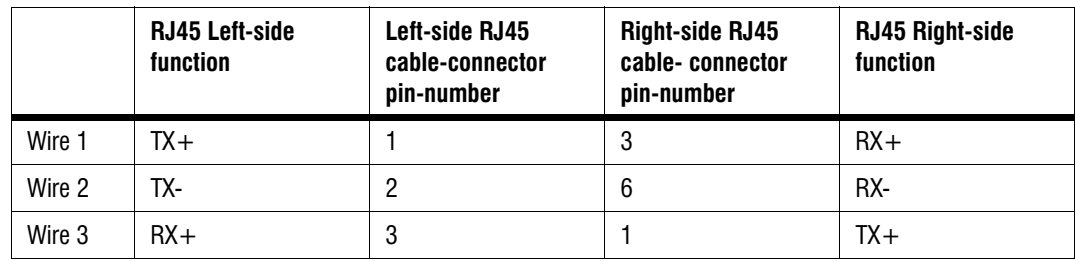

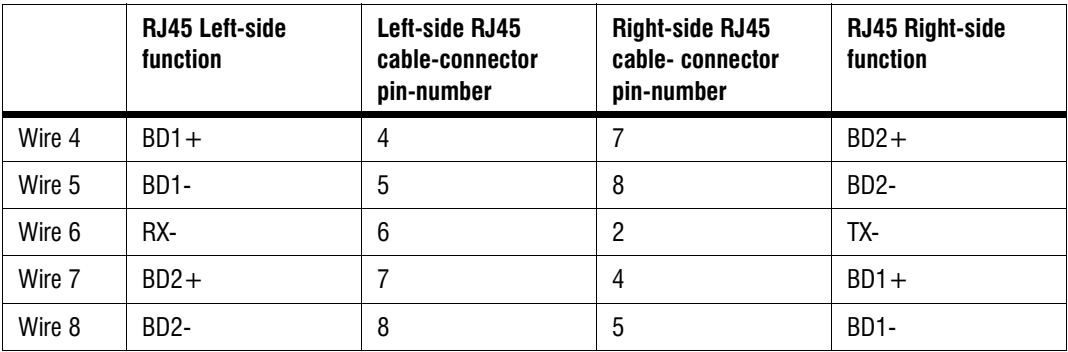

## <span id="page-29-0"></span>Connecting video input devices

Most Matrox frame grabbers designed for Matrox 4Sight-M have a custom video input connector that attaches directly to the motherboard, which in turn, is hard-wired to the video input connector, on the back side of the unit. Therefore, you can interface a camera with the frame grabber by connecting the camera to your unit's video input connector.

Two exceptions to this are Matrox Meteor-II /Digital and Meteor-II /Camera Link for PC/104-*Plus*:

- You must connect video sources to Matrox Meteor-II /Digital through the frame grabber's two digital video input connectors, Digial Video in 1 and 2, located on the back side of the unit.
- You must connect video sources to Matrox Meteor-II /Camera Link to the Camera Link input connectors, located on the back side of the unit.

<span id="page-29-1"></span>Note that if you purchase additional frame grabbers for your unit, the video input connector of your frame grabber will not interface directly with the motherboard. Therefore, you will have to connect your cameras directly to the additional frame grabbers. Refer to *Chapter 3: [Adding devices to the Matrox 4Sight-M motherboard](#page-38-1)* for information on installing additional frame grabbers to your unit, and refer to your frame grabber's installation guide for cabling and pinout information.

#### Units with a Matrox Meteor-II /Standard

A DBHD44-TO-13BNC cable is used to interface video sources through Matrox 4Sight-M's video input connector to a Matrox Meteor-II /Standard frame grabber (designed for Matrox 4Sight-M).

This cable has a DBHD44 connector on one side, and thirteen BNC connectors on the other. It supports up to twelve video input signals and one trigger signal.

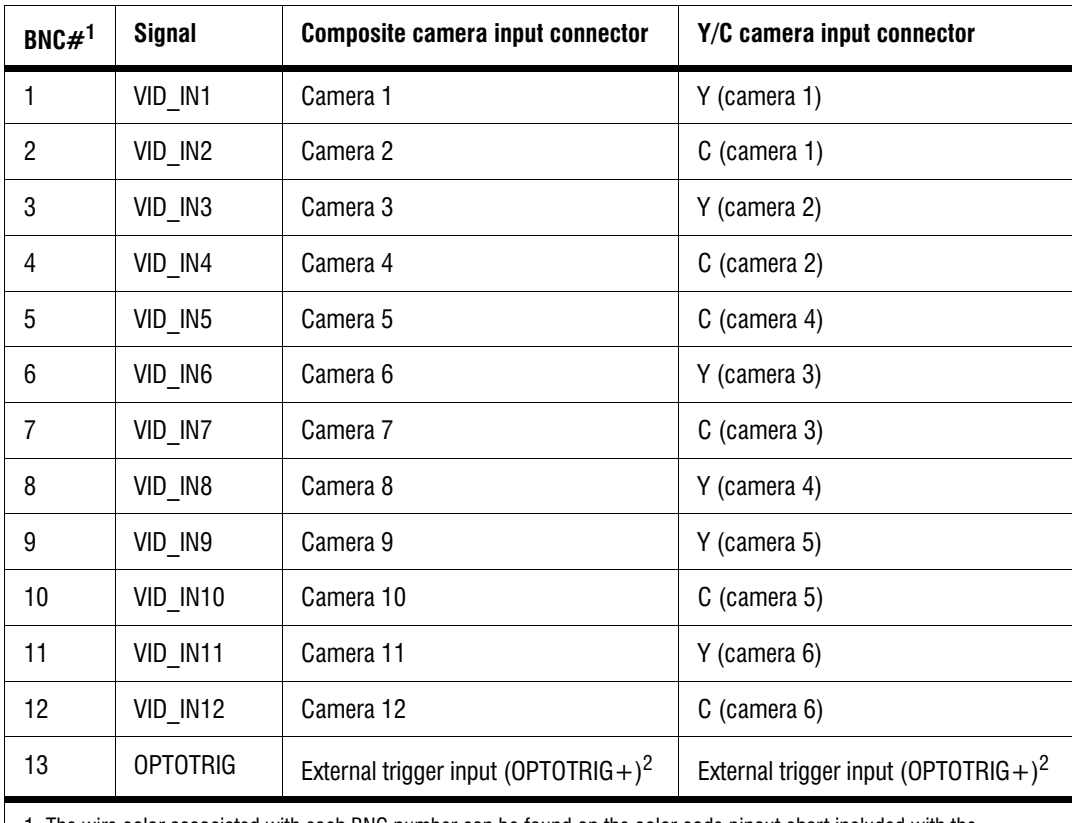

The thirteen BNC wires connect to the different cameras, as such:

1. The wire color associated with each BNC number can be found on the color code pinout chart included with the DBHD44-TO-13BNC cable.

2. OPTOTRIG- is connected to the ground of the trigger source, and passes through the cable shield.

You can interface up to twelve composite cameras to Matrox Meteor-II /Standard on the 4Sight-M. To do so:

- 1. Connect each camera to one of the BNC wires, using the information in the previous table.
- 2. Attach the DBHD44 connector to "Video in", the video input connector of Matrox 4Sight-M.

Connecting to composite input signals

#### *32 Chapter 2: Connecting peripherals to the unit*

3. Attach the DBHD44 connector to the video input connector of Matrox 4Sight-M.

Connecting to other signals You can also use a DBHD44-TO-13BNC/O cable if you need to interface other signals (such as, special user input and output signals) in addition to composite and Y/C video signals. The DBHD44-TO-13BNC/O cable is an open-ended version of the DH44-TO-13BNC cable. The pinout of the video input connector, found in *[Technical reference](#page-108-1)*, contains a list of all the signals available along the interface. After referring to this table, you can then refer to the color code pinout chart, included with your cable, to connect the appropriate wire.

#### <span id="page-31-0"></span>Units with Matrox Meteor-II /Multi-Channel

To interface video sources to a Matrox Meteor-II /Multi-Channel frame grabber (designed for Matrox 4Sight-M), use a DBHD44-TO-8BNC cable to connect to the unit's external video input connector.

This cable has a DBHD44 connector on one side, and eight BNC connectors on the other. It supports up to seven video input signals and one trigger signal.

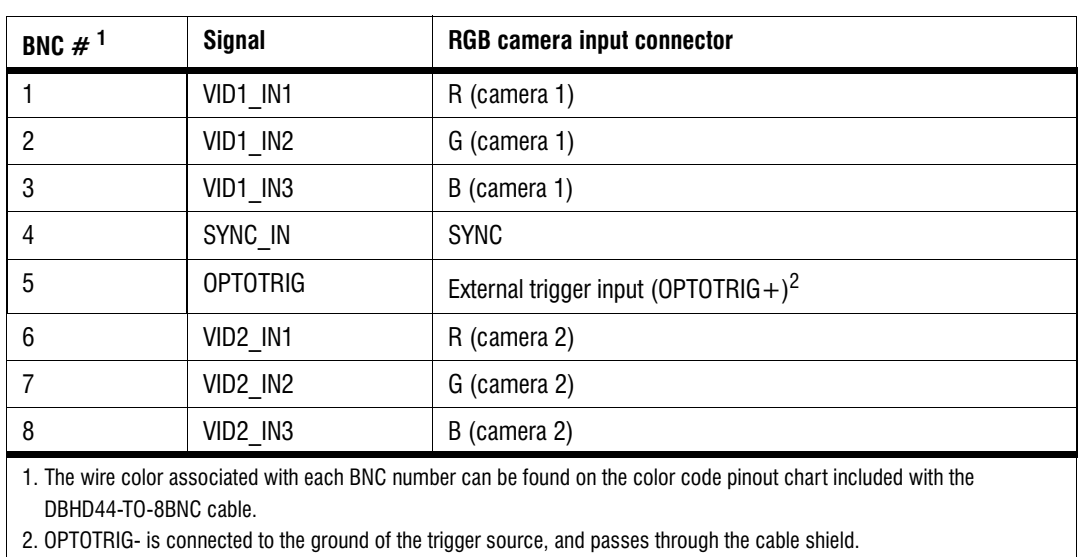

The wires of this cable are numbered as follows:

Connecting to RGB input signals

You can interface up to two RGB cameras to the Matrox Meteor-II /Multi-Channel frame grabber. To do so:

- 1. Connect the BNC wires to each RGB camera using the information from the above table.
- 2. Attach the DBHD44 connector to the video input connector of Matrox 4Sight-M.

<span id="page-32-0"></span>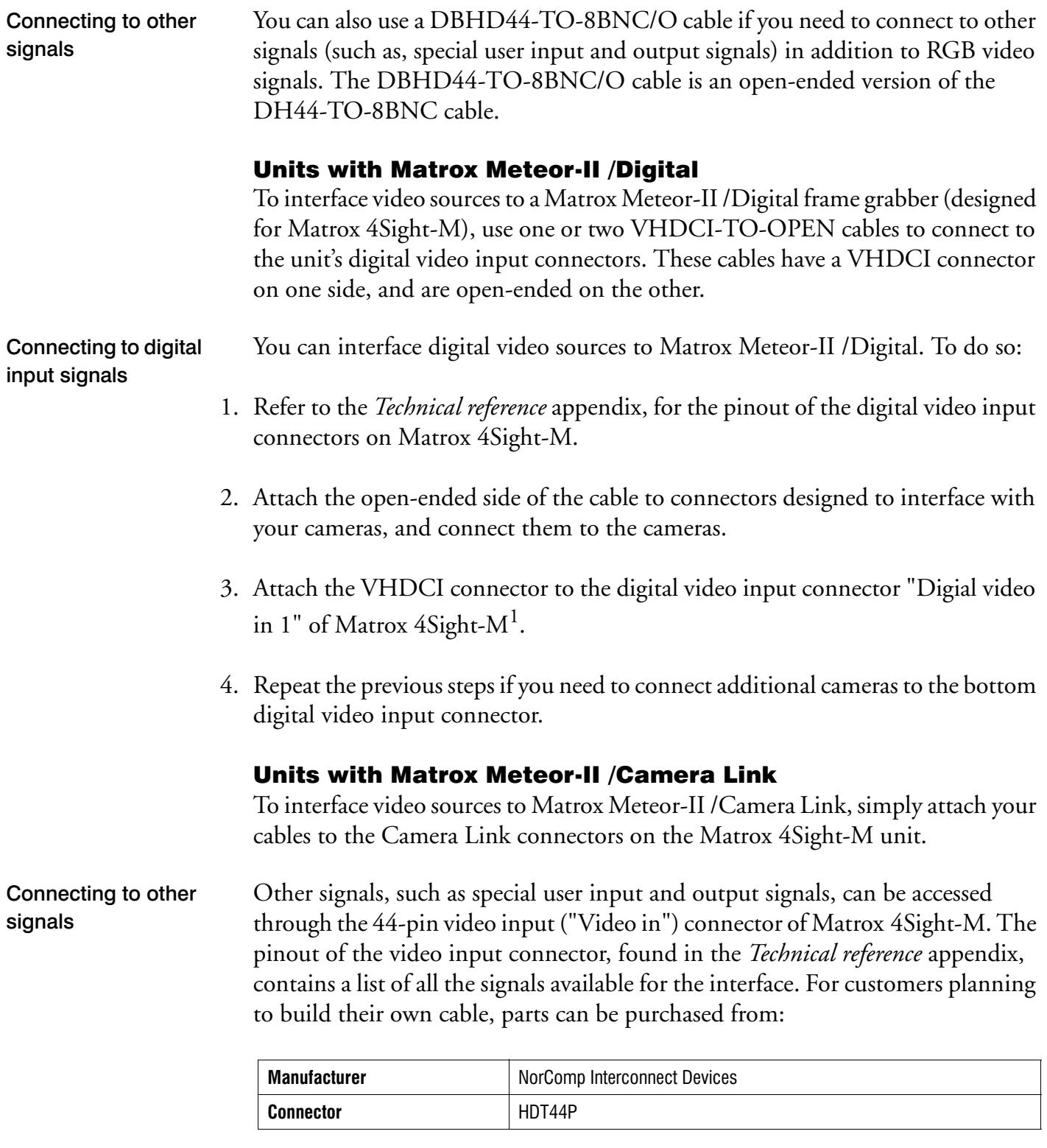

<span id="page-32-1"></span>1. A single camera might require interfacing to both digital video input connectors if its image acquisition format uses 3 x 8-bit, 2 x 16-bit, or 1 x 32-bit configurations.

## <span id="page-33-0"></span>Connecting devices to the serial port

You can connect devices to the two serial ports using a 9-pin RS-232 or RS-422/RS-485 serial port cable.

If you connect RS-422/RS-485 serial devices, remember to configure the serial port to meet this standard. This is done by adjusting the internal dip switch.

<span id="page-33-1"></span>Note that the RS-422/RS-485 standard cables are different from those meeting the RS-232 standard. This is because RS-422/RS-485 specifies differential signaling, and therefore its electrical requirements are different. In addition, the function of the serial port connector's pins are different when operating under RS-422/RS-485. For details on the connector pinout of each interface, refer to the *[Technical reference](#page-108-1)* appendix.

## Connecting devices to the auxiliary I/O interface

If you have purchased the integrated-unit version of Matrox 4Sight-M, you can connect devices to the auxiliary I/O interface connector, located on the front panel of the unit.

The auxiliary I/O interface supports up to 24 V. Each input can be driven by TTL devices or other devices, up to a maximum of 24 V. Each output is capable of sinking up to 100 mA (fuse protected) with a voltage up to 24 V. Auxiliary output signals are only capable of sinking currents (using only the sink driver), that is, auxiliary outputs are not capable of sourcing voltage. Essentially, instead of transmitting a high or low voltage state, a current from a connected device is either terminated (grounded) or not.

Connecting TTL devices To connect TTL devices to the external auxiliary I/O interface connector, you will need a custom cable with a DBHD44 connector.

> Pinout information for the auxiliary I/O connector can be found in the *[Technical](#page-108-1)  [reference](#page-108-1)* appendix. You can also refer to this appendix for information on where a custom-mating connector can be obtained.

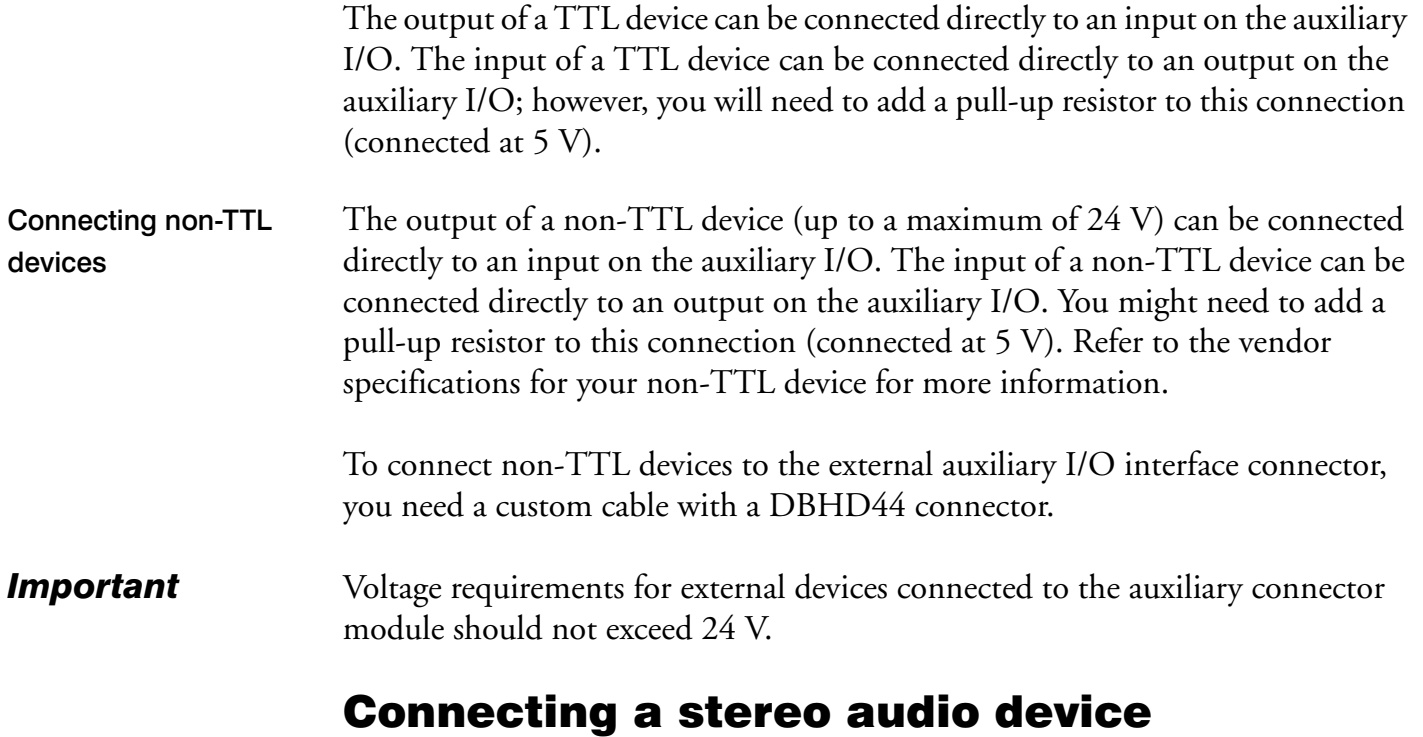

<span id="page-34-0"></span>You can connect a stereo audio device to the audio input and output jacks, using a 1/8" mini audio input/output plug. The audio interface is only designed for line input/output operations. Because there is no output amplifier or input preamplifier, the interface will not support speakers nor microphones.

*36 Chapter 2: Connecting peripherals to the unit*
# Part 2: Customizing the motherboard

MATROX IMAGING est distribué par TECHWAY - www.techway.fr - info@techway.fr - +33 (0)1 64 86 58 30

**Chapter** 3

# Adding devices to the Matrox 4Sight-M motherboard

This chapter deals with additions that can be made to the Matrox 4Sight-M motherboard.

# Introduction

The Matrox 4Sight-M integrated unit is designed to accommodate selected hardware additions. The following diagram provides a reference to motherboard connections:

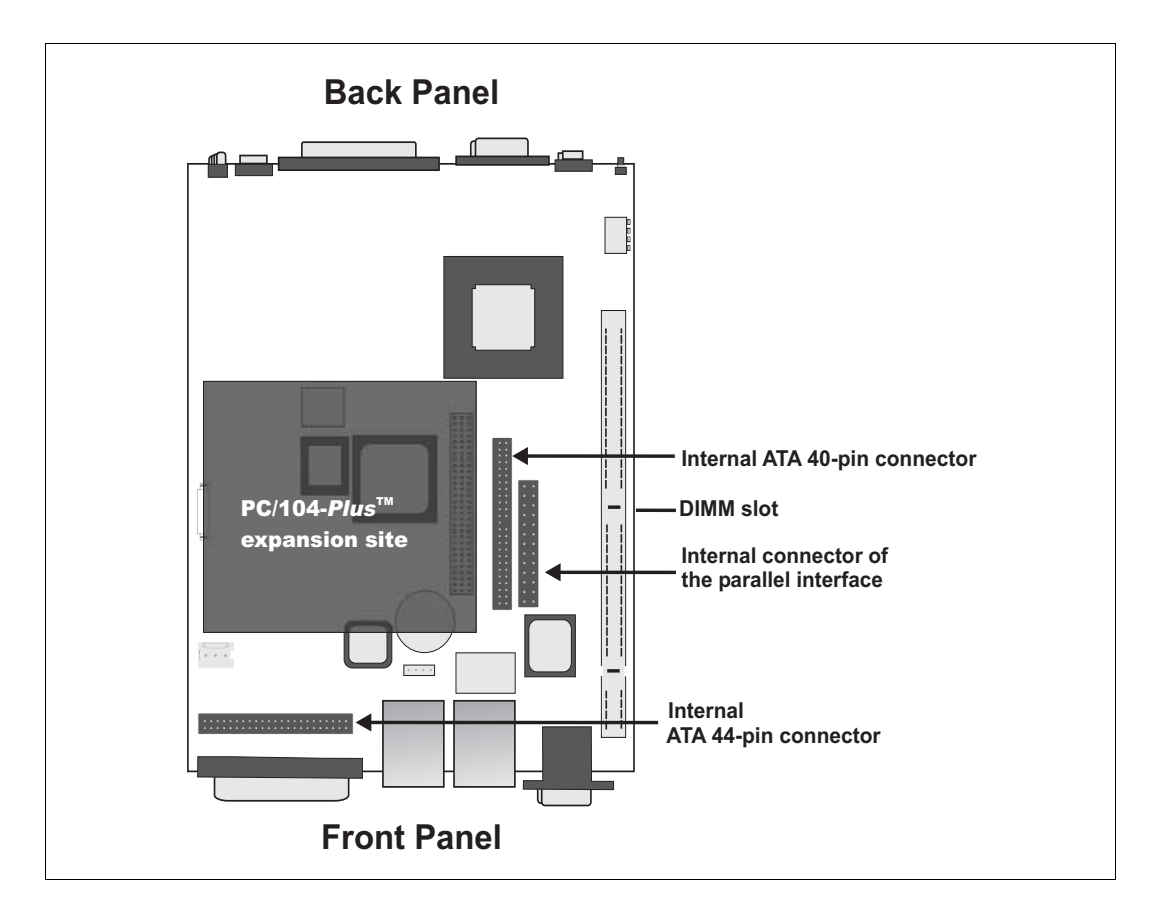

If you have purchased the integrated-unit version of Matrox 4Sight-M, the first step in making hardware additions involves removing the chassis cover. Once removed, you will have access to all the connectors located on the motherboard.

The following sections outline how to remove the chassis cover, as well as how to connect various IDE devices, PC/104-*Plus* boards, memory modules, parallel devices, and external devices that connect to the auxiliary I/O interface.

# Removing the Matrox 4Sight-M chassis

To remove the Matrox 4Sight-M chassis:

- **Warning** 1. Unplug the Matrox 4Sight-M power cord.
	- 2. Remove the appropriate screws and nut on the Matrox 4Sight-M unit's front panel.

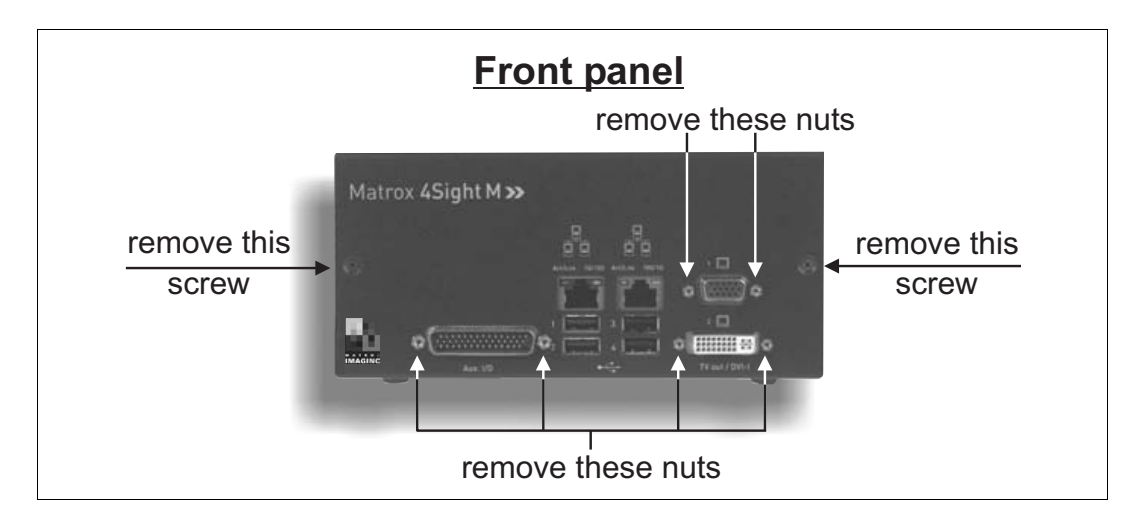

3. With the Matrox 4Sight-M unit laid flat, face the back panel, place your hands on top of the chassis and slowly slide the chassis so that the top and front panels (which are attached) separate from the back and bottom panels (which are also attached).

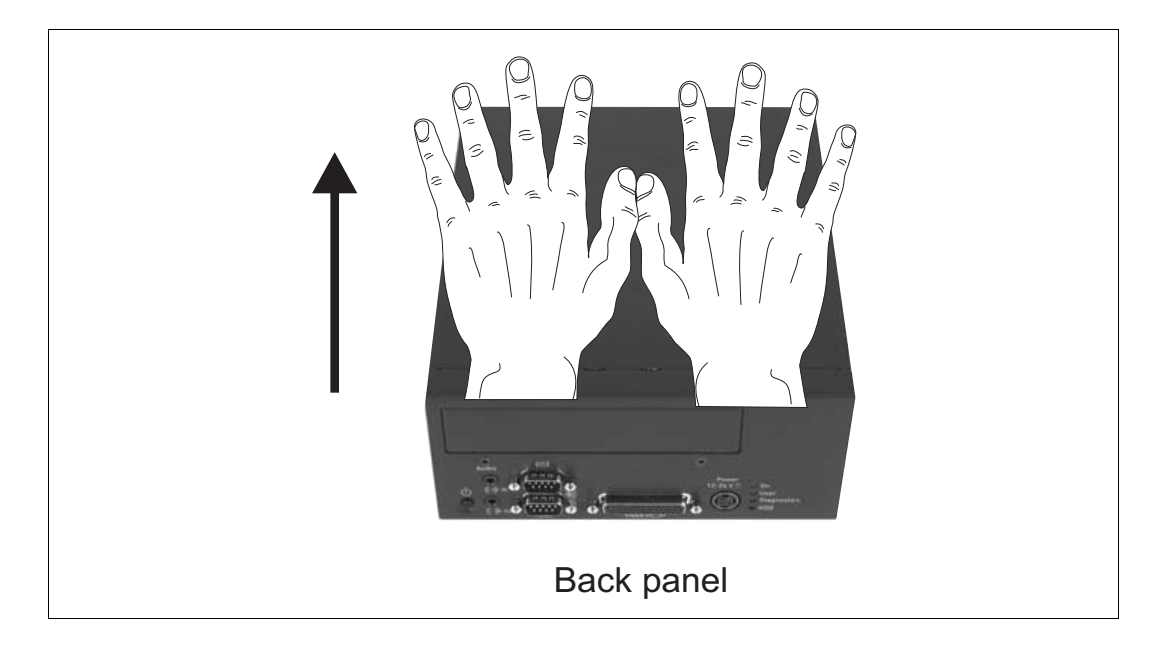

#### *42 Chapter 3: Adding devices to the Matrox 4Sight-M motherboard*

**Warning** Do not touch the heat sinks while the unit is running, or soon after it has been turned off; they might be very hot. **Warning** If your Matrox 4Sight-M unit is installed in a factory-provided chassis, be sure to always operate it with the cover on. This ensures that the fan properly removes any heat accumulating in the heat sinks. If you have one or more devices connected to the motherboard, it might be

impossible to properly place the cover on top of the chassis. One way to work around this is to flip and install the cover so that the front panel points upwards. This will avoid interference from any cables or devices that are coming out of the chassis.

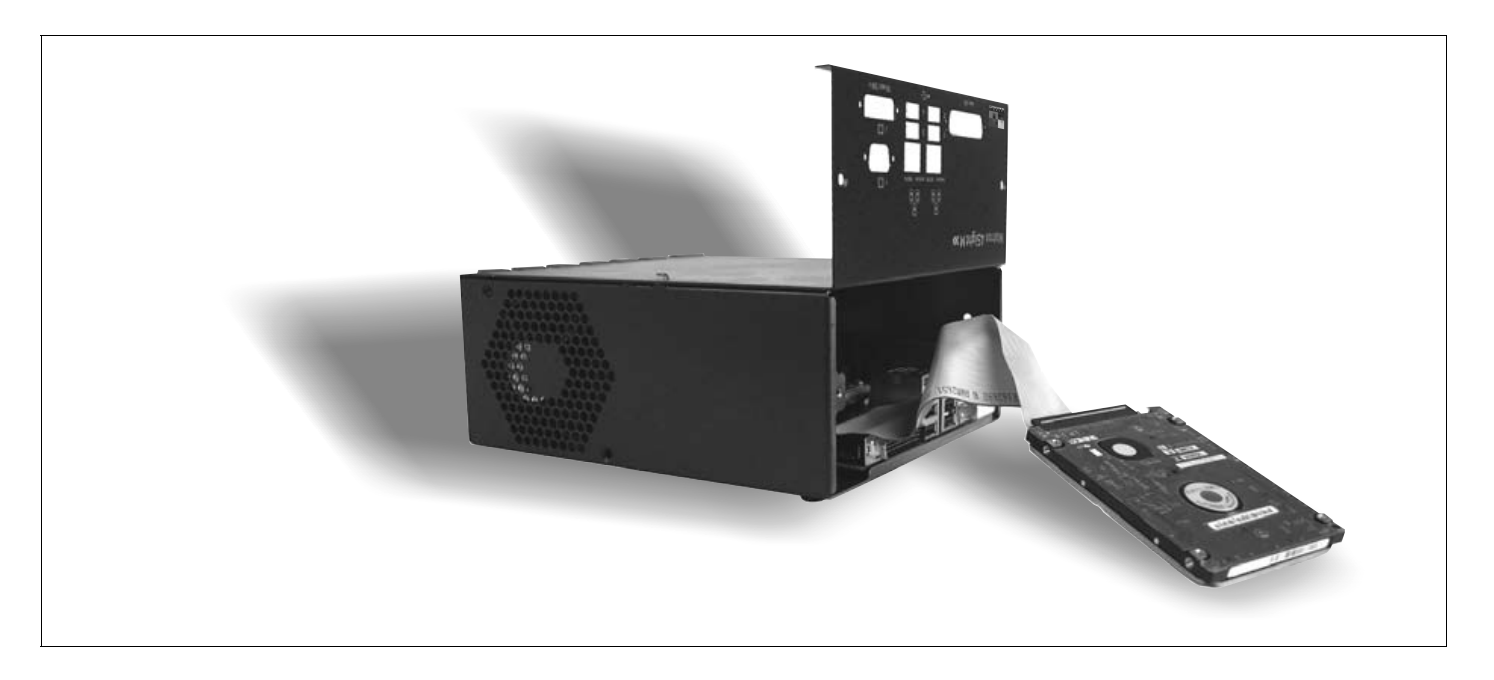

# Connecting a hard disk or CD drive

The Matrox 4Sight-M motherboard provides a primary ATA 44-pin connector and a secondary ATA 40-pin connector, each of which allows you to connect one or two IDE devices. The location of the ATA connectors are shown in the diagram below:

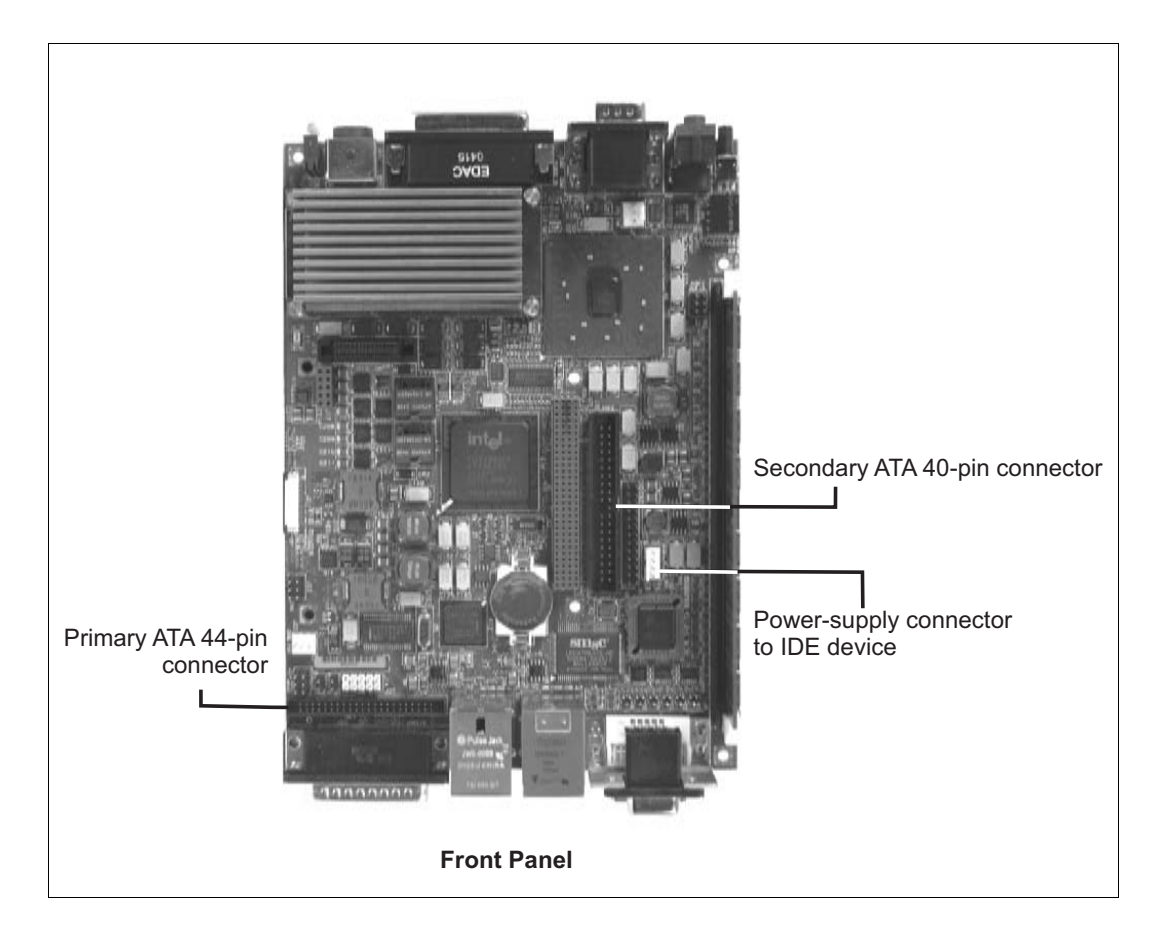

The following sections outline the procedure to be followed when connecting IDE devices to your unit.

#### Connecting devices with an ATA 44-pin connector

You can connect one IDE device that has an ATA 44-pin connector (such as 2.5 inch hard disk) to the ATA 44-pin internal connector. To do so, use a flat ribbon cable with a 44-pin, IDC, female connector on each side.

If you need to connect two ATA 44-pin connector, IDE devices to a single ATA 44-pin connector, you will have to make a custom cable. For pinout information, refer to the *[Technical reference](#page-108-0)* appendis.

*44 Chapter 3: Adding devices to the Matrox 4Sight-M motherboard*

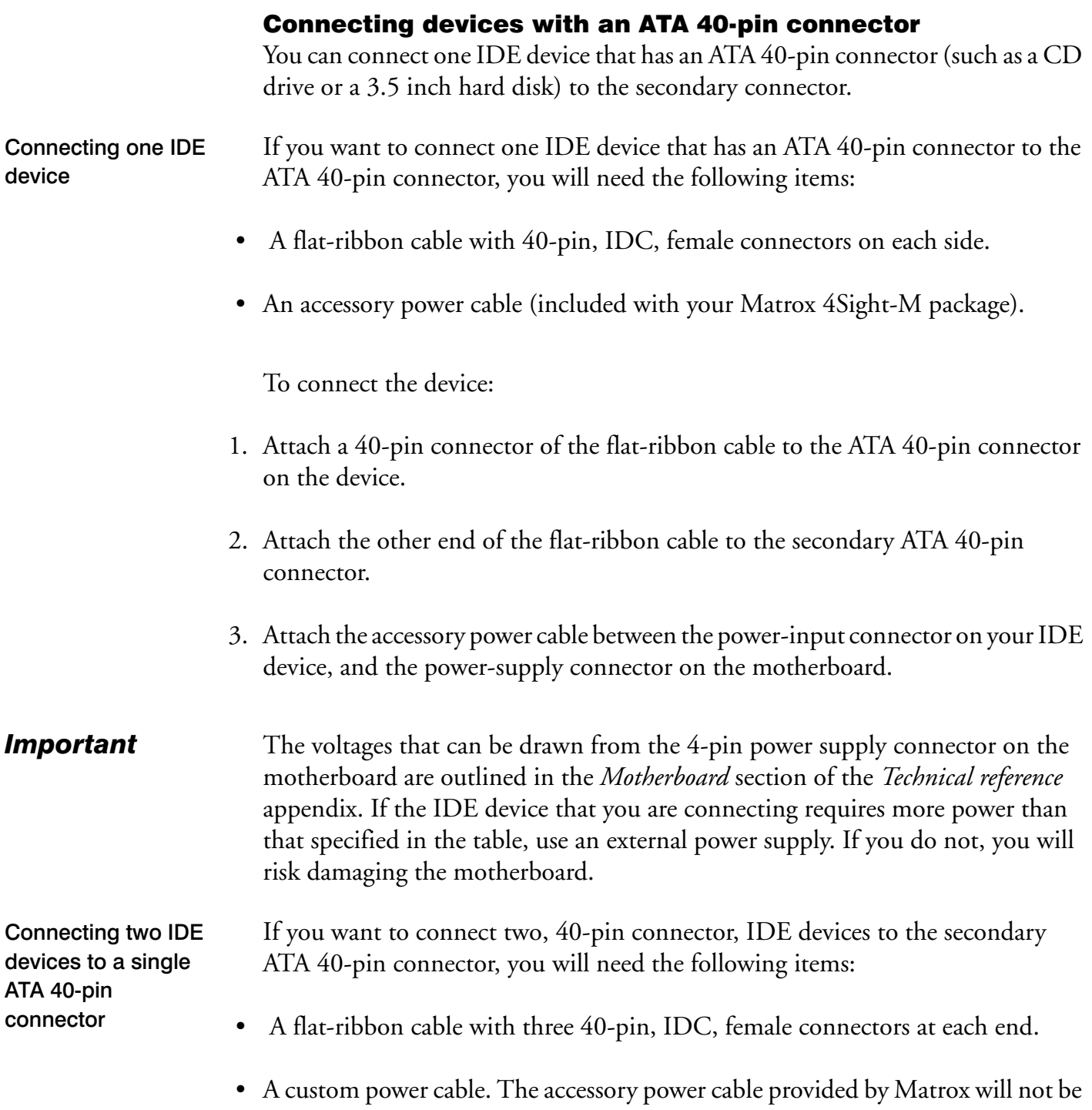

adequate, since it has been designed for use by a single device only.

To connect the devices:

- 1. Using the three-connector flat-ribbon cable, attach one connector to the motherboard, and attach the other two connectors to each device.
- 2. Set the jumpers on each device, so that one will operate in master mode, and the other in slave mode.
- 3. Attach the custom power cable between the power-input connectors on your IDE devices, and the power-supply connector on the motherboard.

**Important** The voltages that can be drawn from the 4-pin power connector on the motherboard are outlined in the *[Motherboard](#page-109-0)* section of the *[Technical reference](#page-108-0)* appendix. If the IDE device you are connecting requires more power than that specified in the table, use an external power supply. If you do not, you will risk damaging the motherboard.

#### Connecting both types of IDE devices

You can connect both types of IDE devices to the motherboard simultaneously. Follow the procedures outlined in the previous sections.

#### Drive assignments

By default, if a device is attached to the primary ATA 44-pin connector, it is automatically identified as the **primary master** or **primary slave** by the BIOS. Similarly, when a device is attached to the secondary ATA 40-pin connector, it will be identified as the **secondary master** or **secondary slave** by the BIOS. Run the BIOS Setup program to verify your devices' configurations.

Master or slave designations are based on your device's jumper settings, and are used simply to differentiate between two devices connected to the same ATA 40-pin or ATA 44-pin connector. There is no difference in performance between these modes. For more information, refer to your device's documentation.

# Connecting a PC/104-*Plus* board

You can connect up to three PC/104-*Plus* boards on the Matrox 4Sight-M motherboard, in a stack-through configuration, as shown below. Each board must be attached to the other through four jack screws.

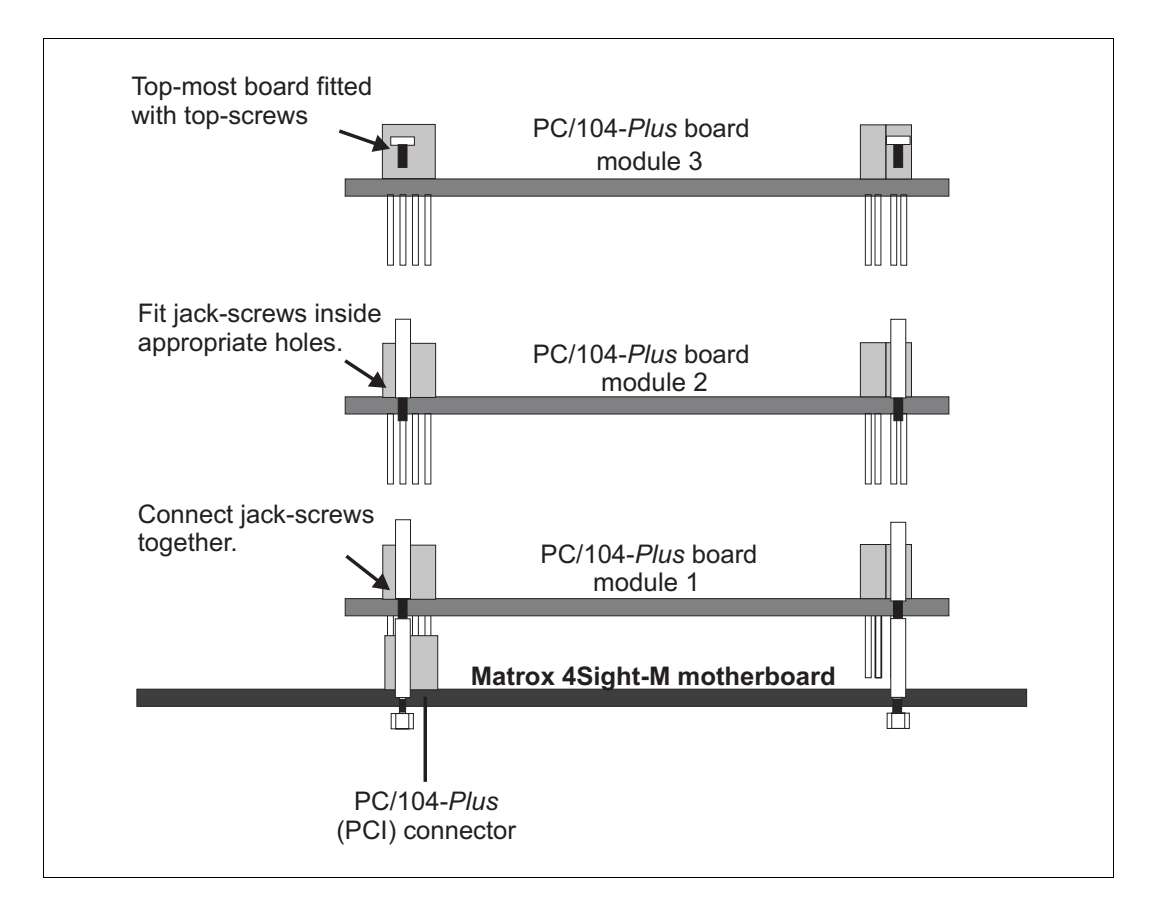

#### Some considerations

The following points are critical when connecting additional PC/104-*Plus* boards to the Matrox 4Sight-M motherboard:

• The voltage I/O pins on the Matrox 4Sight-M PC/104-*Plus* connectors are set to 3.3 V.

- *Warning* Matrox 4Sight-M cannot tolerate all PC/104-*Plus* connections. Use only PC/104-*Plus* with 3.3 V signalling.
	- Matrox 4Sight-M does not support PC/104 ISA boards.
- The PC/104-*Plus* board might have a PCI shroud, a plastic case that protects the PCI connector pins. However, it hinders air circulation, and therefore should be removed before installation.
- Number of boards Although it is possible to connect one or more acquisition boards, the actual number depends on the type of the required frame grabbers. For example, you can connect up to three Matrox Meteor-II frame grabbers or third-party PC/104-*Plus* boards.
- Switch positions You must configure multiple master-capable or interrupt-capable PC/104-*Plus* boards using their rotary switch; the rotary switch selects a specific PCI signal.

It is recommended that you configure the first module installed (the module closest to the motherboard) to 0, the second to 1, and so on. If you are installing more than one PC/104-*Plus* board, the rotary switch on each board must be set as follows:

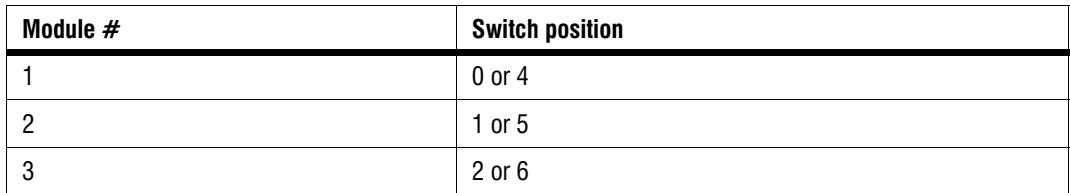

Using multiple acquisition boards • You can simultaneously grab images from cameras attached to different frame grabbers. To grab at exactly the same time, the cameras must be genlocked (synchronized) and their camera definition formats (DCF) must be the same.

# Removing and installing memory

The Matrox 4Sight-M motherboard features one 184-pin DIMM slot. This slot can support DDR SDRAM modules up to 1 Gbyte in size. Matrox 4Sight-M supports 3.3 V, unbuffered, PC2700-compliant DDR SDRAM DIMMs. This section describes how to remove and install a DDR SDRAM module.

### Removing memory

To remove memory:

- 1. Spread the clips at each end of the module.
- 2. Lift the module out of the slot.

*48 Chapter 3: Adding devices to the Matrox 4Sight-M motherboard*

#### Installing memory

To install memory:

- 1. Ensure that the clips at each end of the module are spread.
- 2. Position the module over the DIMM slot, such that the notches along the module's bottom edge align with the notch in the DIMM slot.
- 3. Gently insert the bottom edge of the module into the slot.
- 4. Carefully close the clips over the side notch.

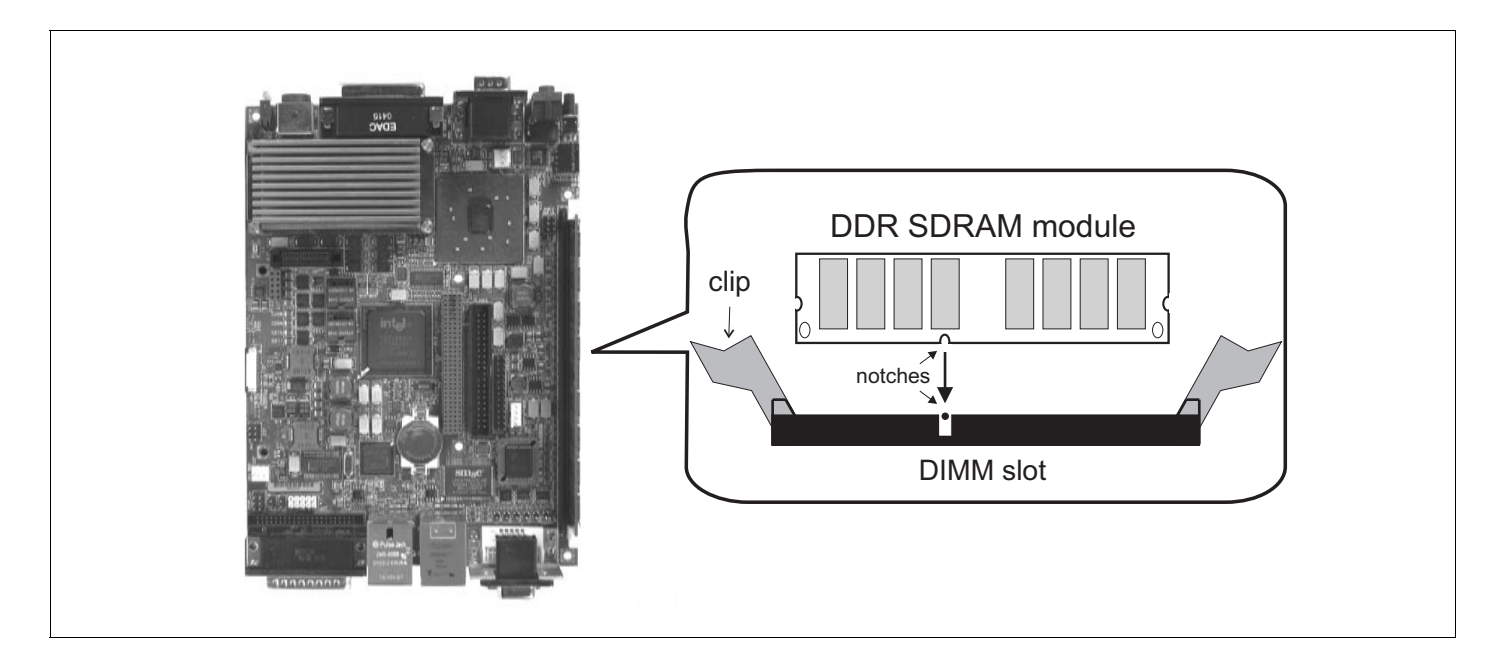

#### Adjusting your new memory settings

If the Matrox Imaging Library (MIL) or one of its derivatives is installed in your unit, you must adjust your unit's new memory settings using MilConfig (the MIL Configuration utility). Refer to the software manual for more information on using this utility.

**Chapter** 

<span id="page-48-0"></span>4

# Installing the Matrox 4Sight-M motherboard in a custom chassis

This chapter provides some guidelines for installing the Matrox 4Sight-M motherboard in a custom chassis.

*50 Chapter 4: Installing the Matrox 4Sight-M motherboard in a custom chassis*

## **Overview**

This chapter provides general guidelines when using a custom chassis to house the Matrox 4Sight-M motherboard. It also lists specifications to safely connect a custom power-supply and fan. In addition to this chapter, any specific instructions included with your custom components should also be read.

If you purchased the Matrox 4Sight-M integrated unit, you can skip this chapter.

**Warning** To protect the Matrox 4Sight-M motherboard against static electricity, follow the precautions mentioned in *[Handling precautions](#page-21-0)*, found in Chapter 1.

# Custom chassis

The Matrox 4Sight-M motherboard complies with the EBX form factor (5.75" x 8").

Make sure the chassis provides clearance for all motherboard components, particularly the DDR SDRAM module and any PC/104-*Plus* boards. Also ensure that there are adequate ventilation openings near the fan and the processor.

To avoid injury, be careful of sharp corners and rough edges when mounting the chassis.

# Custom fan

You can use any fan that provides at least 18 cfm (0.5  $\mathrm{m}^3/\mathrm{min}$ .) of air flow through the CPU heat sink. Due to the heat sink's convoluted fins, the fan must be placed on one side of the heat sink, as illustrated in the diagram below. This will ensure proper airflow through the fins, resulting in an efficient removal of accumulated heat.

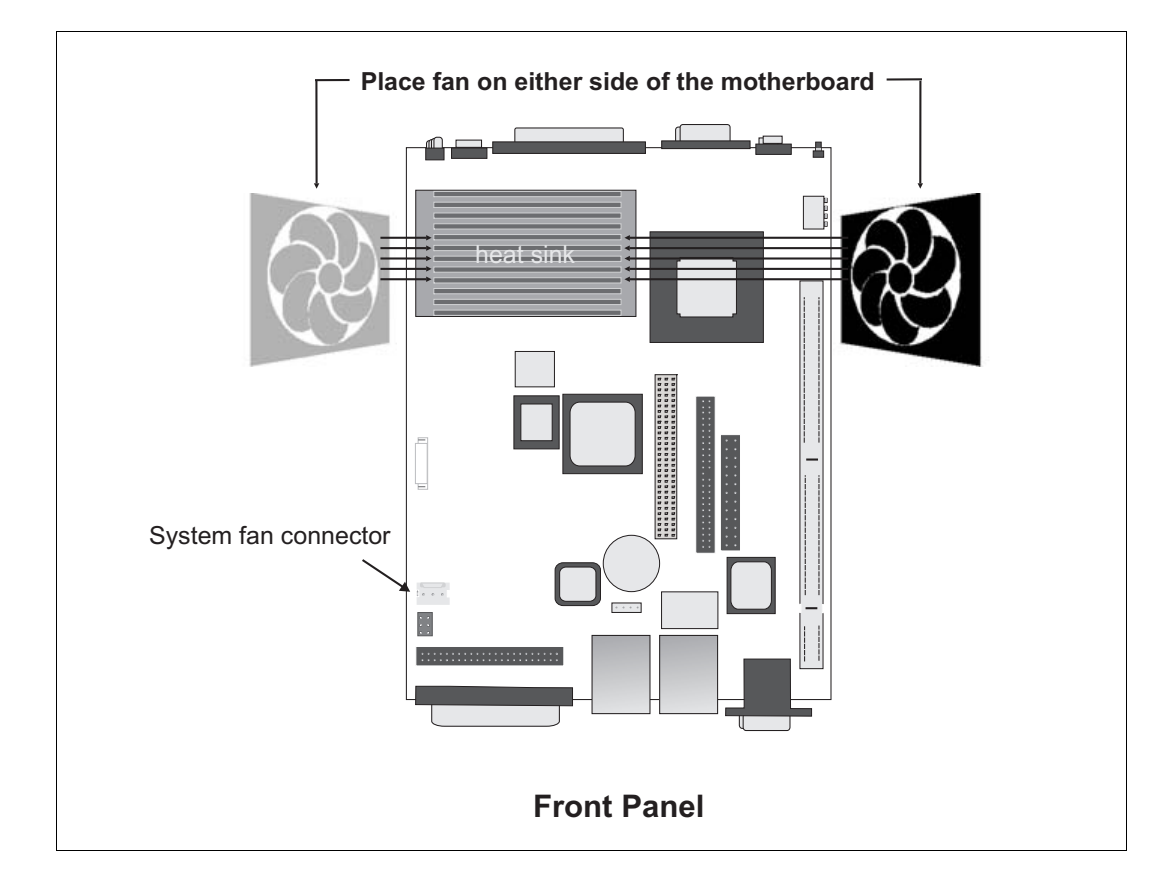

The following are the specifications for each pin on the fan connector:

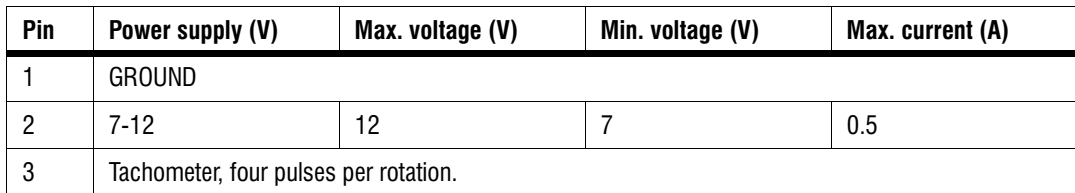

# Custom power supply

The power connector on the stand-alone Matrox 4Sight-M motherboard is a 4-pin locking connector.

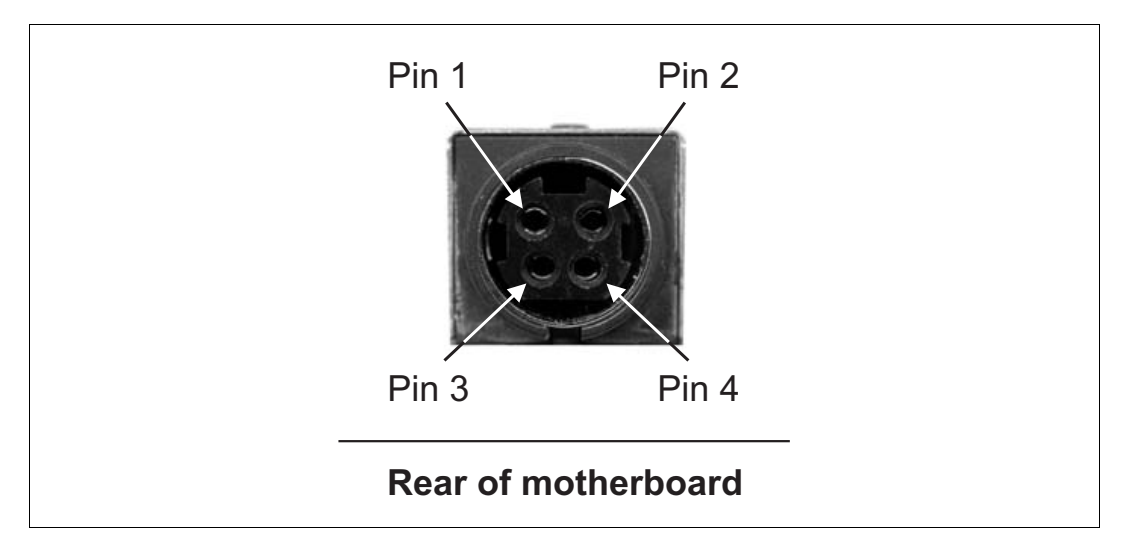

Voltage requirements for each pin are given below.

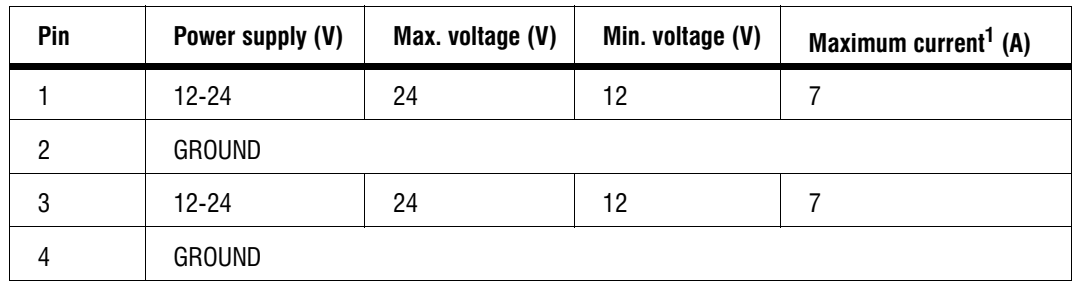

1. The maximum current capacity of each pin is 7 A.

# Part 3: Reference material for all users

MATROX IMAGING est distribué par TECHWAY - www.techway.fr - info@techway.fr - +33 (0)1 64 86 58 30

**Chapter** 5

# Matrox 4Sight-M hardware reference

This chapter provides hardware descriptions of Matrox 4Sight-M.

## **Overview**

The hardware reference provides a detailed description of the major components making up Matrox 4Sight-M. Technical information, such as connector pinouts and hardware specifications can be found in *[Technical reference](#page-108-0)*.

### Motherboard

The Matrox 4Sight-M EBX motherboard integrates processing, display, storage, networking, and I/O functionality. EBX is a standard form factor with a small footprint  $(8" \times 5\frac{3}{4})$ .

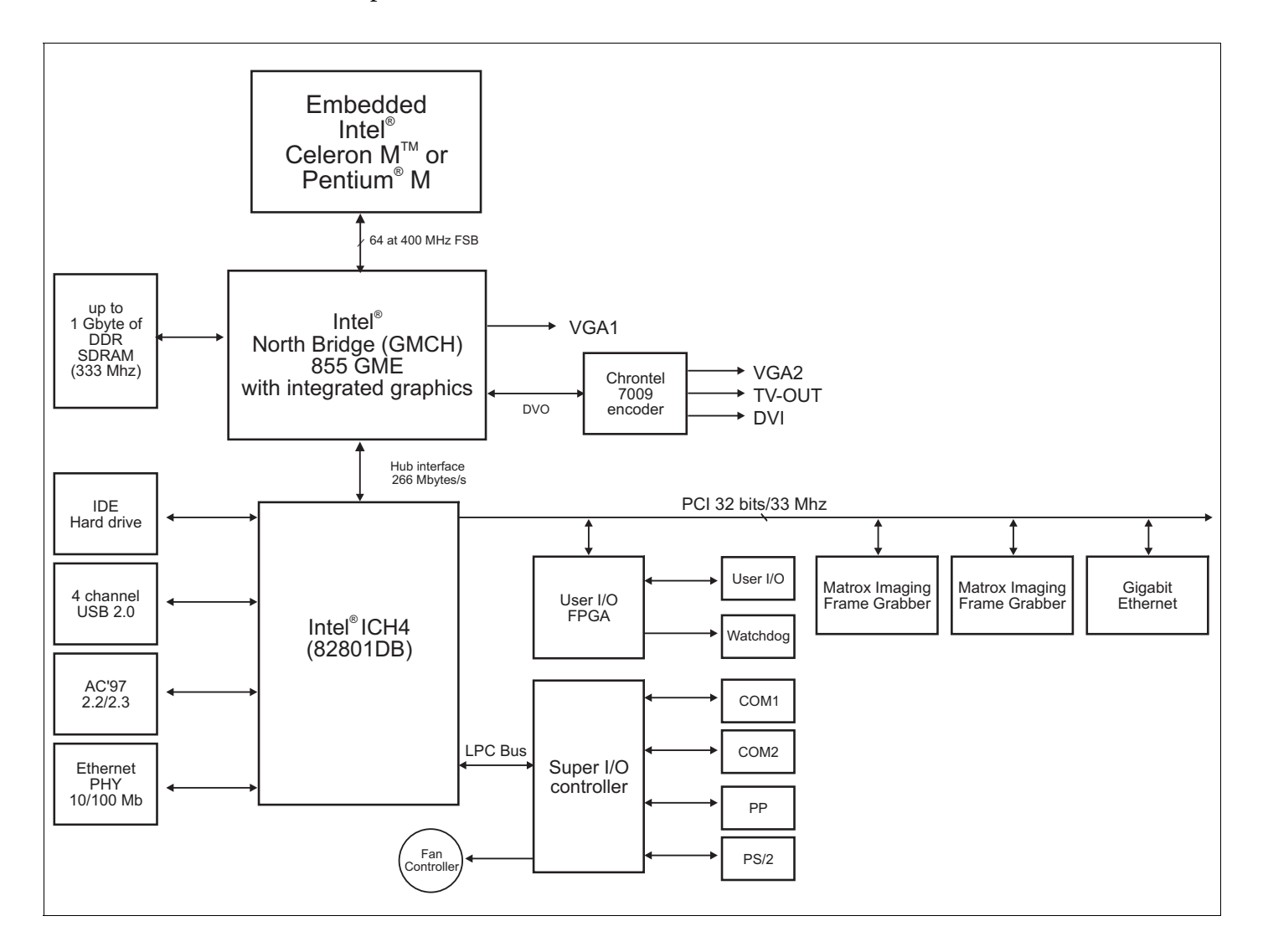

# **Processing**

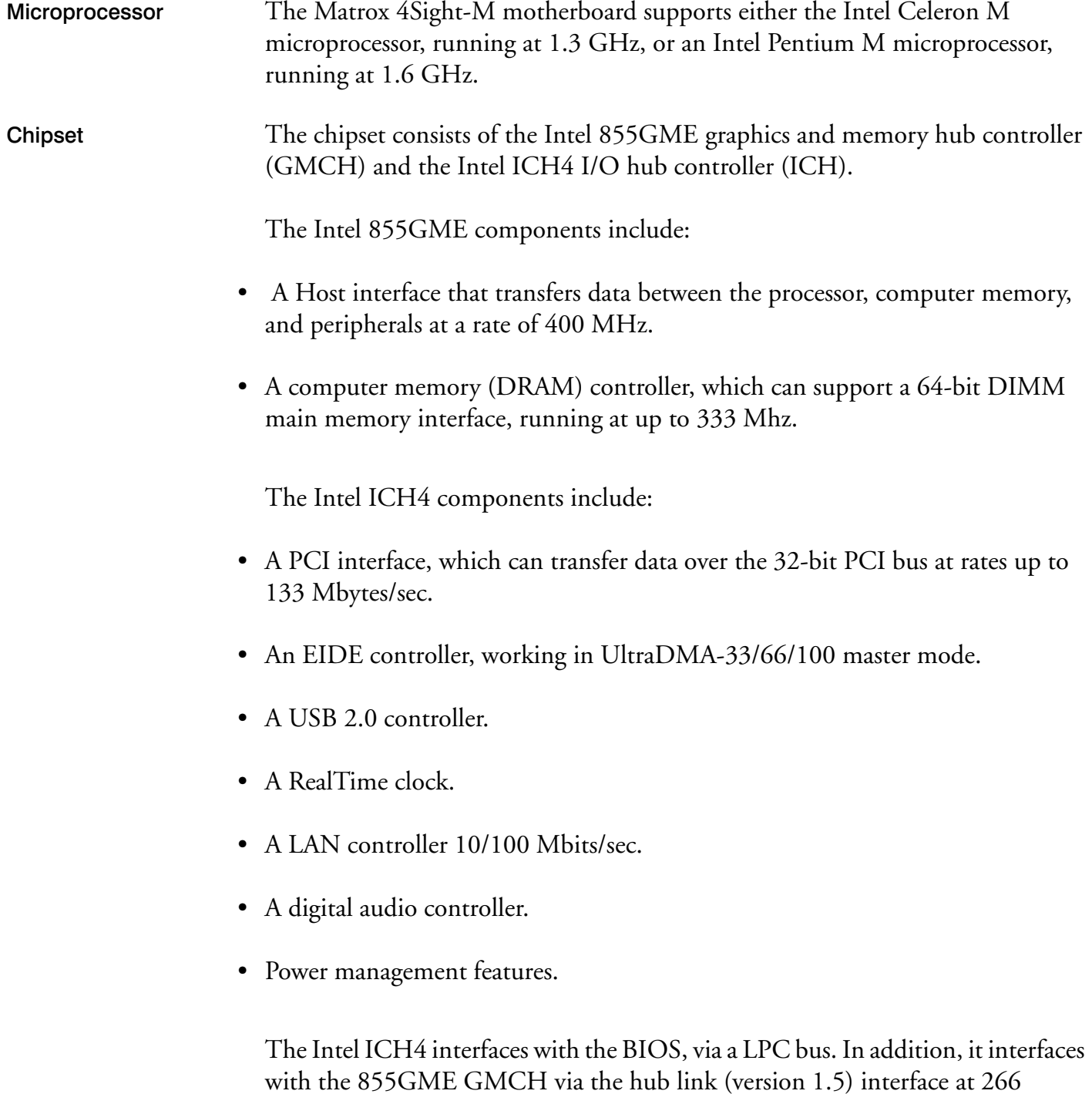

Mbytes/sec.

#### *58 Chapter 5: Matrox 4Sight-M hardware reference*

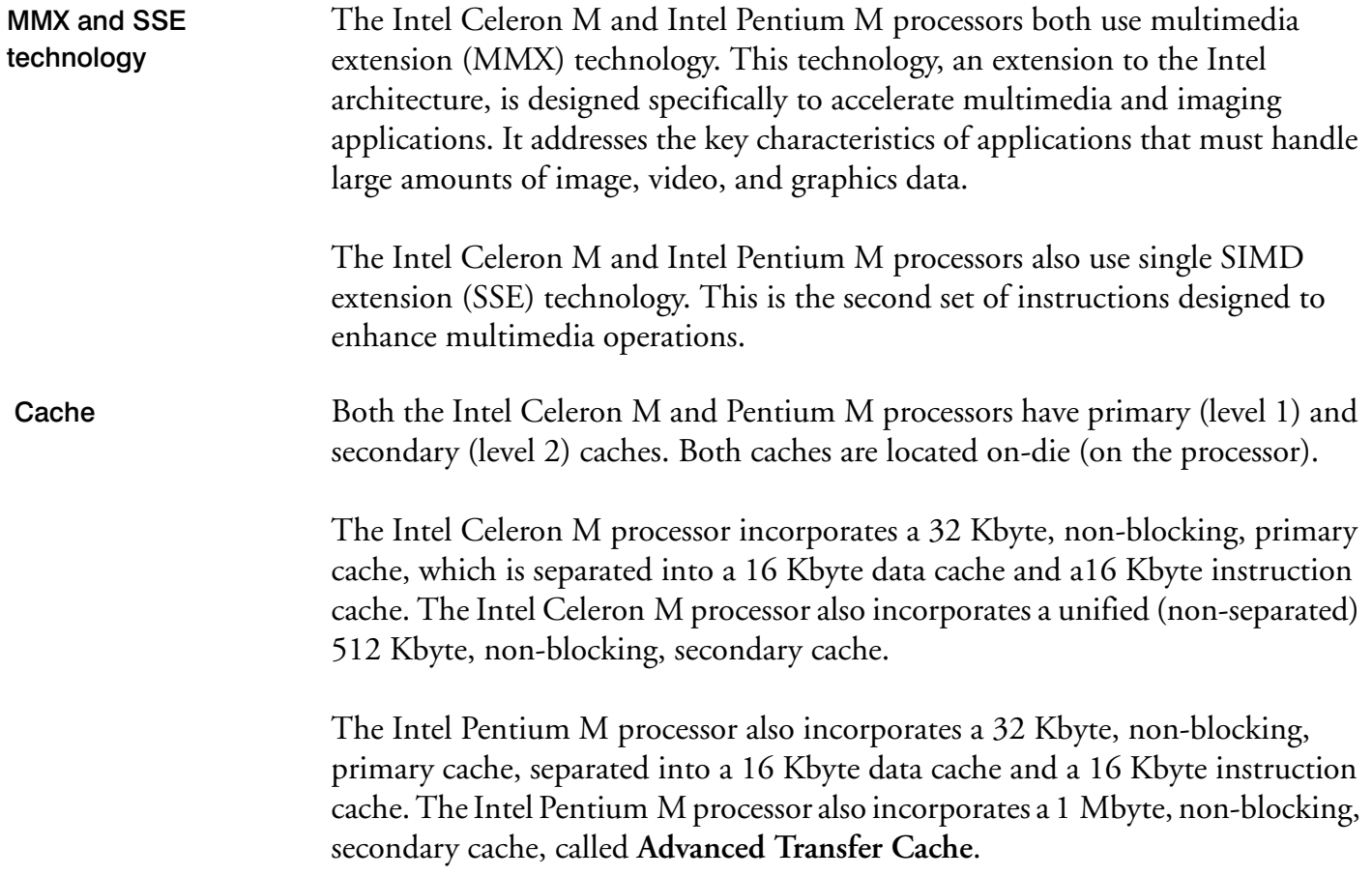

### Memory

Computer memory (RAM) is installed into one 184-pin DIMM slot on the motherboard. The interface supports PC-2700, unbuffered DDR SDRAM modules, up to 1 Gbyte in size.

BIOS settings are stored in a 1 Mbyte flash memory chip. Its capabilities are similar to that of an EEPROM, in that it can be erased and re-written, as well as hold its content without power.

# **Display**

Display capabilities are made possible due to the integrated Intel 855GME GMCH that features a 360 MHz primary display RAMDAC, and a DVO port. The DVO port connects to the Chrontel 7009 encoder which allows you to connect external display interfaces, such as a second VGA or TV-Out or DVI device.

The Intel 855GME GMCH uses up to 64 Mbytes of computer memory to store display data.

The GMCH can output to two display devices simultaneously. This is made possible by two independent CRT controllers. The CRT controller set as display #1 enables the display device connected to analog VGA connector #1, and the CRT controller set as display #2 enables the display #2 device connected to the DVI connector. This feature allows you to extend your Windows Desktop so that it spans across a second monitor.

MIL and MIL-Lite can use the second CRT controller to output an auxiliary display to a second device<sup>1</sup>.

<sup>1.</sup> Refer to your software manual for information on display capabilities supported by your operating system, and refer to the MIL/MIL-Lite documentation for information on displaying images on an auxiliary device.

#### Encoder

Matrox 4Sight-M provides an integrated Chrontel 7009 video encoder, driven by the second CRT controller of the 855GME GMCH.

The video encoder can be programmed to output composite (CVBS) and component (Y/C) video in NTSC/PAL formats. It can also output component RGB video with the same resolution and refresh rate as video in NTSC/PAL formats.

To output to a display device using the encoder, you must insert the appropriate MIL/MIL-Lite coding into your application.

By default, the encoder operates in underscan mode, providing a visible area outside of the specified resolution. It is also possible to specify an overscan encoder display, whereby the visible display area is exactly the size of the specified resolution.

#### TMDS transmitter

To output data to a digital display, the 855GME graphics controller with the Chrontel 7009 video encoder uses transition minimized differential signaling (TMDS) through the digital visual interface (DVI).

### Mass storage

To store data, the Matrox 4Sight-M integrated unit features a 30 Gbyte, 2.5 inch hard disk drive. It has a 44-pin connector that connects to the ATA 44-pin connector on the motherboard, via a flat-ribbon cable. The hard disk, manufactured by Fujitsu Limited, supports the ATA/ATAPI-4 device specification, whose features include the following:

- Support for two hard disks on a single channel. Support for programmed I/O (PIO) modes 0, 1, 2, 3, and 4.
- Support for Direct Memory Access (DMA) modes 0,1, and 2.
- Support for Ultra DMA modes 0, 1, and 2.
- Cyclical Redundancy Checking (CRC).
- Logical Block Addressing (LBA).

The hard drive is resistant to small and medium shocks or vibration, but can be permanently damaged if subjected to excessive forces.

### BIOS

The BIOS is the interface between the operating system and the hardware. Its data, crucial to the proper functioning of the hardware, is stored in a 1 Mbyte flash memory device, which sits in a socket located on the Matrox 4Sight-M motherboard.

The BIOS Setup program allows you to reconfigure the BIOS to your specifications. It is accessed by pressing **F2** at startup, during POST.

For more information on BIOS Setup, refer to the *[BIOS reference](#page-72-0)* appendix.

# Networking

The networking capabilities of Matrox 4Sight-M are met by a standard 10/100BaseT Ethernet interface and a Gigabit Ethernet (GbE) networking interface.

The standard 10/100BaseT Ethernet controller is built into the Intel ICH4 bus, providing high transfer rates to and from memory.

On both networking interfaces, two LEDs, above each Ethernet jack, provide transmission and reception information. The following table describes the LEDs:

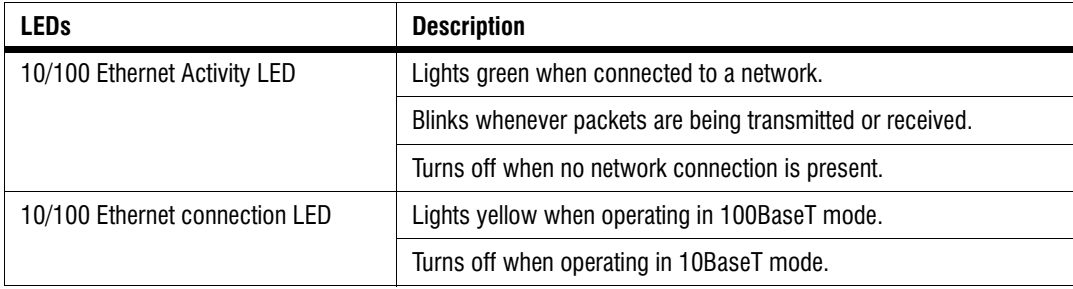

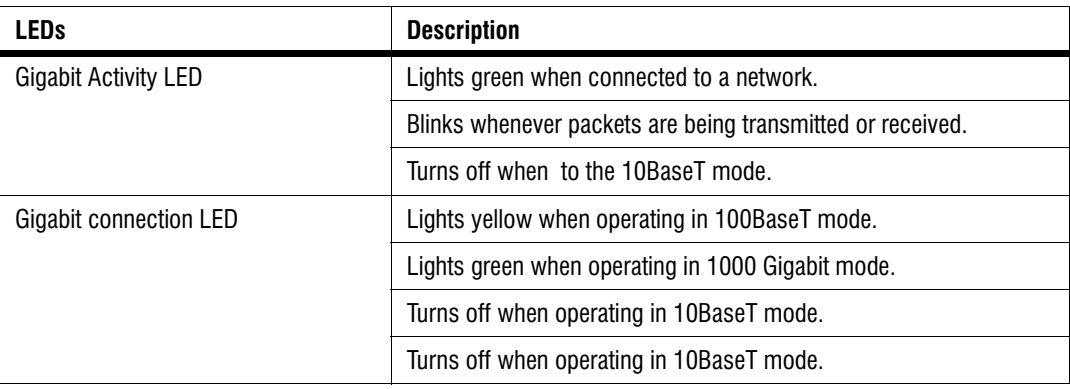

# I/O interfaces

Matrox 4Sight-M integrates two serial ports, an audio interface, an internal connector for a parallel port, and six USB ports. In addition, an auxiliary I/O connector, featuring support for 32 auxiliary I/Os, is present.

### Serial ports

Matrox 4Sight-M integrates two serial ports, the driver and the receiver of which are always enabled. Each interface is controlled by a Universal Asynchronous Receiver-Transmitter (UART) device, which converts serial data into parallel data when receiving information. Conversely, when transmitting information, the UART converts parallel data to serial data. The Matrox 4Sight-M motherboard integrates 16550/16450-compatible UARTs, which feature independently programmable baud rates (maximum baud rate = 115 200 bps) and internal 16-byte FIFO memory buffers.

Both serial ports conform to the RS-232 interface standard. RS-232 is capable of sending and receiving information to and from local devices. Each port supports a single device (point-to-point connections), and data communication is single-ended.

The bottom serial port can also be configured for the RS-422/RS-485 interface standard by adjusting the internal dip switch to the required interface standard. For more information on this particular internal dip switch, refer to the section *[Connecting devices to the serial port](#page-33-0)* in Chapter 2.

RS-422 and RS-485 can support multiple devices, at faster rates and farther distances. In addition, data communication is differential.

For more information on the pinouts for the serial ports, see the *[Serial port](#page-120-0)  [connectors](#page-120-0)* section in the *[Technical reference](#page-108-0)* appendix.

**Connecting your Matrox 4Sight-M unit to a multidrop network**

You can use either serial port to connect your Matrox 4Sight-M unit to a multidrop network. This is a convenient means to connect your unit to multiple devices that are already connected to each other through this network.

Four-wire multidrop network

If you have configured the bottom connector for the RS-422/RS-485 standard, the Matrox 4Sight-M unit can be connected to a four-wire multidrop network.

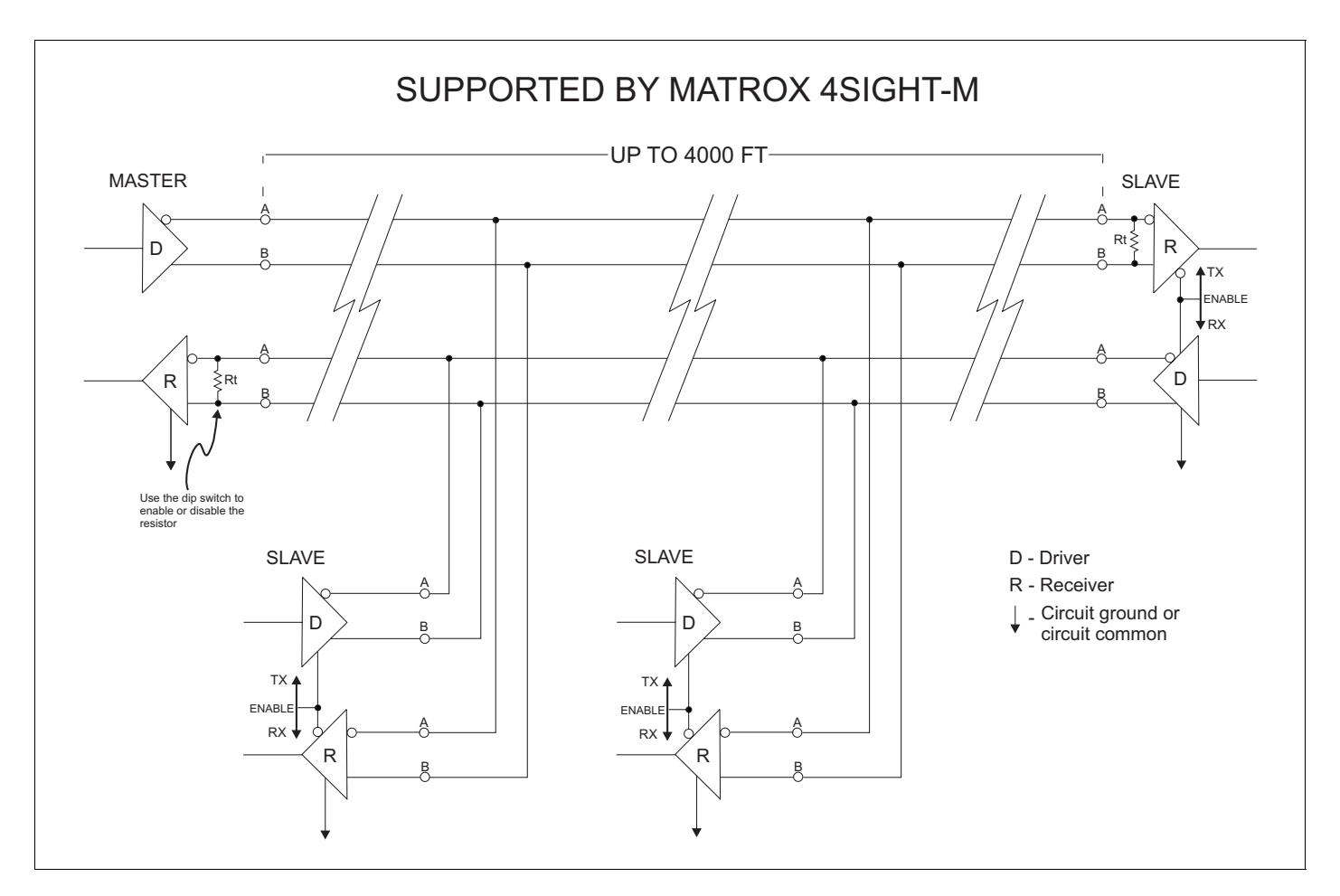

#### Internal resistor termination

When you are using a device connected to a multidrop network, the signals sent by your device can sometimes become distorted. The distortion is often the result of reflections caused by a signal that is not completely absorbed by the receiver.

distortion caused by these reflections. To connect internal resistor termination on your unit, adjust the internal dip switch accordingly. ❖ Note that on a Matrox 4Sight-M unit in a multidrop network, internal resistor termination is available exclusively for the receivers. Two-wire multidrop network The following illustrates a typical RS-485 two-wire multidrop network that Matrox 4Sight-M cannot support. Note that because the driver and receiver for the Matrox 4Sight-M serial port are always enabled, the unit cannot be connected to a typical RS-485 two-wire

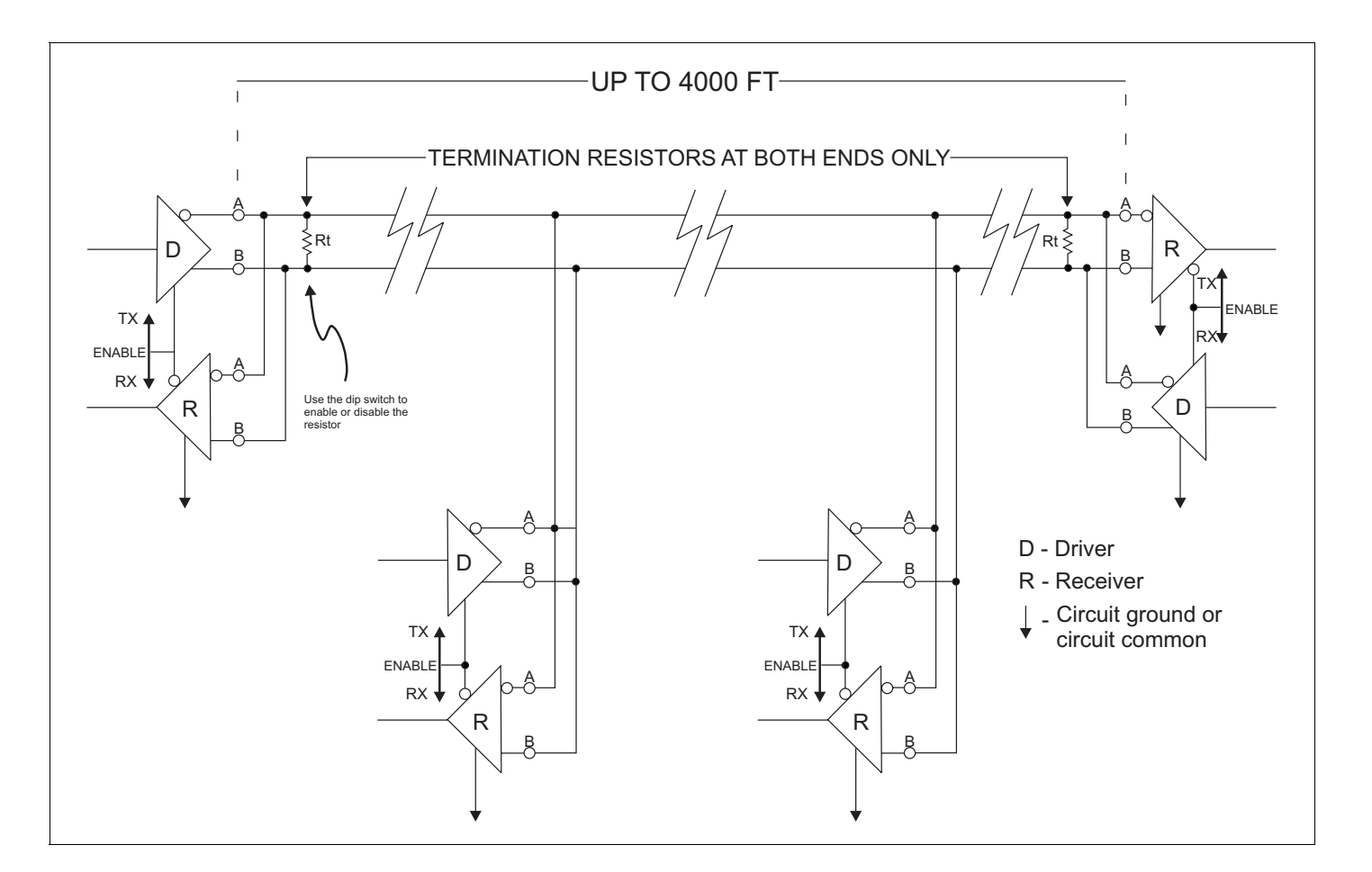

On Matrox 4Sight-M, you can activate internal resistor termination to eliminate

multidrop network shown below.

#### Audio interface

Matrox 4Sight-M supports 16-bit stereo audio input and output along its audio interface. The interface is only designed for line input/output operations. Because there is no output amplifier or input preamplifier, it will not support speakers nor microphones.

#### Parallel port

Matrox 4Sight-M has an internal connector for a parallel port. To it, you can connect a printer or another device that integrates a parallel interface. The port can operate in enhanced parallel port (EPP) mode or extended capabilities port (ECP) mode. In addition to supporting bi-directional transfer, these modes can transfer data up to ten times more quickly than the "standard" parallel interface.

You can specify the operations mode using the BIOS Setup program. For more information, refer to the *[BIOS reference](#page-72-0)* appendix.

#### Auxiliary I/O interface

Matrox 4Sight-M can send and receive up to sixteen digital signals (up to 24 V) to and from external devices through the auxiliary I/O interface. Auxiliary input signals have interrupt-generation capabilities.

If you do not want the signals to generate interrupts, your application can poll the auxiliary I/O signals to determine their state.

#### USB interface

The Universal Serial Bus (USB) is an interface standard, which supports low-speed peripherals, such as a keyboard or mouse. A single interface can support up to 127 devices. Matrox 4Sight-M is also equipped with a high-speed USB 2.0 interface running at 480Mbits which supports high-speed peripherals such as an external hard drive, CD-ROM, or printer.

If you are using Matrox 4Sight-M under Microsoft Windows 2000 or Windows XP, you can connect other USB devices to the USB connectors. However if you are using your unit under Microsoft Windows NT, you are limited to connecting USB keyboards and mice.

If you are using any other operating system, refer to its accompanying documentation, to determine if USB devices are supported.

# PC/104-*Plus* interface

The Matrox 4Sight-M motherboard has connectors that provide a PC/104-*Plus* interface. PC/104-*Plus* is a standard stackable form factor for PCI busses. The interface allows you to connect:

- Several Matrox frame grabbers for PC/104-*Plus.*
- Other third-party PC/104-*Plus* boards (PCI support).

The Matrox 4Sight-M chassis provides room for up to three PC/104-*Plus* boards in total.

**Warning** Note that Matrox 4Sight-M cannot tolerate all PC/104-*Plus* connections; it supports only PC/104-*Plus* boards with 3.3V signalling.

# Power supply, fan, and chassis

If you have purchased the integrated-unit version of Matrox 4Sight-M, you will receive a motherboard, equipped with a power-supply and fan, which is encased in a metal chassis.

If you have purchased the motherboard-only version of Matrox 4Sight-M will have to supply these components yourself. Refer to *Chapter 4:[Installing the Matrox](#page-48-0)  [4Sight-M motherboard in a custom chassis](#page-48-0)* for details on the specifications of these components.

#### Power supply

The integrated-unit version of Matrox 4Sight-M features an external, universal power supply with the following specifications:

- Input: from 100 to 240  $V_{\text{ac}}$ .
- Output:  $12 \text{ V}_{\text{dc}}$ , 5.8 A (=70 W).
- An non-resettable fuse, which cuts off the power-supply if the current exceeds 12 A.

#### Fan

The fan, which is used to cool the entire unit, is rated at 18 - 38 cubic feet/min.  $(0.5 - 1.07 \text{ m}^3/\text{min.})$ . It can operate at two speed settings, which are controlled by the BIOS, based on the processor's temperature.

#### Chassis

The Matrox 4Sight-M chassis encloses the Matrox 4Sight-M motherboard, up to three PC/104-*Plus* boards, a 2.5 inch storage device (such as a hard drive), and fan. Mounting points on the chassis allow the unit to be secured to other equipment.

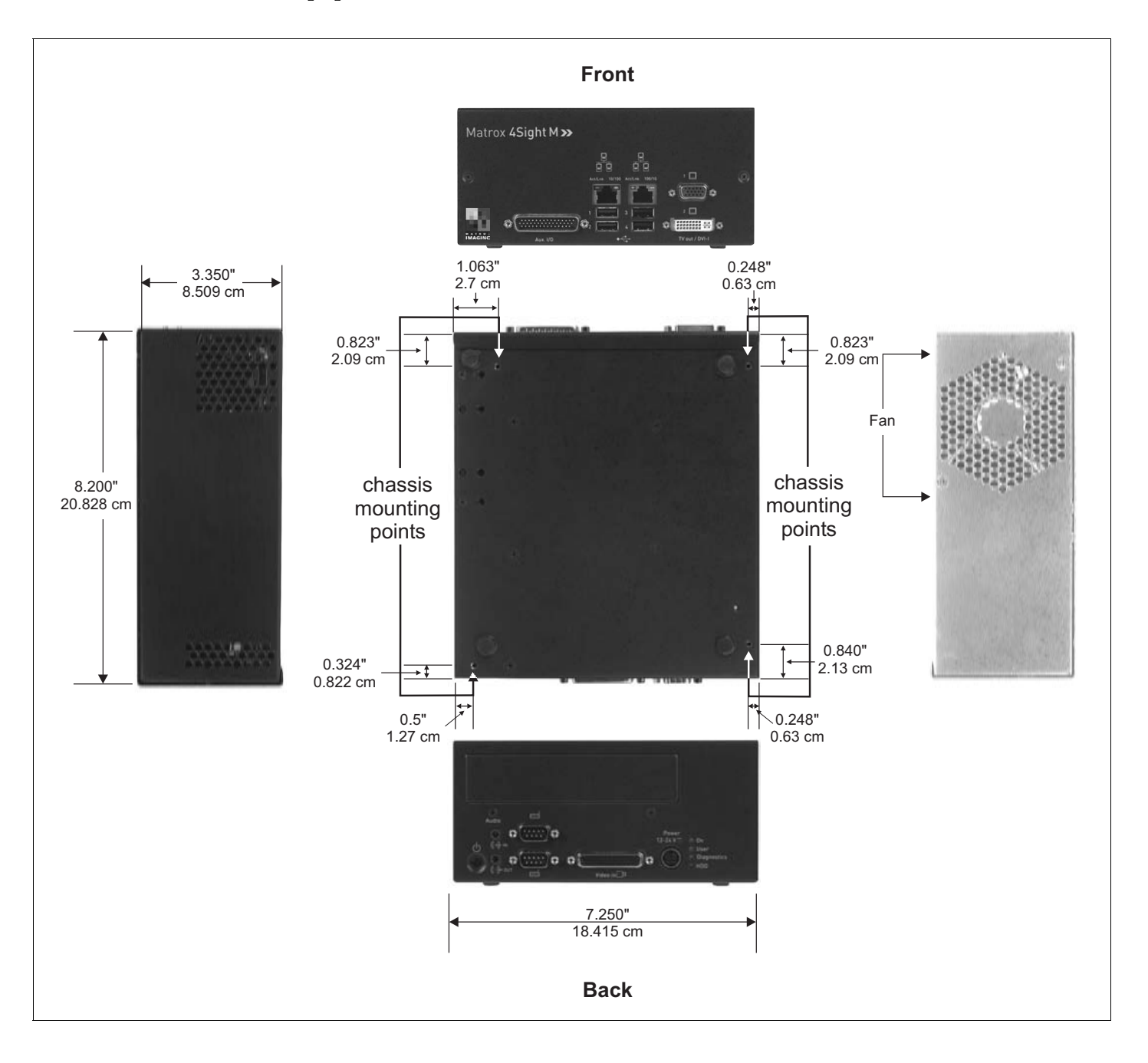

**Important** Note that you should use model #6-32 UNC screws for mounting the Matrox 4Sight-M unit to other equipement, or screws of similar length and specifications. The recommended length of the screws is 1/8" (0.125") or 3.2 mm (0.32 cm).

*70 Chapter 5: Matrox 4Sight-M hardware reference*

# Part 4: Appendices

MATROX IMAGING est distribué par TECHWAY - www.techway.fr - info@techway.fr - +33 (0)1 64 86 58 30

MATROX IMAGING est distribué par TECHWAY - www.techway.fr - info@techway.fr - +33 (0)1 64 86 58 30
# Appendix A: BIOS reference

This appendix describes the BIOS Setup utility. It also lists BIOS messages and diagnostic codes.

### Introduction

*BIOS* stands for Basic Input/Output System. It acts as an interface between the operating system and the hardware. When the computer is turned on, it is the BIOS that is responsible for booting up the machine, and loading the operating system that is used to run applications. The computer BIOS image is written on a 1 Mbyte flash memory chip, installed on Matrox 4Sight-M.

You can change computer BIOS settings by running a utility program called Setup, which can be accessed soon after turning on your unit $^{\rm l}$ .

This appendix shows you how to access and change the settings of the BIOS Setup utility. It also explains the different messages and flash codes displayed by BIOS during the course of your unit's operation.

## The BIOS Setup utility

The BIOS Setup utility allows you to modify certain hardware settings. The default settings are suitable in most cases, but under some circumstances, you might need to change them.

### Entering the Setup utility

To enter the Setup utility, turn on Matrox 4Sight-M and press **F2** during POST. You only have a few moments to press **F2** before the boot-up process continues.

<sup>1.</sup> Note that most of the settings of the Setup utility have been optimally configured to the specifications of Matrox 4Sight-M. However, you might need to change certain settings if you make additions to your unit.

Upon entering the Setup utility, the items of the **Main** menu are displayed in the workspace. The workspace is divided into four sections: the **Menu** bar, the **Legend**  bar, the **Selection** window, and the **Item Specific Help** window.

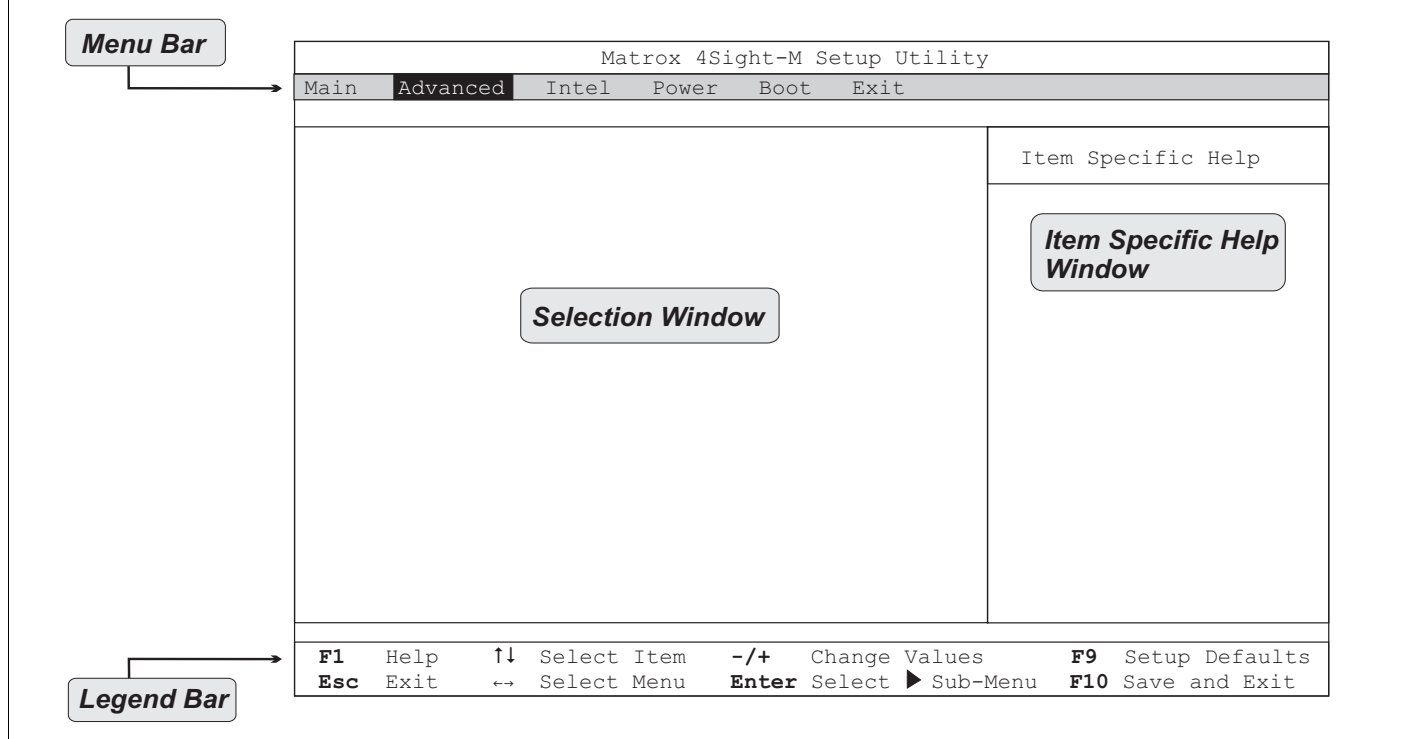

### The Menu bar

The **Menu** bar displays the following options:

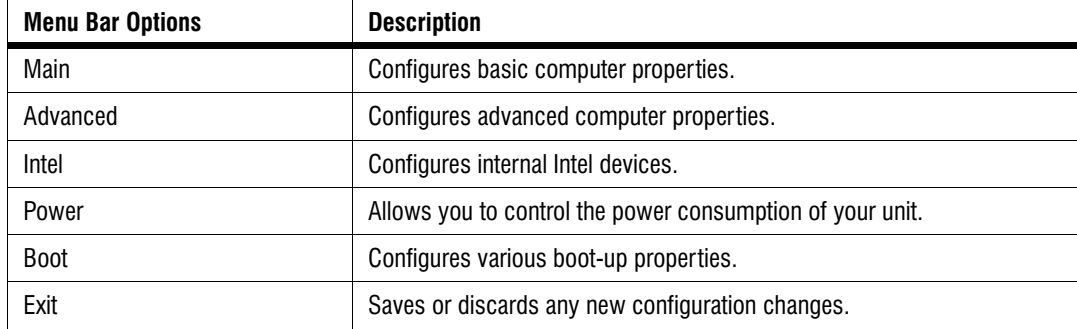

Each Menu bar option represents a different configuration menu. You can choose among the different menus using the **Left** and **Right** keys.

### <span id="page-75-0"></span>The Legend bar

The **Legend** bar contains the list of keys necessary to successfully navigate throughout the BIOS Setup utility. The following table lists these keys and describes their uses:

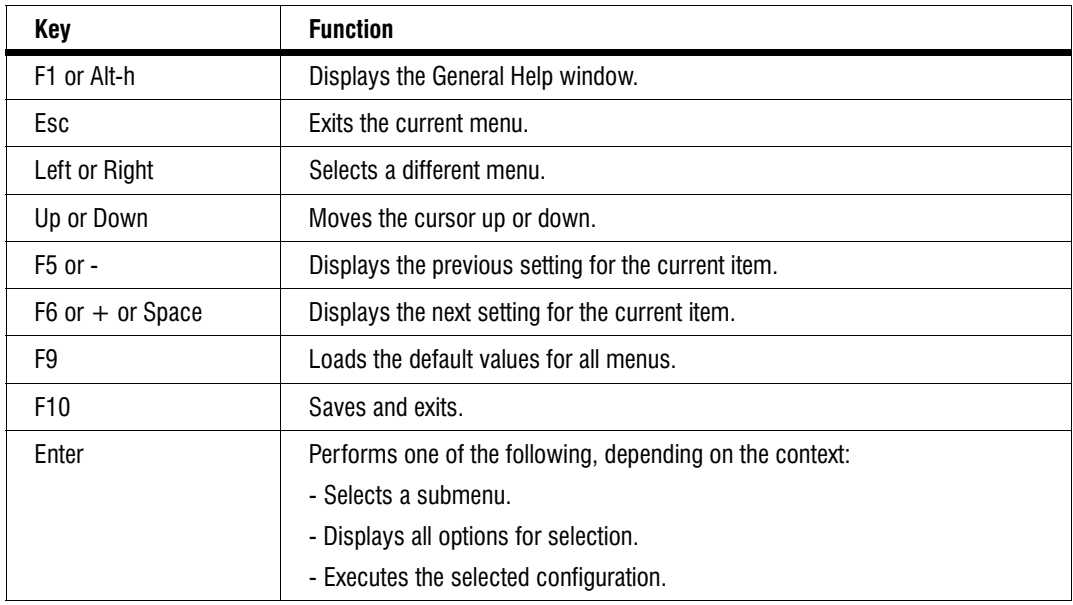

### The Selection window

When a menu is selected, its name will appear highlighted in the menu bar and its menu items will be displayed with blue text in the **Selection** window. Within each menu, you can use the **Up** and **Down** keys to select the different items of the menu. The selected item will have its name highlighted.

A pointer  $($   $\blacktriangleright$   $)$  next to a menu item marks the presence of a submenu. Press **Enter** to access the submenu when it is highlighted.

### The Item Specific Help window

The **Item Specific Help** window provides a description of the selected menu item, and, in less obvious cases, an explanation of the different settings of this item.

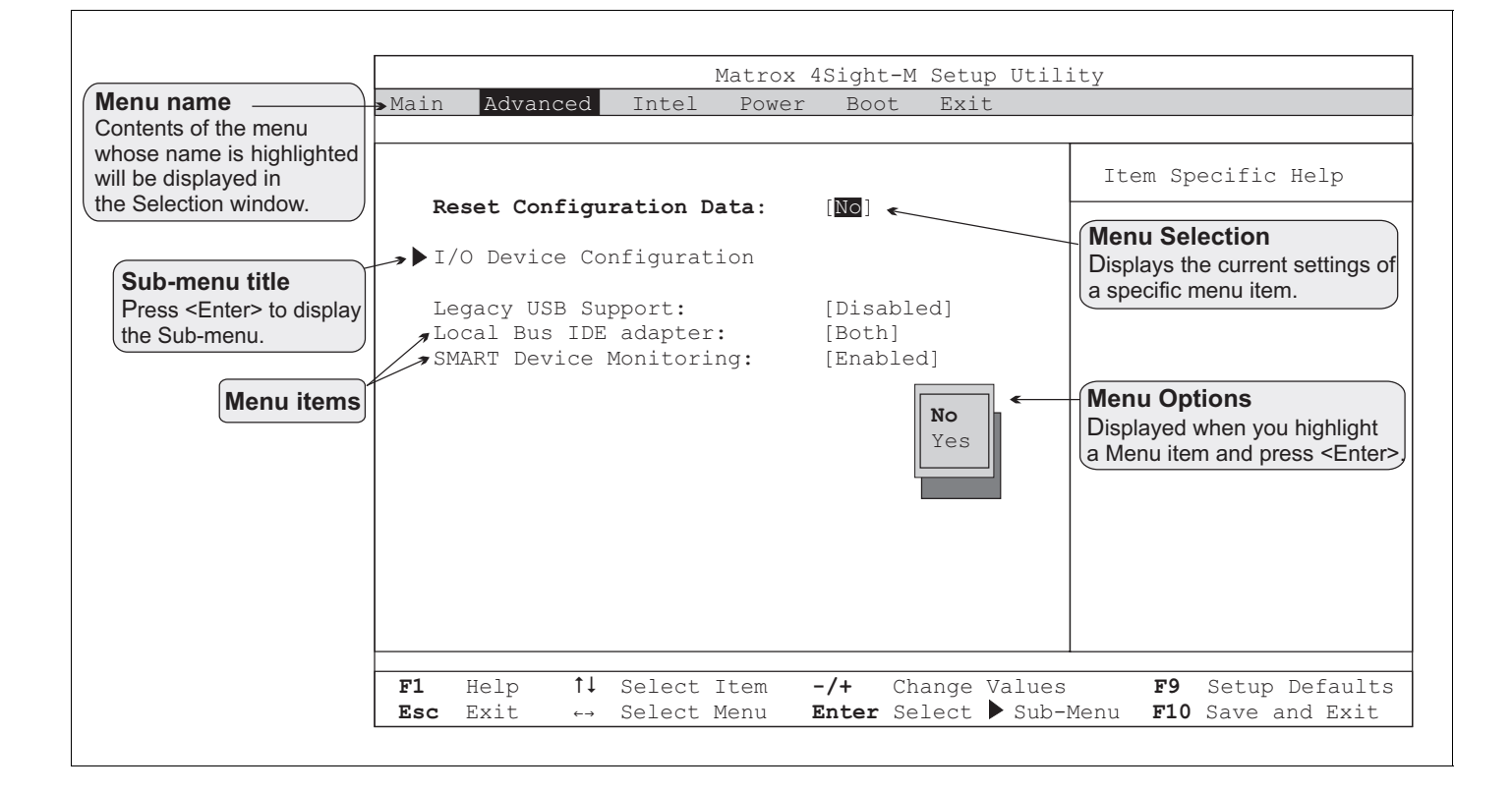

### Main menu

This section describes all the items of the **Main** menu. Refer to the previous section entitled *[The Legend bar](#page-75-0)* for guidelines on navigating within this menu.

**• System Time.**

This item displays and sets the time in HH:MM:SS format.

- To alternate between fields, press the **Tab** key.
- To increase the value of each field by 1, press the **+** key.
- To decrease the value of each field by 1, press the **-** key.

You can also set the hour, minute, and second fields by typing in their values.

**• System Date.**

This item displays and sets the date in MM/DD/YYYY format.

- To alternate between fields, press the **Tab** key.
- To increase the value of each field by 1, press the **+** key.
- To decrease the value of each field by 1, press the **-** key.

You can also set the month, date, and year fields by typing in their values.

### **• System Memory.**

This item reports the amount of conventional memory on Matrox 4Sight-M.

**• Extended Memory.**

This item reports the amount of extended memory available to Matrox 4Sight-M. Note that the amount of extended memory does not include the first 1 Mbyte of memory; the value reported in this item is 1 Mbyte less that the value of System memory displayed during POST.

#### Master and Slave submenus

The Master and Slave submenus allow you to configure the ATA 44-pin connector (called the primary connector) and the ATA 40-pin connector (called the secondary connector) on the Matrox 4Sight-M motherboard.

Each of these internal connectors can support up to two IDE or ATAPI devices, provided that one device is configured as *Master* and the other device as *Slave*. This is done by setting the jumpers on the IDE/ATAPI device. Master and slave configuration allows the connectors to differentiate between each device connected to it. Refer to your IDE/ATAPI device's user guide for the correct way to set the jumpers.

The BIOS will assign each IDE/ATAPI device as being a primary master, primary slave, secondary master, or secondary slave. This assignment is based on the connector to which the device is connected, as well as its master/slave configuration. For example, if a device is connected to the primary ATA 44-pin connector, and is manually configured as master, the BIOS will assign this drive as being the primary master.

You will see how your device has been assigned by seeing its name next to one of the **Master** and **Slave** submenu titles.

Once you have your IDE/ATAPI devices connected to Matrox 4Sight-M, you can configure them further using the following submenus:

- **Primary Master submenu.**
- **Primary Slave submenu.**
- **Secondary Master submenu.**
- **Secondary Slave submenu.**

The following items are available for all master and slave submenus:

**• Type.**

This item allows you to select the type of device that is connected to the specified connector.

By selecting **Auto**, the drive itself provides the correct device information. This process is called *autotyping*. By selecting **User**, you must specify various device characteristics (such as multi-sector transfers, LBA mode control, and transfer mode). The details of these characteristics are specified later in this section.

Options:

- Auto (default)
- None
- ATAPI Removable
- CD-ROM
- IDE Removable
- Other ATAPI
- User

**Important** It is strongly recommended that you choose the Auto setting when configuring your IDE devices. This prevents various drive errors caused by incorrect BIOS settings.

CHS format section1 **• Cylinders.**

This item allows you to enter the number of cylinders present on your device.

**• Heads.**

This item allows you to enter the number of heads on your device.

<sup>1.</sup> If your storage device has a capacity equal to or greater than 8.455 Gbytes, it will not use CHS addressing to exchange data with your unit. Therefore, you will not be required or be able to specify the number of cylinders, heads, and sectors.

**• Sectors.**

This item allows you to enter the number of sectors per track on your device.

**• Maximum Capacity.**

This item reports the maximum capacity of your device, based on the number of cylinders, heads, and sectors reported. This number should equal the value provided by the manufacturer's specifications.

### LBA format section **• Total Sectors.**

This item reports the total number of sectors of your device.

**• Maximum Capacity.**

This item reports the maximum capacity of your device, based on the total number of sectors found.

General storage device items

**• Multi-Sector Transfers1.**

This item allows you to define the number of sectors that make up a data transfer block, provided your drive supports multi-sector data transfers.

- Disabled (default)
- 2 Sectors
- 4 Sectors
- 8 Sectors
- 16 Sectors

<sup>1.</sup> If the **Type** menu item is set to **Auto**, the autotyping process will choose the option best suited for the drive installed in your unit.

### **• LBA Mode Control1.**

This item allows you to enable or disable Logical Block Addressing (LBA) mode control to address drive locations. LBA involves serializing the sectors on a drive, so that each one has an integer number, ranging from 0 until the total number of sectors on the drive. This mode is standard for addressing large hard disks that have more than 1024 cylinders (thereby having a capacity of over 512 Mbytes).

By selecting **Enabled**, you choose LBA mode control. By selecting **Disabled**, you are choosing CHS addressing, which addresses drive locations using the cylinder, head, and sector number.

Options:

- Disabled (default)
- Enabled
- **Transfer Mode1.**

This item allows you to select the method of data transfer between the IDE device and system memory.

- Standard (default)
- Fast PIO 1
- Fast PIO 2
- <span id="page-81-0"></span>- Fast PIO 3

<sup>1.</sup> If the **Type** menu item is set to **Auto**, the autotyping process will choose the option best suited for the drive installed in your unit.

- Fast PIO 4
- FPIO 3 / DMA 1
- $-$  FPIO  $4/$  DMA 2
- **Ultra DMA Mod[e1](#page-81-0).**

This item allows you to select the Ultra DMA mode of transfer. The Ultra DMA mode allows for a faster transfer rate between the IDE device and system memory.

Options:

- Disabled (default)
- Mode 0
- Mode 1
- Mode 2
- Mode 3
- Mode 4
- Mode 5

### **• SMART Monitoring.**

This item reports whether if SMART monitoring is supported and enabled on the selected IDE/ATAPI device.

- Disabled (default)
- Enabled

### Cache memory submenu

This submenu allows you to configure the specified block of memory.

**• Memory Cache.**

This item allows you to set the state of the memory cache.

Options:

- Enabled (default)
- Disabled
- **Cache Extended Memory Area.**

This item allows you to control the caching of memory above 1 Mbyte.

Options:

- Uncached
- Write Through
- Write Protect
- Write Back (default)
- **Cache D000 D3FF.**

This item allows you to control the caching of this address space. Setting this item to **Write Through** will enable writing data to the cache memory and have it sent to the main memory immediately. Setting this item to **Write Protect** will ignore all writes, and **Write Back** will enable writing data to the cache memory but will not send it to the main memory right away.

- Disabled (default)
- Write Through
- Write Protect
- Write Back
- **Cache D400 D7FF.**

This item allows you to control the caching of this address space. Setting this item to **Write Through** will enable writing data to the cache memory and have it sent to the main memory immediately. Setting this item to **Write Protect** will ignore all writes, and **Write Back** will enable writing data to the cache memory but will not send it to the main memory right away.

Options:

- Disabled (default)
- Write Through
- Write Protect
- Write Back

#### Boot options submenu

This submenu allows you to configure unit boot options.

**• SETUP prompt.**

This item allows you to toggle the display of the prompt to enter the BIOS Setup menu when the unit boots. Note that disabling this item does not prevent the ability to enter the BIOS setup menu; you can still press F2 to enter the BIOS setup menu.

- Disabled (default)
- Enabled

### **• POST Errors.**

This item allows you to toggle the display of the prompt to enter the BIOS Setup menu if a recoverable error occurs on boot.

Options:

- Disabled (default)
- Enabled
- **Summary Screen.**

This item allows you to enable or disable the display of a summary screen during boot-up.

By selecting **Enabled**, the BIOS displays a system summary-screen during boot-up, after POST. You must then press any key or wait 5 seconds to continue with the boot process. By selecting **Disabled**, the BIOS does not display the summary screen and automatically continues the boot process after POST.

Options:

- Enabled
- Disabled (default)
- **QuickBoot Mode.**

This item allows you to enable or disable QuickBoot mode. In this mode, the BIOS skips certain POST tests at startup, provided no errors have occurred during the previous boot<sup>1</sup>. This results in a faster boot time.

- Enabled (default)
- Disabled

**• Hard Disk Pre-Delay.**

This item allows you to enable or disable adding a delay before the first access to a hard disk by the BIOS. You might want to enable this option because some hard disks tend to hang if they are accessed before they are initialized.

Options:

- Disabled (default)
- 3 Seconds
- 6 Seconds
- 9 Seconds
- 12 Seconds
- 15 Seconds
- 21 Seconds
- 30 Seconds

### Advanced menu

This section describes all the items of the **Advanced** menu. Refer to the previous section entitled *[The Legend bar](#page-75-0)* for guidelines on navigating within this menu.

#### **• Reset Configuration Data.**

This item allows you to clear or maintain the Extended System Configuration Data (ESCD) area. The BIOS accesses the ESCD area during the boot process, to access information about the plug-and-play devices connected to the unit.

<sup>1.</sup> If an error did occur, all POST tests are performed during the next boot-up, regardless of this item's settings.

By selecting **No**, the ESCD area is maintained, and the BIOS configures the devices according to the specifications in this area, resulting in a faster boot. By selecting **Yes**, the ESCD area is cleared and reconfigured.

If an IRQ conflict occurs after you install a new device, change this menu item's setting to **Yes** to have the BIOS clear and reconfigure the ESCD area upon rebooting. This might rectify the conflict. Upon rebooting, this menu item is automatically reset to **No**.

Options:

- No (default)
- Yes

### **• Legacy USB Support.**

This item allows you to enable or disable support on the USB ports for legacy devices, such as a keyboard or mouse.

Options:

- Disabled
- Enabled (default)

### **• Local Bus IDE adapter.**

This item allows you to enable or disable the primary ATA 44-pin and secondary ATA 40-pin interface. The primary ATA 44-pin interface uses IRQ14, and the secondary ATA 40-pin interface uses IRQ15. If, however, one of these IRQs is required for another device, you can disable one of the interfaces, and free up an IRQ line.

By selecting **Disabled**, both interfaces will be disabled, making IRQ14 and IRQ15 available. By selecting **Primary**, only the primary ATA 44-pin interface will be enabled, making IRQ15 available. By selecting **Secondary**, only the secondary ATA 40-pin interface will be enabled, making IRQ14 available. By selecting **Both**, the primary and secondary interfaces will be enabled, so neither IRQ14 nor IRQ15 will be available.

### Options:

- Disabled
- Primary
- Secondary
- Both (default)

### **• Smart device monitoring.**

This item allows you to enable or disable IDE failure prediction.

Options:

- Enabled (default)
- Disabled.

### I/O Device Configuration submenu

**• Serial port A.**

This item allows you to enable or disable serial port A (the top serial port).

By selecting **Disabled**, the serial port is not configured and is turned off. It also frees up IRQ 4 and I/O addresses 3F8h to 3FFh. By selecting **Enabled**, the port is turned on, but requires that you select the base I/O address from the subsequently displayed list of available base addresses. By selecting **Auto**, the BIOS configures the serial port's base address during POST.

- Disabled
- Enabled
- Auto (default)

**• Serial port B.**

This item allows you to enable or disable serial port B (the bottom serial port).

By selecting **Disabled**, the serial port is not configured and is turned off. It also frees up IRQ 3 and I/O addresses 2F8h to 2FFh. By selecting **Enabled**, the port is turned on, but requires that you select the base I/O address from the subsequently displayed list of available base addresses. By selecting **Auto**, the BIOS configures the serial port's base address during POST.

Options:

- Disabled
- Enabled
- Auto (default)
- **Parallel port.**

This item allows you to enable or disable the parallel port.

By selecting **Disabled,** the parallel port is not configured and is turned off. It also frees up IRQ 7 and I/O addresses 378h to 37Fh. By selecting **Enabled**, the port is turned on, but requires that you select the base I/O address from the subsequently displayed list of available base addresses. By selecting **Auto**, the BIOS configures the parallel port's base address during POST.

- Disabled
- Enabled
- Auto (default)

**• Mode.**

This item allows you to select the data transfer mode through the parallel port interface.

Options:

- Output only
- Bi-directional (default)

### Intel menu

This section describes all the items of the **Intel** menu. Refer to the section entitled *[The Legend bar](#page-75-0)* for navigation guidelines.

### Video (Intel IGD) Control submenu

In this submenu, you can configure items to control the internal graphics display (IGD) device, that is, the graphics controller integrated in the Intel chipset.

**• IGD - Memory size.**

This item allows you to select the amount of memory to be used by the graphics controller integrated in the Intel chipset.

Options:

- $-$  UMA  $=$  1MB
- UMA = 8MB (default)
- $-$  UMA  $=$  16MB
- UMA = 32MB
- **IGD POST Display type.**

This item allows you to select the display device that will be used during POST. Unless **VBIOS Default** is selected, POST assumes the selected device is connected. Selecting **VBIOS Default** will cause POST to use the default display device

specified in the video BIOS. Selecting **CRT** will use the VGA device connected to the first output. Selecting **EFP** will use the external flat panel device connected to the second output. Selecting **TV** will use the TV monitor device connected to

the second output; output to the TV monitor will be in composite PAL mode<sup>1</sup>. Selecting **CRT + EFP** will enable both the primary VGA device and the external flat panel (if connected).

Options:

- VBIOS Default (default)
- CRT
- EFP
- TV
- CRT + EFP
- **IGD Windows Display Type.**

This item allows you to select the display device(s) that will be used by the graphics controller, integrated in the Intel chip, when operating under Windows. Windows assumes that only these devices are connected. Windows also uses this item to determine which device is represented as display #1 and #2 in the **Settings** tab of the **Display Properties** dialog box. Selecting **CRT** will set the CRT monitor as display #1; display #2 will not be available. Selecting **CRT+EFP** will set the CRT monitor as display #1 and the external flat panel as display #2. Selecting **CRT+TV(NTSC)** will set the CRT monitor as display #1 and set TV monitor as display #2. Selecting **CRT+CRT2** will set the a CRT monitor as display #1 and a second CRT monitor as display #2. Selecting **EFP+CRT** will set the external flat panel as display #1 and the CRT monitor as display #2. Selecting **TV(NTSC)+CRT** will set the TV monitor as display #1 and the CRT monitor as display #2. Note that if a TV monitor is set as either display #1 or #2, output to the TV monitor will be in composite NTSC mode<sup>2</sup>.

<sup>1.</sup> PAL mode is currently the only mode supported. This is an Intel VGA BIOS limitation.

<sup>2.</sup> NTSC mode is currently the only mode supported. This is an Intel display driver limitation.

### Options:

- CRT (default)
- CRT+CRT2
- CRT+EFP
- CRT+TV(NTSC)
- EFP+CRT
- TV(NTSC)+CRT

### ICH Control submenu

The ICH Control submenu allows you to configure various ICH (I/O hub controller) parameters.

### **Integrated Device Control submenu**

This submenu allows you to configure the items that determine whether the integrated PCI devices (such as the IDE controller) are enabled in the PCI configuration space. If an item is not enabled, the corresponding associated device will not be accessible, that is, the connected device will be essentially disabled.

### **• USB 2.0 EHCI Controller.**

This item allows you to enable or disable the USB 2.0 EHCI controller.

- Enabled (default)
- Disabled

### **• IDE Controller.**

This item allows you to enable or disable the IDE controller. The IDE controller is enabled by default. Selecting **Disabled** will disable the IDE controller, for instance, you will not be able to connect to a hard disk.

Options:

- Enabled (default)
- Disabled
- **AC'97 Audio Controller.**

This item allows you to enable or disable the AC'97 audio device.

Options:

- Enabled (default)
- Disabled
- **Internal LAN Controller.**

This item controls the 10/100 Ethernet port. Setting this item to **Enabled** allows you to configure the LAN properly. When this item is set to **Disabled**, the LAN will be removed from the PCI configuration space, that is, no Ethernet connection will be available on the 10/100 Ethernet port.

- Enabled (default)
- Disabled

### Power Menu

This section describes all the items of the **Power** menu. Refer to the section entitled *[The Legend bar](#page-75-0)* for navigation guidelines.

**• After Power failure.**

This item allows you to choose the state of the Matrox 4Sight-M unit when AC Power is restored after the unit loses power (for example, if the power cord is pulled out, or there is a power outage). Setting the item to **Power On** keeps the power on. The **Last State** setting restores the previous state prior to loss of power. Setting the item to **Stay Off** keeps the power off until the power button is pressed.

- Stay Off (default)
- Last State
- Power On

### Boot menu

This section describes all the items of the **Boot** menu. Refer to the section entitled *[The Legend bar](#page-75-0)* for navigation guidelines.

### Changing a device's boot sequence position

The BIOS can boot the operating system from any available boot-device (such as a hard drive or CD drive). When Matrox 4Sight-M is turned on, the BIOS checks each device in sequence until it finds an operating system to boot or there are no devices left to check.

Among the other items in the **Boot** menu, the device boot-sequence will be displayed. Devices with higher boot priority (that is, devices that are checked first) will be displayed towards the top of the list. The default device sequence is presented below:

- 1. Removable devices (such as a floppy disk drive).
- 2. Hard drive.
- 3. CD/DVD drive.

Main Advanced Intel Power Boot Exit Item Specific Help Matrox 4Sight-M Setup Utility Esc Exit  $\leftrightarrow$  Select Menu Enter Select > Sub-Menu F10 Save and Exit **Esco** Escolari de la construcción de la construcción de la construcción de la construcción de la construcción de la construcción de la construcción de la construcción de la construcción de la construcción de la construcci Help  $1\downarrow$  Select Item -/+ Change Values **F9** Setup Defaults<br>Exit  $\leftrightarrow$  Select Menu **Enter** Select Sub-Menu **F10** Save and Exit  $\overline{11}$  $\leftrightarrow$ Select a device using the Up or Down keys. Change the position of the device using the + and - keys. Removable Devices CD/DVD Drive +Hard Drive **Collapsed** indicator

To change the position of a device on the list, highlight it using the **Up** and **Down** keys. You can then move the selection up or down using the **+** and **-** keys.

Expanding and collapsing device types

Note that a "+" sign next to a device type means that there are one or more such devices connected to the unit. For example, in the previous figure the **Hard Drive**  option has a "+" sign next to it.

#### *98 Appendix A: BIOS reference*

Selecting a device type that has a "+" sign next to it and pressing **Enter** expands the option, showing all the devices of the same type connected to your unit. An expanded version might look like this:

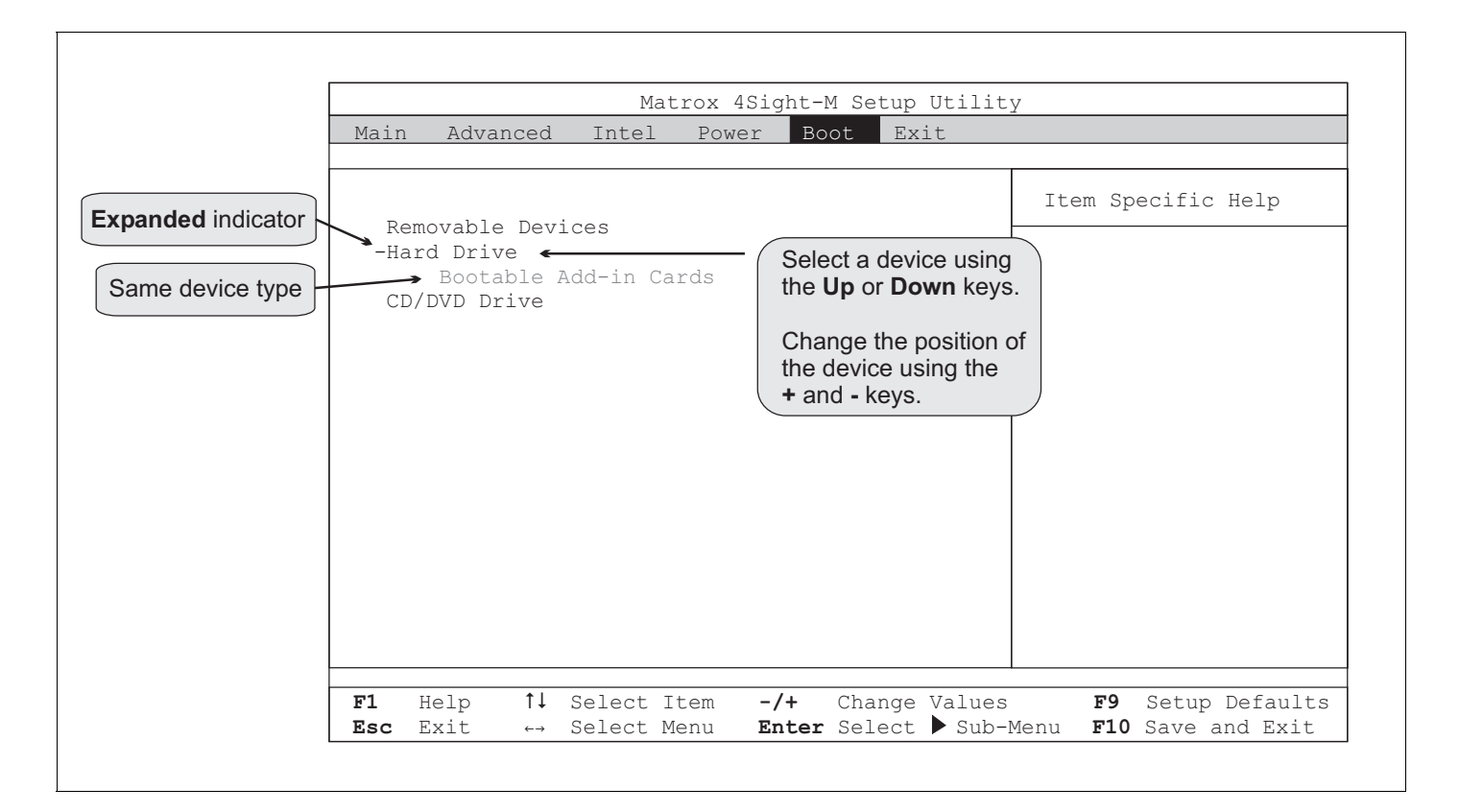

Note that there is now a "-" sign next to the **Hard Drive** option. This indicates that the option has been expanded, and can be collapsed by pressing **Enter** again.

When a device-type option is expanded, you can change the boot sequence position of the devices listed, by highlighting the device and using the **+** and **-** keys to move your selection. For example, if you expand the hard drive option, you can have Matrox 4Sight-M try to boot from the secondary master before the primary master.

Enabling or disabling a boot device It is also possible to enable or disable a boot device using the **Boot** menu. By default, all connected devices are enabled. To disable them, select the device using the **Up** and **Down** keys and press **Shift+1**. You will notice the "!" character appear to the left of the selected device. Press **Shift+1** to enable the device again. The "!" character will disappear.

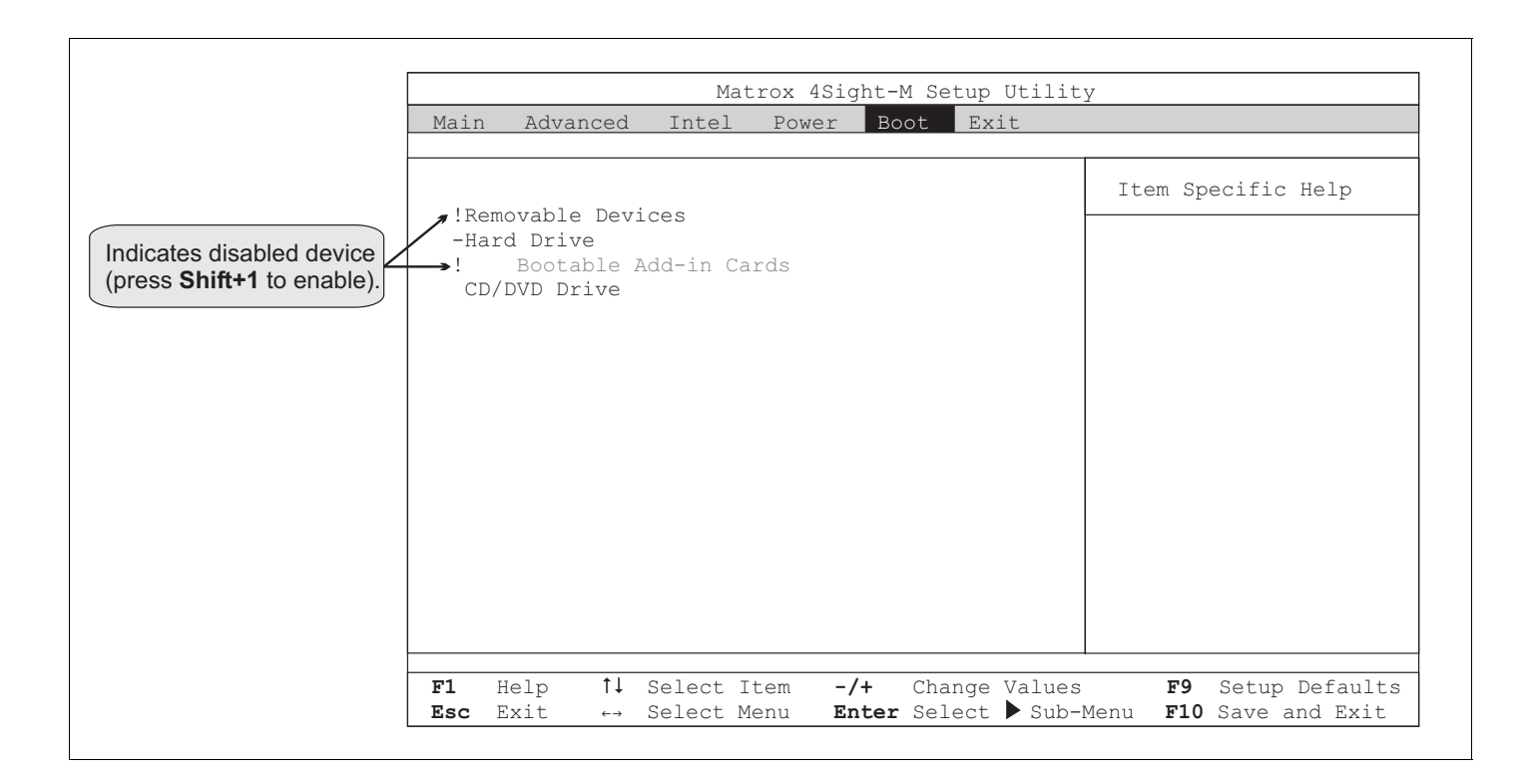

If you cannot enable a device (that is, if the "!" character will not disappear), check to see if the device is connected properly, or even present in your unit.

Sometimes, a device's name might still appear in the **Boot** menu, even if it is not connected to your unit. Because the BIOS does not detect it, the device is tagged as disabled (!), and you cannot enable it.

You might, however, want to remove the unconnected device's name from the **Boot** menu:

- 1. Select the name of the disconnected device that appears in the **Boot** menu.
- 2. Press **d**.

The device's name will be removed.

### Exit menu

This section describes all the items of the **Exit** menu. Refer to the section entitled *[The Legend bar](#page-75-0)* for navigation guidelines.

**• Exit Saving Changes.**

Choose this option to save your changes in CMOS memory and exit the BIOS Setup utility.

Before exiting, a **Setup Confirmation** dialog box will appear, allowing you to confirm that the changes made should be saved. Using the **Space** key or the **Left**  and **Right** keys, select either **Yes** or **No,** and press **Enter** to continue. You can also press **Esc** to return to the **Exit** menu.

### **• Exit Discarding Changes.**

Choose this option to discard your changes and exit the BIOS Setup utility.

If configuration changes have been made, a **Setup Warning** dialog box will appear, allowing you to confirm that the changes made should not be saved. Using the **Space** key or the **Left** and **Right** keys, select either **Yes** or **No,** and press **Enter** to continue. You can also press **Esc** to return to the **Exit** menu.

### **Important** If you select No, all the changes made in the BIOS Setup utility will be discarded.

**• Load Setup Defaults.**

Choose this option to load the default configuration into the Setup utility. This will replace each Setup item with its default value. These values are stored in CMOS memory. Once loaded, the **Exit** menu will remain open.

Before loading, a **Setup Confirmation** dialog box will appear, allowing you to confirm that you have chosen to load your default configuration. Using the **Space** key or the **Left** and **Right** keys, select either **Yes** or **No,** and press **Enter** to continue. You can also press **Esc** to return to the **Exit** menu.

**• Discard Changes.**

Choose this option to discard the changes that you made. The program will then load the previous settings from CMOS memory. The **Exit** menu remains open after the settings are loaded.

Before loading the previous settings, a **Setup Confirmation** dialog box will appear, allowing you to confirm that you have chosen to load the previous Setup configuration. Using the **Space** key or the **Left** and **Right** keys, select either **Yes**  or **No,** and press **Enter** to continue. You can also press **Esc** to return to the **Exit** menu.

**• Save Changes.**

Choose this option to save the new settings into CMOS memory. The **Exit** menu remains open after the settings are saved.

Before saving, a **Setup Confirmation** dialog box will appear, allowing you to save your changes. Using the **Space** key or the **Left** and **Right** keys, select either **Yes** or **No,** and press **Enter** to continue. You can also press **Esc** to return to the **Exit** menu.

### Overriding the device sequence

When you turn on your unit, the BIOS checks the boot-devices for an operating system, according to the sequence specified in the **Boot** menu. However, it is possible to override this sequence and have the BIOS check a device that you specify, regardless of its position in the **Boot** menu. This is possible using the boot-device selection utility.

Overriding the boot-device sequence is useful in cases when you occasionally need to boot the operating system from another device. This utility overrides the BIOS settings for the current boot, but returns to the original settings for any subsequent boot. The advantage of this utility is that you do not have to enter the BIOS Setup utility to change the settings, and then enter the program a second time to change these settings back to their original configuration.

The procedure to execute this utility is as follows:

1. During POST, press the **Esc** key.

At the end of POST, a menu box called **Boot Menu** will appear. Displayed in this menu box is a list of devices from which the operating system can be booted.

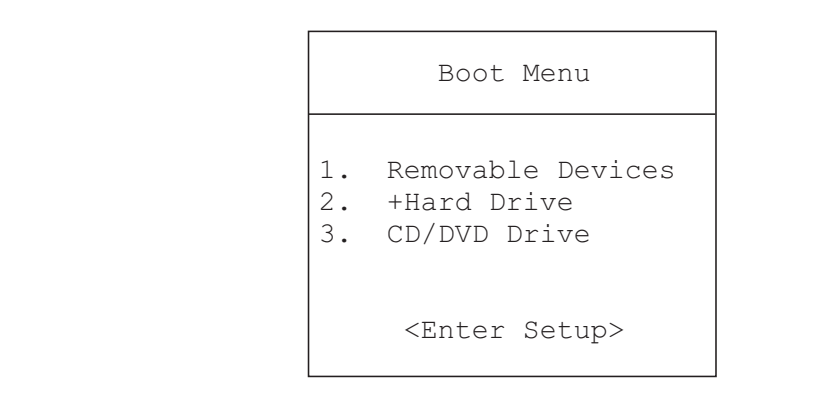

2. Using the **Up** and **Down** keys, select the device from which the operating system is to be booted.

You cannot expand and collapse device types as is done in the **Boot** menu of the Setup utility. If you select a device type that has more than one device associated with it, the utility will select the first device of this type in the boot-device sequence. To boot from another device of this type, you must access the **Boot** menu of the Setup utility, and change its positioning. To enter the Setup utility, you can select the **Enter Setup** option.

3. When the device is selected, press **Enter**.

This will override the existing boot sequence (as specified in the BIOS Setup utility) for this boot only, and the operating system will be booted using the device you selected.

If the specified device cannot load the operating system, the BIOS will revert to the boot sequence specified in the BIOS Setup utility.

4. To exit the boot-device selector utility and continue with the existing boot sequence, press **Esc**.

### BIOS messages and diagnostic codes

When Matrox 4Sight-M is booted, a *power-on self-test* (POST) is performed by the BIOS. Once all the tasks are completed, the BIOS will proceed to boot the operating system. If a task cannot be completed, POST will report an error to the BIOS.

Types of POST errors There are two types of errors: *recoverable* and *terminal* errors.

Recoverable errors are non-fatal errors whose description will be displayed on screen. In addition to being informed of the error, you will be prompted to either change the erroneous setting by entering the BIOS Setup utility, or continue with the boot process.

❖ If the BIOS cannot gain access to the display board, or if an external ROM module does not checksum to zero, a recoverable error will not be displayed. In this case, the Diag. LED will flash (1 long flash, followed by two short flashes).

You can disable the prompt to enter the BIOS Setup utility upon a recoverable error by selecting the **Disabled** option of the **POST Errors** menu item, found in the **Boot** submenu of the **Main** menu.

Terminal errors are fatal errors that will cause your computer to hang. If the BIOS is able to boot your unit through the boot sequence to gain access to the display board, a message will be displayed on screen. If not, a diagnostic code specific to the error will be communicated using the Diag. LED. For more information on diagnostic codes, refer to the subsection entitled *[BIOS diagnostic codes](#page-105-0)*.

#### BIOS messages

After POST gains access to the display board, it displays various messages on screen. Some messages display *information* about a hardware device (for example, the amount of memory installed). Others might indicate a *problem* with a device, such as the way it has been configured. The latter group of messages is called *error* messages.

The following table includes a list and explanation of the various messages that the BIOS can display.

#### *104 Appendix A: BIOS reference*

If an error message is displayed, you will have the option of either continuing with the boot process, or entering Setup to re-configure the BIOS settings. When prompted, press **F1** to continue with the boot process, or press **F2** to enter Setup.

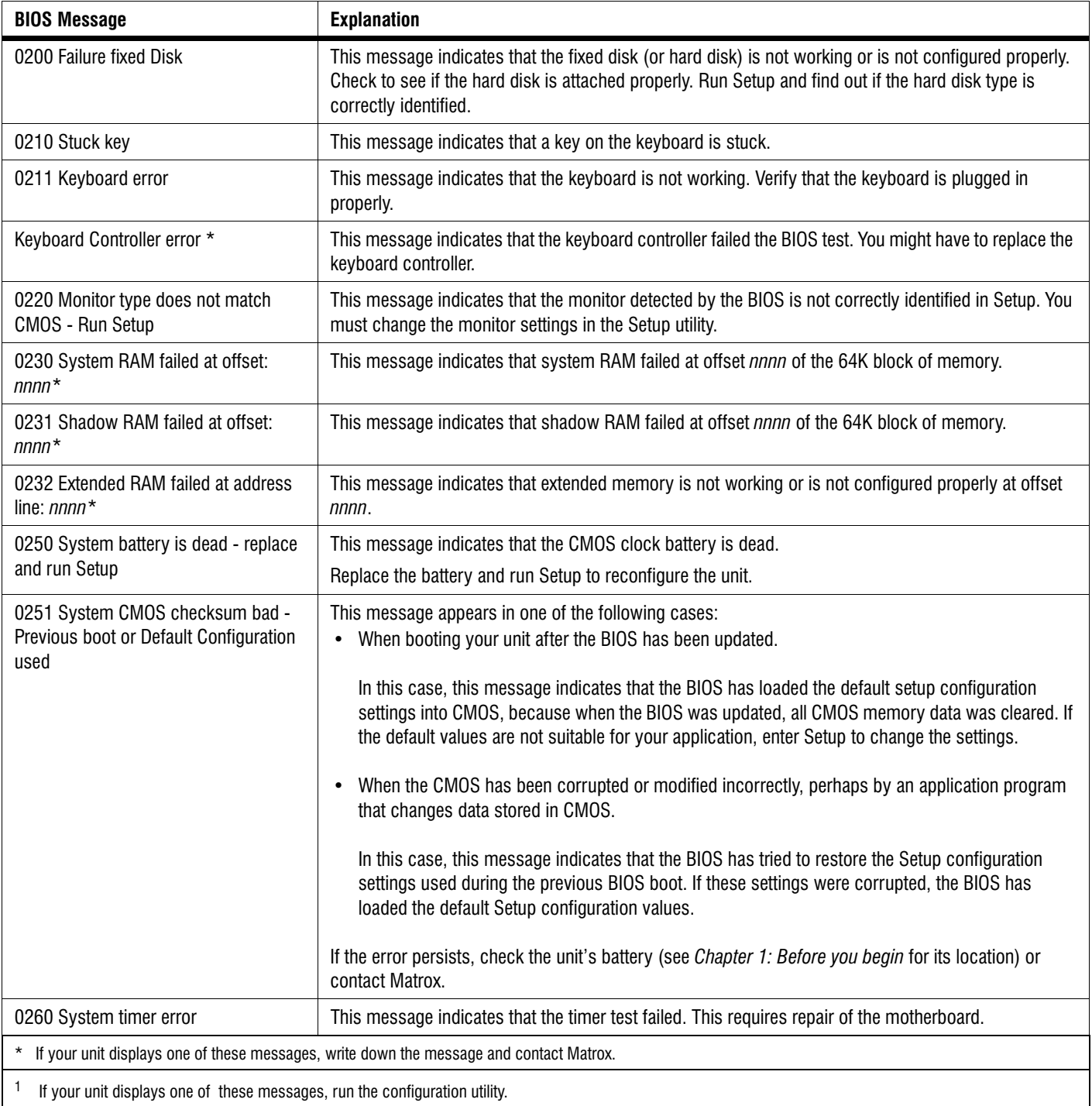

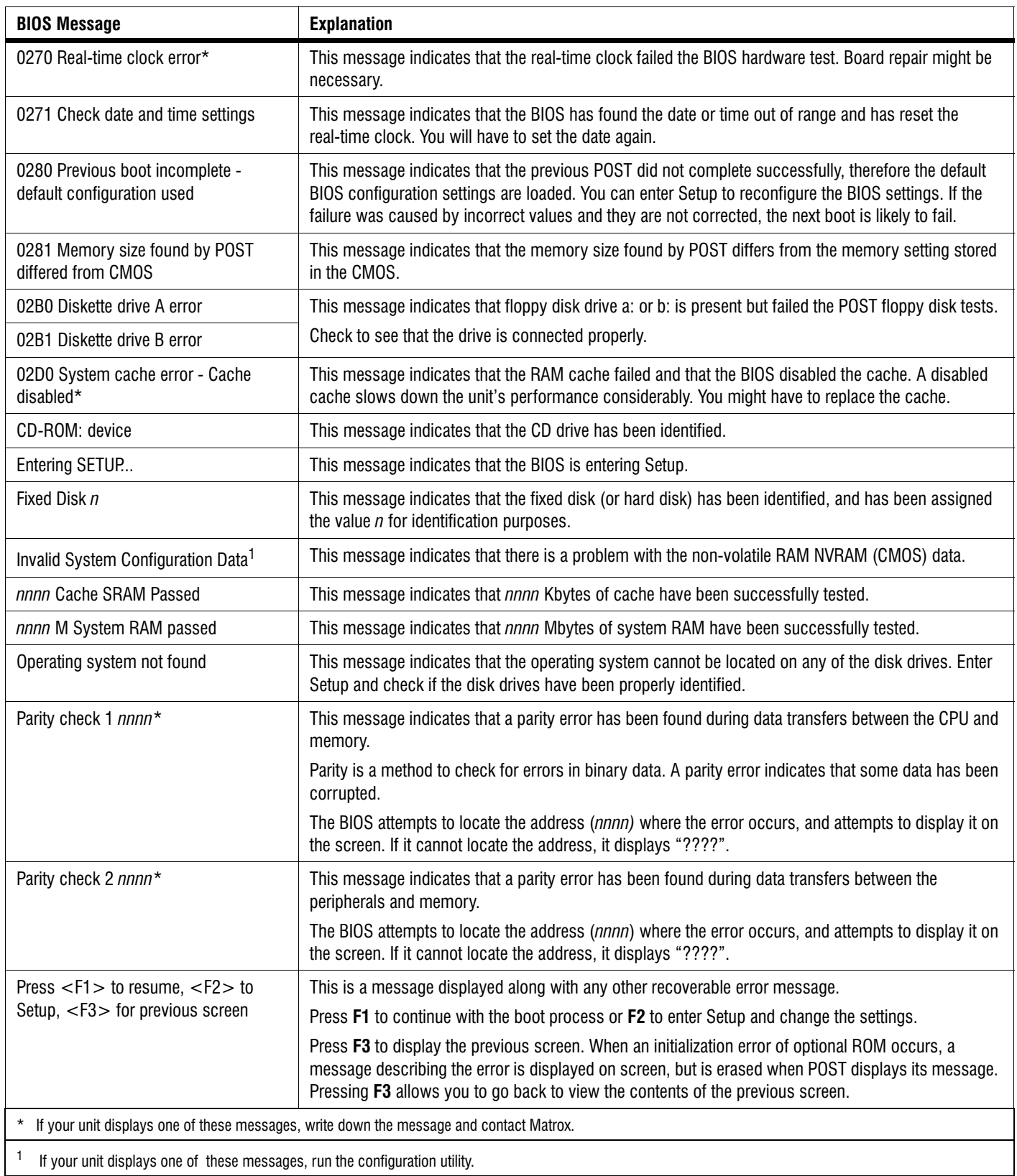

#### *106 Appendix A: BIOS reference*

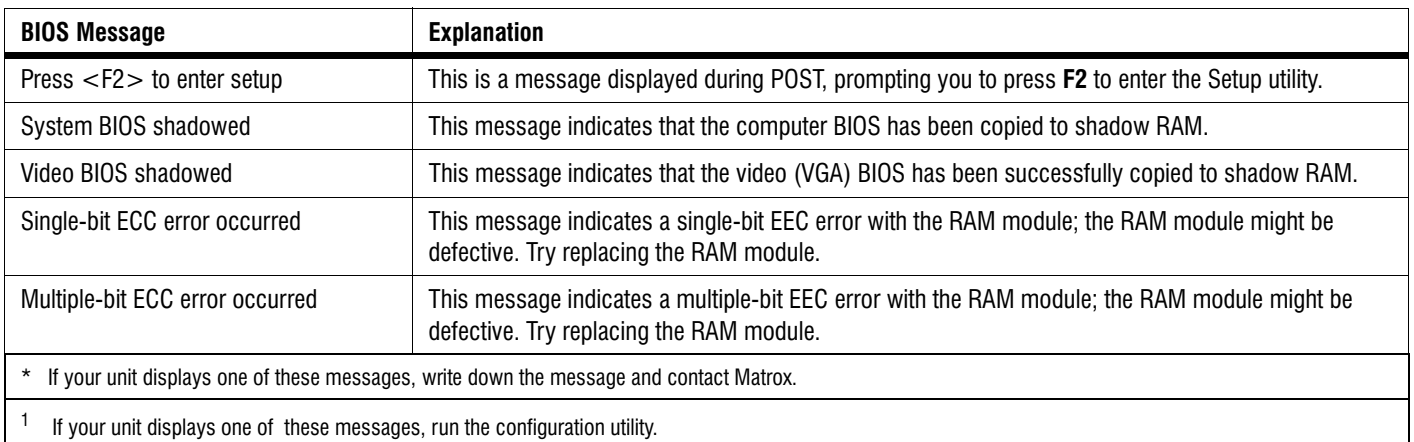

### <span id="page-105-0"></span>BIOS diagnostic codes

If a POST error occurs before the BIOS can gain access to the display board, the error message will be relayed in the form of a diagnostic code. The BIOS will cause the diagnostic ("Diag.") LED to flash according to a specified pattern.

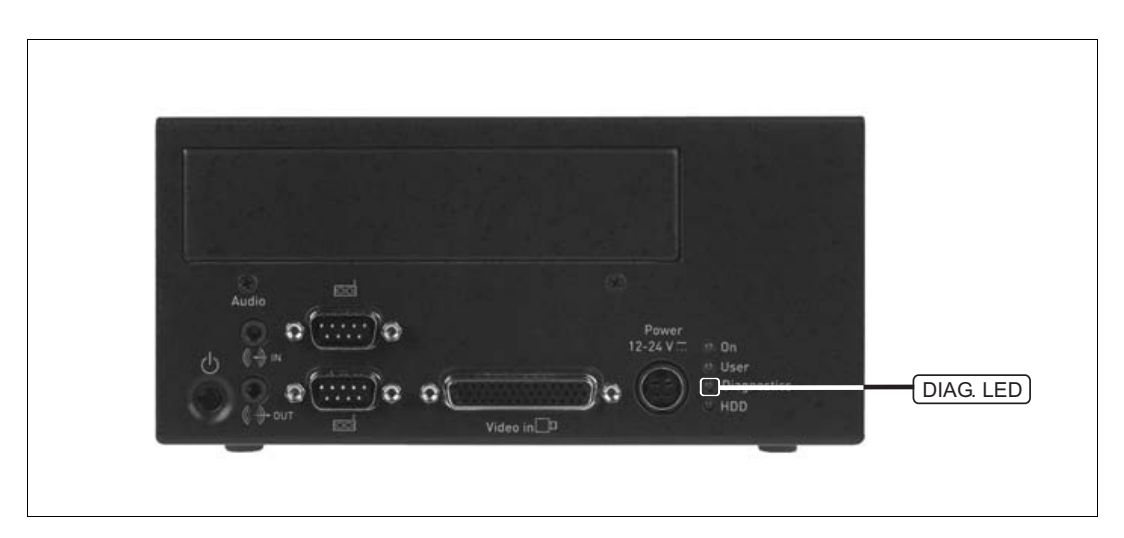

The following table lists various BIOS codes, possible errors associated with each BIOS code, as well as suggested solutions to rectify the problem. Note that if the suggested solution is left blank, you should contact Matrox to resolve the problem.

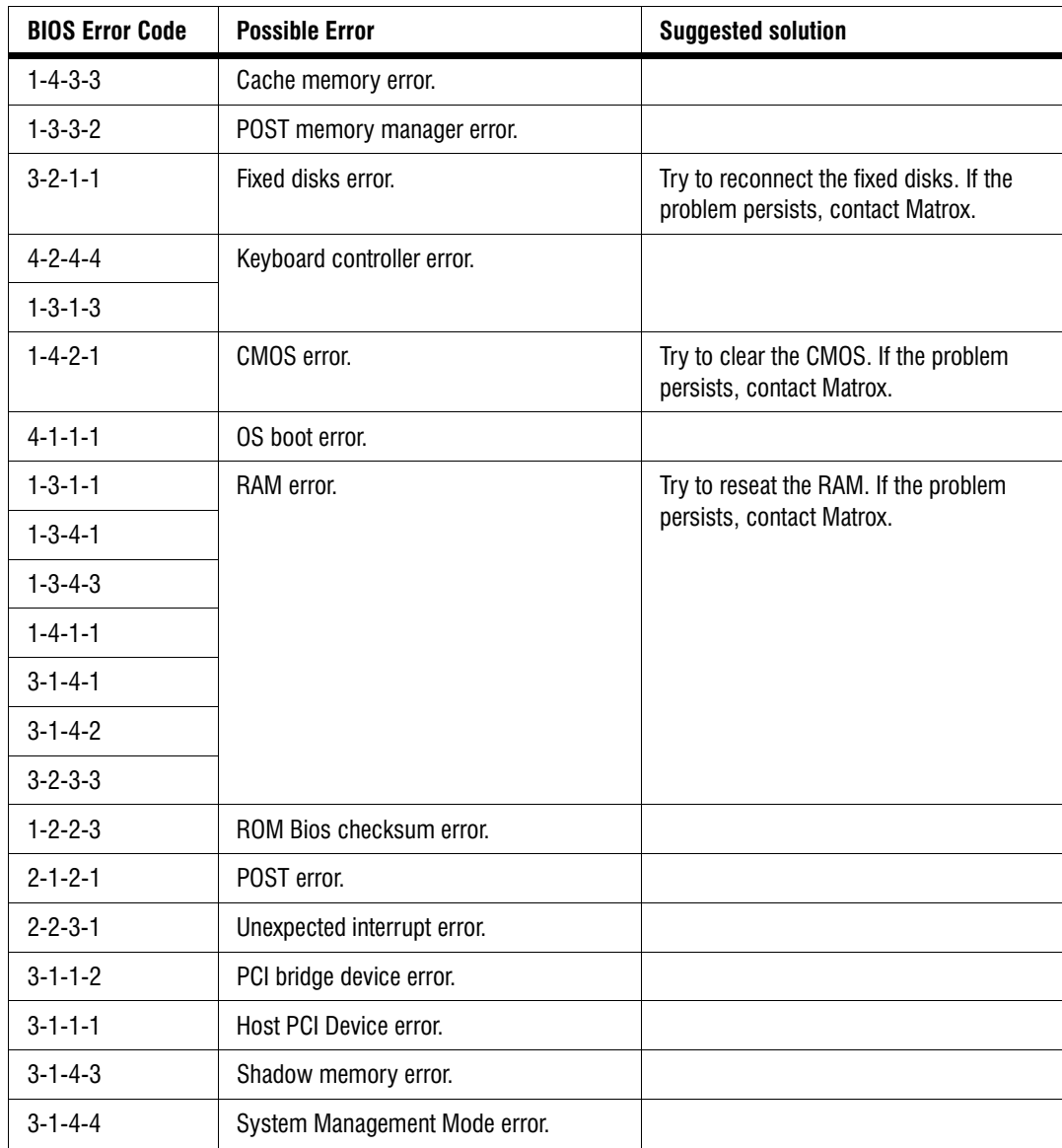

#### *108 Appendix A: BIOS reference*

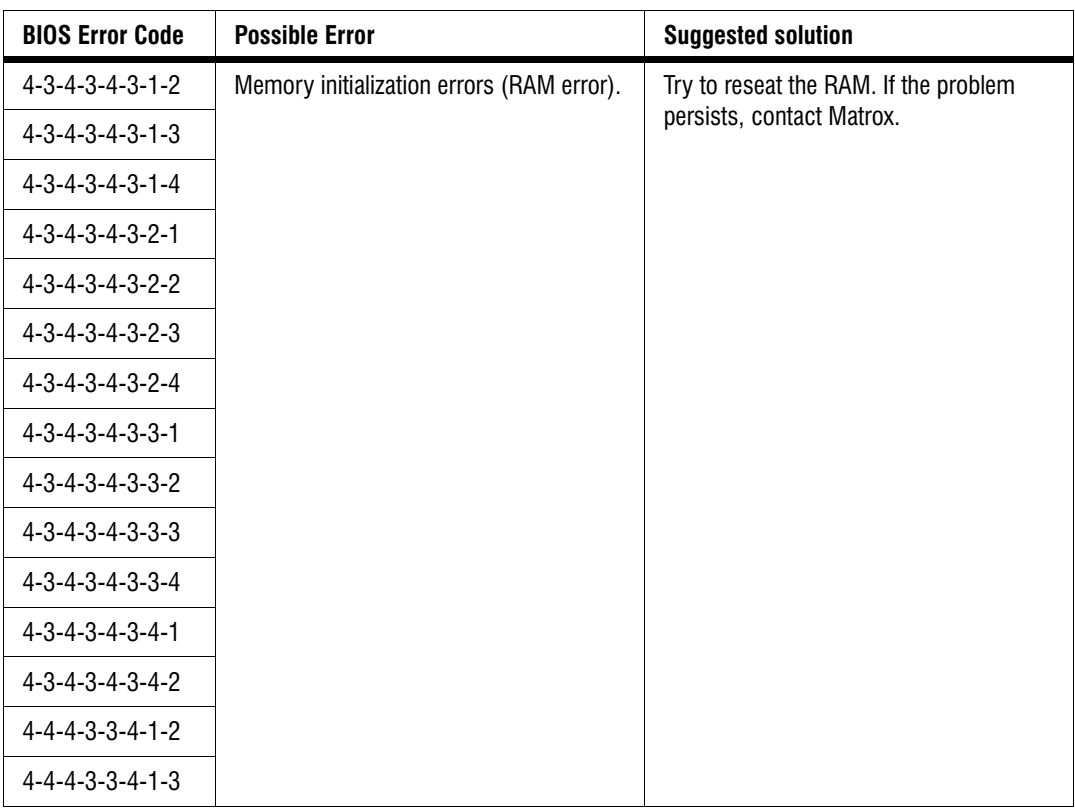
This appendix summarizes the key features of Matrox 4Sight-M. In addition, this appendix provides pinout descriptions for external and internal connectors of the Matrox 4Sight-M unit.

### <span id="page-109-0"></span>Motherboard

- EBX form factor (8" x 534" or 20.32cm x 14.61cm).
- Integrates processing, display, storage, networking, and I/O functionality.
- Processor:
	- **-** 1.3 GHz Intel Celeron M.
	- **-** 1.6 GHz Intel Pentium M.
- Chipset:
	- **-** GMCH (north bridge) controller Intel 855GME.
	- **-** I/O hub (south bridge) controller Intel ICH4.
- 1 Mbyte flash BIOS.
- A standard 10/100BaseT Ethernet interface and a Gigabit Ethernet networking interface
- Two serial, one parallel, four external USB with two internal requiring special adapters , one audio, and one auxiliary I/O interface.
- A PC/104-*Plus* interface.
- A four-pin power connector to connect IDE devices. The voltages that can be drawn are outlined in the following table:

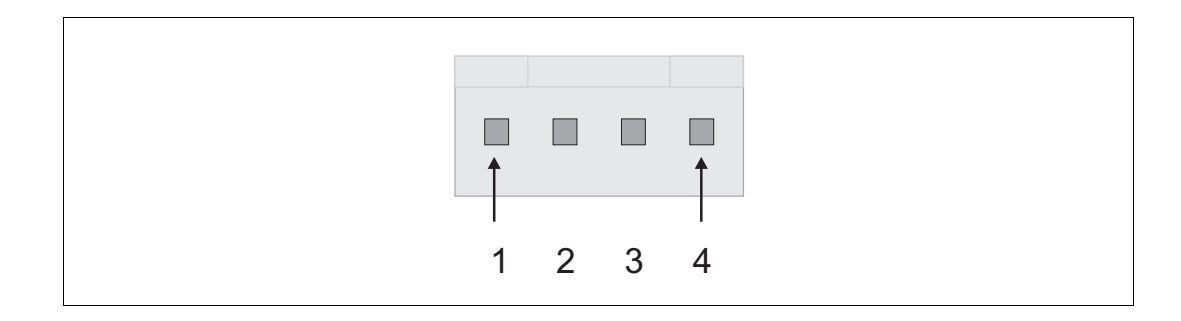

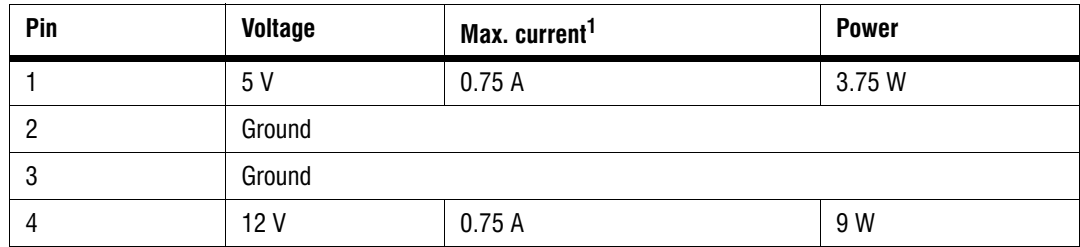

1. Pins 1 and 4 are protected with an auto-resettable fuse.

• A four-pin power connector. The voltages that can be drawn are outlined in the following table:

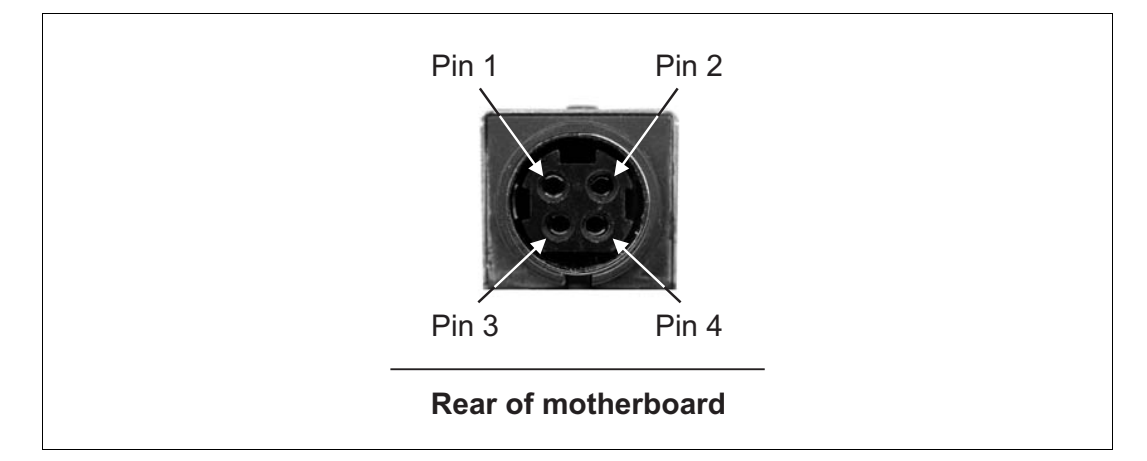

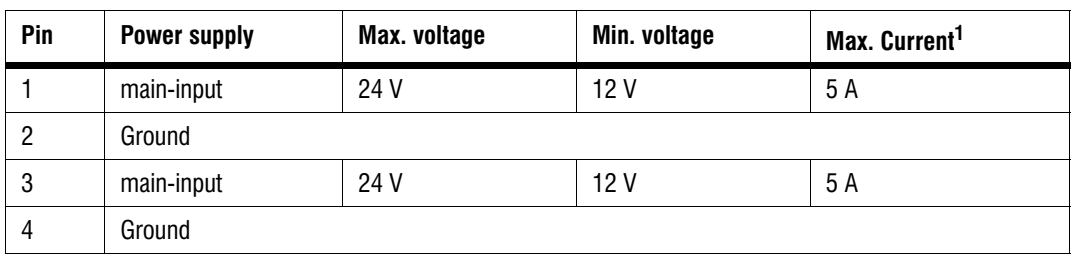

1. The maximum current capacity of each pin is 7A.

## **Important** • Environmental Specifications: **-** Ambient operating temperature of processor (200 - 400 lfm of air flow in the CPU heat sink):  $\bullet$  Intel Celeron M (1.3 GHz): 5 to 50 $^{\circ}$  C.

- $\bullet~$  Intel Pentium M (1.6 GHz): 5 to 50° C<sup>1</sup>.
- **-** Processor junction (core) temperature trip point: 105° C.
- **-** Storage temperature: -40 to 65° C.
- **-** Operating altitude: -300 to 3000 meters.
- **-** Operating humidity: 10 to 90% (non-condensing).
- **-** Storage humidity: 5 to 95% (non-condensing).

### Memory

• One 184-pin DIMM slot, which supports PC-2700 unbuffered DDR SDRAM modules up to 1 Gbyte in size.

## Hard drive<sup>2</sup>

- Storage capacity: 30 Gbytes.
- A 2.5 inch platter.
- Rotational speed: 4200 RPM.
- Power:  $5 V_{dc}$

2. Based on specifications provided by Fujitsu Limited.

<sup>1.</sup> Preliminary specifications.

- Power consumption (average values):
	- **-** Operating: 2.1 W.
	- **-** Idle: 0.65 W.
	- **-** Stand-by: 0.25 W.
	- **-** Sleep: 0.1W.
- Vibration, operating: 1.0 G (5 to 500 Hz).
- Vibration, storage: 5.0 G (5 to 500 Hz).
- Shock, operating: 120 G 2 ms.

### Power supply

- Input:  $100 240$   $V_{ac}$
- Output:  $12 \text{ V}_{dc}$ , 5.8 A (70 W).
- Protected by a non-resettable fuse.

### **Chassis**

- Length: 8.200" (20.828 cm).
- Width: 7.250" (18.415 cm).
- Height: 3.350" (8.509 cm).

### Fan

- Rated at  $18 38$  cfm  $(0.5 1.07 \text{m}^3/\text{min})$ .
- Operating voltage and current: up to 12 V, 0.41 A.

### Battery1

- Used to maintain BIOS settings in CMOS memory.
- Chemistry: Lithium/Manganese Dioxide (Li/MnO<sub>2</sub>) system.
- Capacity: 225 mAh.
- Battery voltage: 3 V.
- Diameter (max): 20 mm.

### Auxiliary I/O interface

- 16 independent sink driver output signals and 16 independent input signals, used to connect TTL or non-TTL devices (up to 24 V).
- Input signals have interrupt generation capabilities.
- Electrical specifications:
	- **-** Input signals:
		- ➠ Voltage range, logical "1": 2.4 24 V.
		- ➠ Voltage range, logical "0": 0 0.8 V.
	- **-** Output signals:
		- ➠ Logical "1": sink to ground (100 mA maximum) fuse-protected up to 24 V.
		- ➠ Logical "0": open.

<sup>1.</sup> Energizer battery performance specifications, provided by Eveready Battery Company Inc.

### Pinouts of front panel connectors

The front panel has the following connectors:

- Two Ethernet jacks, one 10/100BaseT standard Ethernet jack and one Gigabit Ethernet jack.
- Four USB connectors.
- One analog VGA connector.
- A DVI-compliant digital VGA connector ("DVI-I").
- An auxiliary I/O interface.

#### Ethernet jacks

The following describes both the 10/100 BaseT Ethernet jack and the Gigabit Ethernet jack available on the Matrox 4Sight-M unit.

#### **10/100 BaseT Ethernet**

The 10/100 BaseT standard Ethernet jack is more specifically an 8-pin, RJ45 male connector. The 10/100 BaseT Ethernet jack is the Ethernet jack on the left. Its pinout is outlined in the following table.

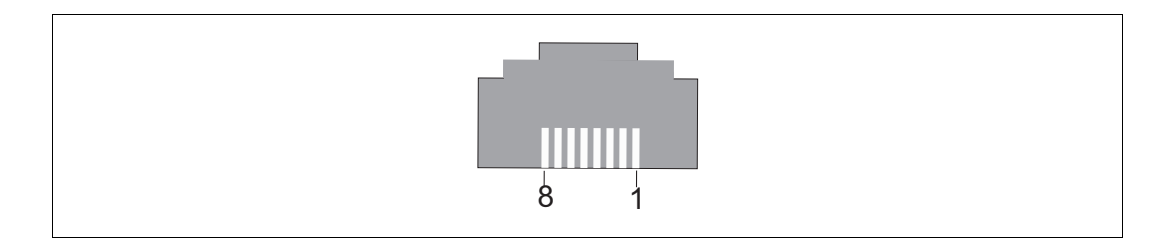

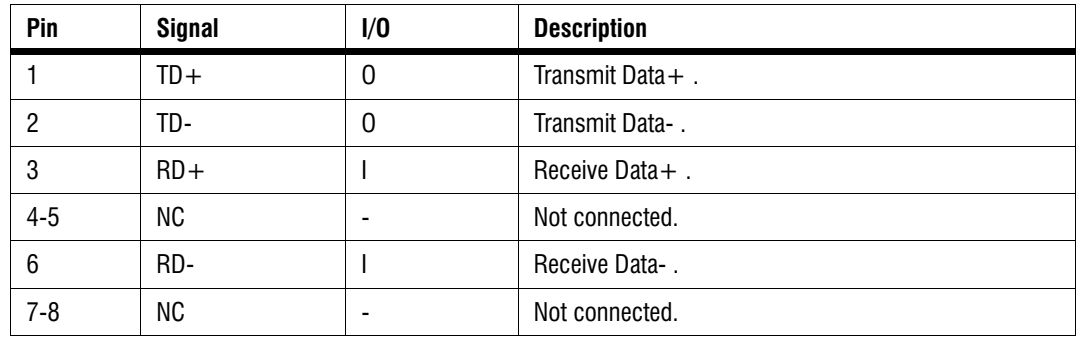

#### **Gigabit Ethernet**

The Gigabit Ethernet jack is also an 8-pin, RJ45 male connector. The Gigabit Ethernet jack is the Ethernet jack on the right. Its pinout is outlined in the following table.

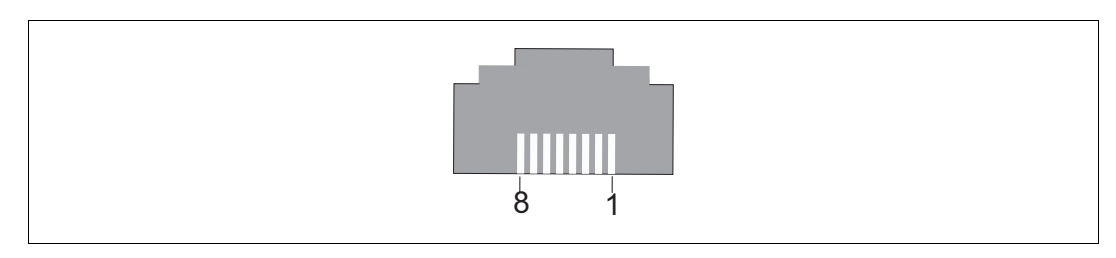

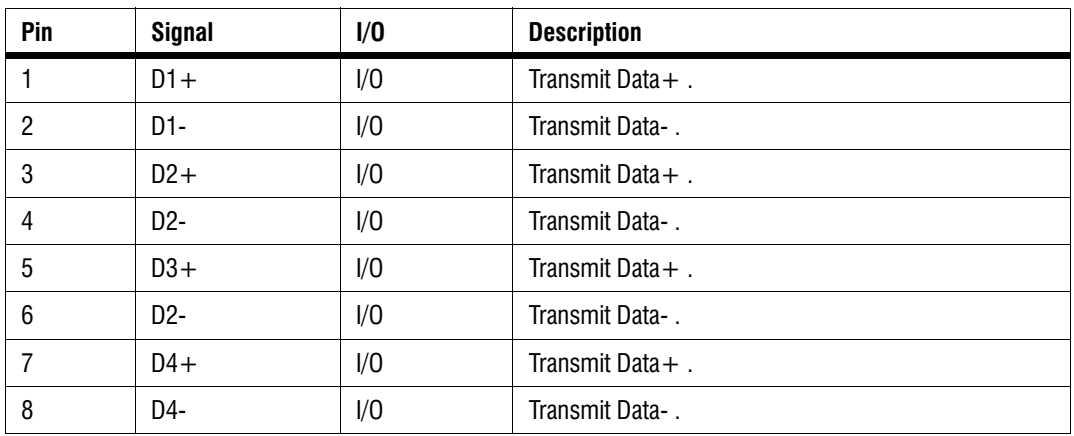

#### USB connectors

The four USB connectors are identical, and consist of a rectangular, type-A, 4-pin socket. Their pinouts are outlined in the following table.

- Operating voltage and maximum current: 5V, 500 mA.
- Auto-resettable fuse: Yes.

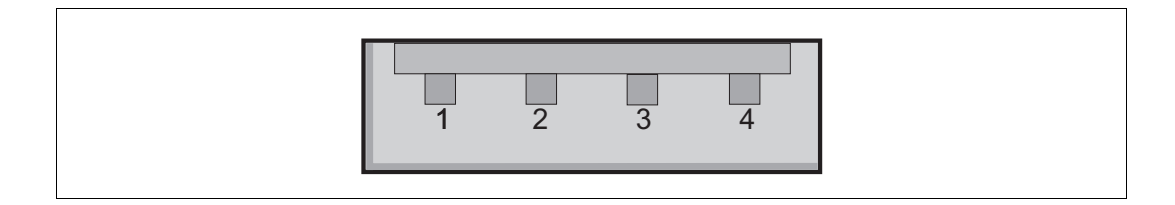

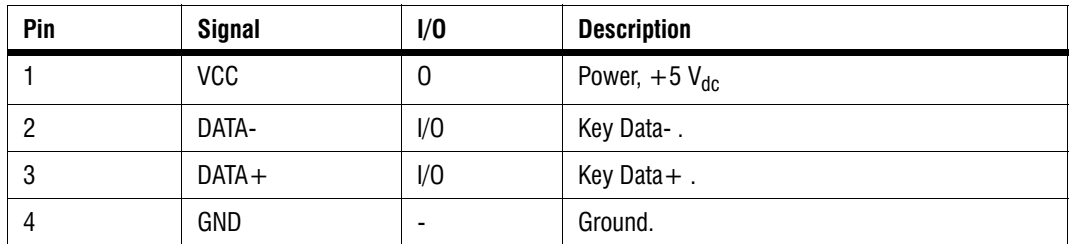

#### Analog VGA connector

The analog VGA connector is more specifically a 15-pin, D-SUB female connector. The pinout is outlined in the following table.

- Operating voltage and maximum current: 5 V, 0.75 A.
- Auto-resettable fuse: Yes.

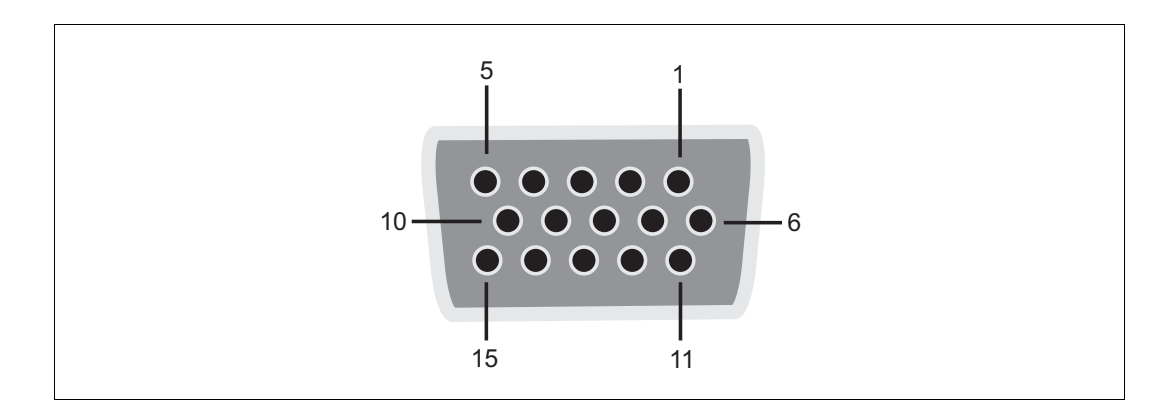

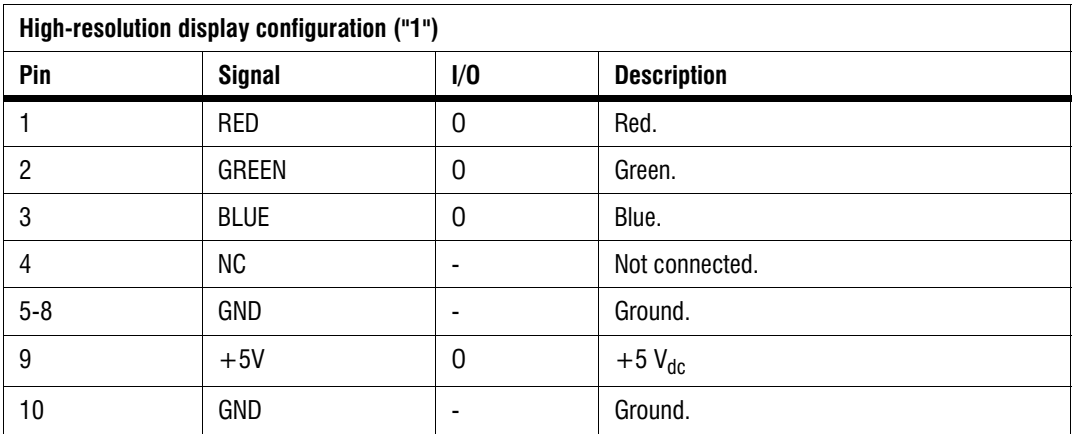

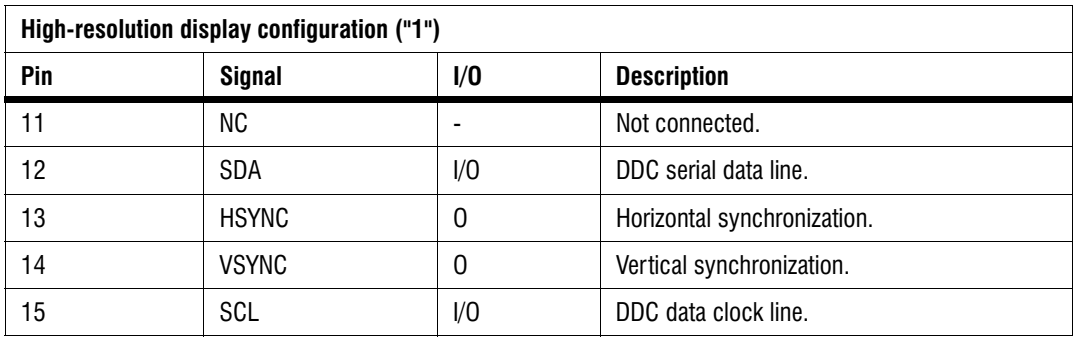

### DVI-compliant digital VGA connector ("DVI-I")

The DVI-compliant digital VGA connector ("DVI-I") is more specifically a 29-pin female connector. 24 pins are reserved for digital output and 5 pins are reserved for analog output. The connector's pinout is outlined in the following table.

- Output voltage and maximum current: 5 V, 0.75 A.
- Auto-resettable fuse: Yes.

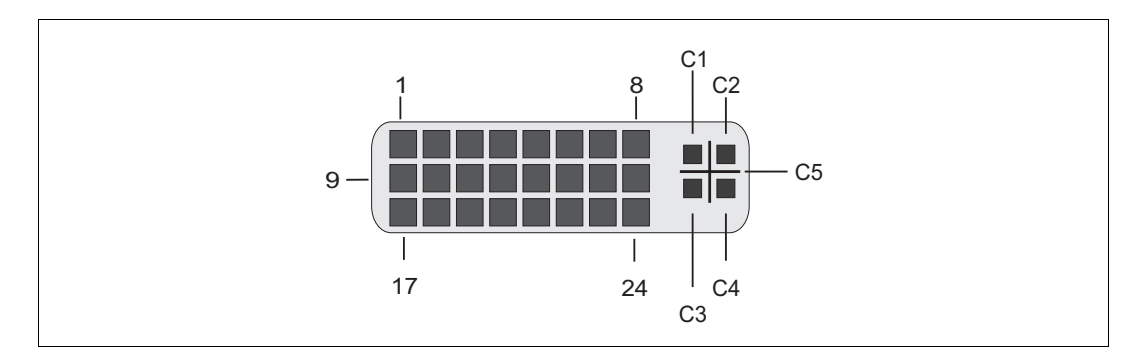

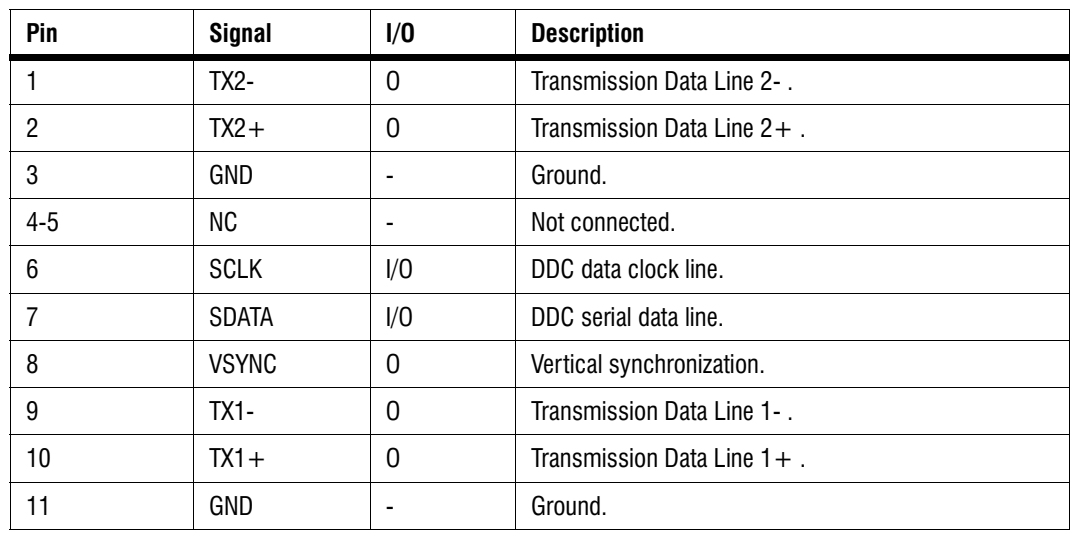

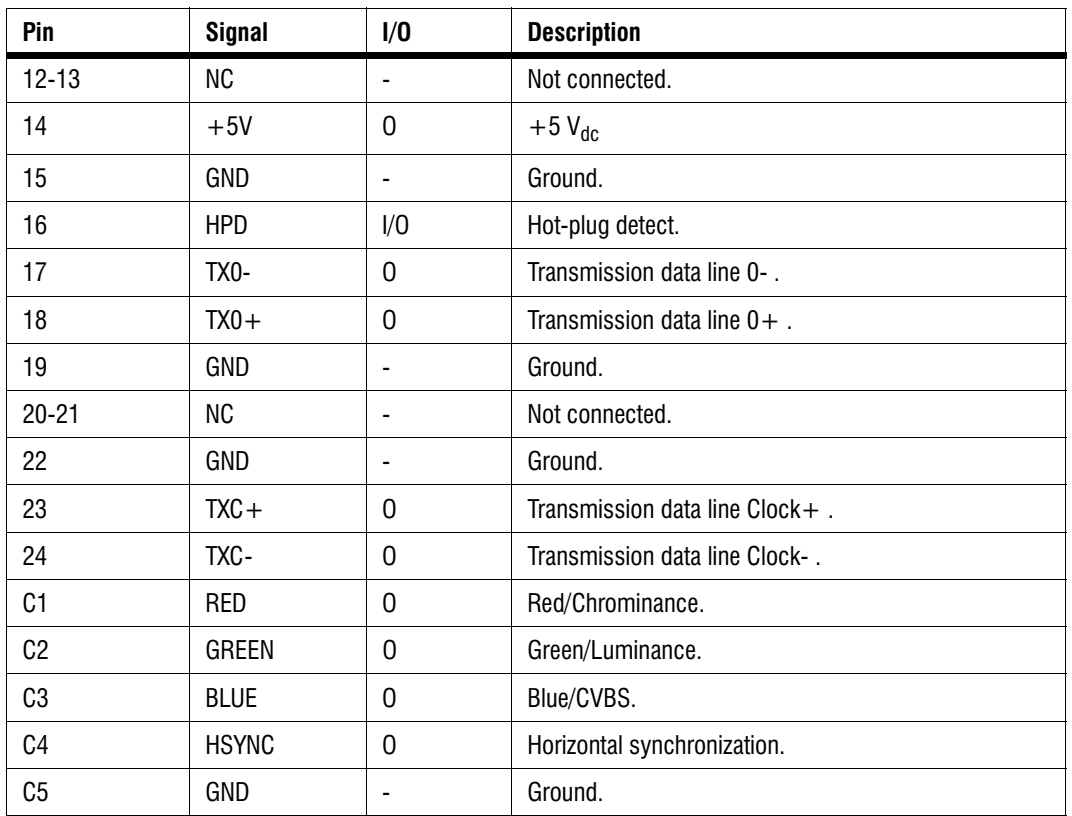

#### Auxiliary I/O connector ("Aux. I/O")

The auxiliary I/O ("Aux. I/O") connector is a 44-pin, D-SUB male connector. Its pinout is outlined in the following table.

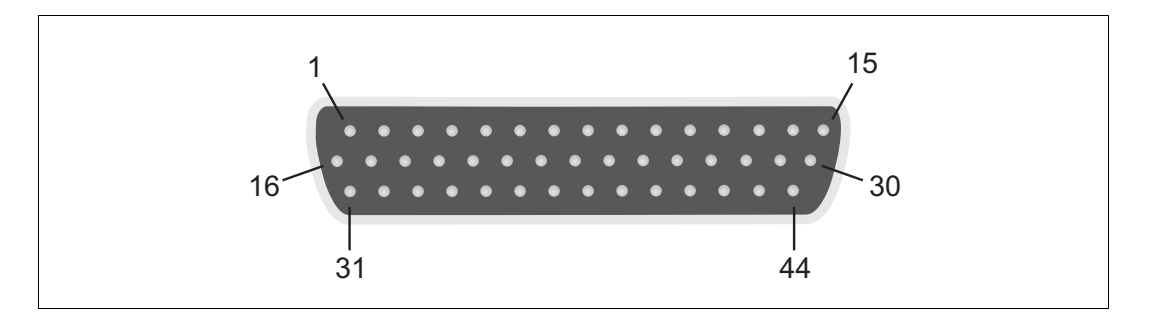

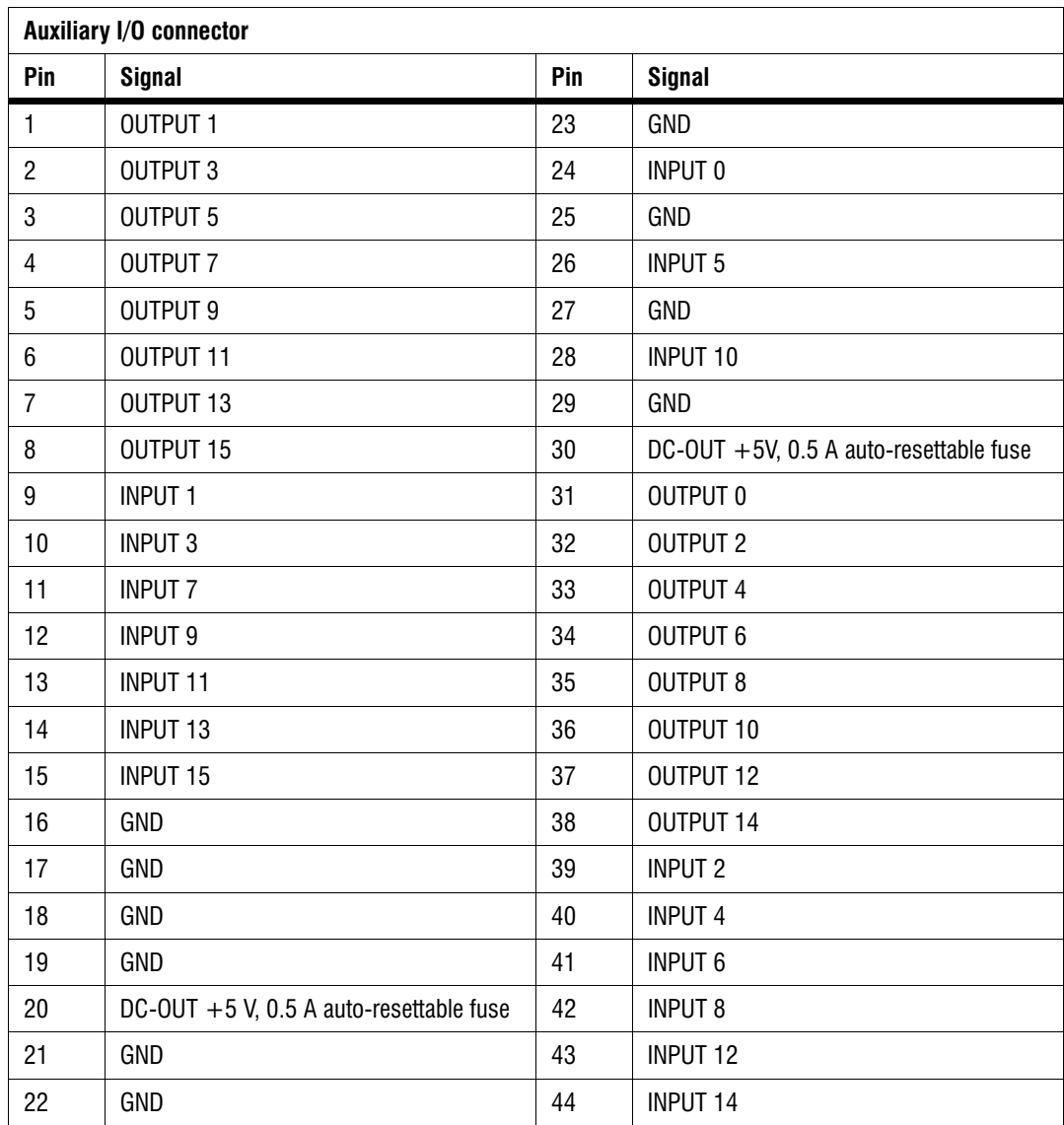

### <span id="page-120-1"></span>Pinouts of back panel connectors

The back panel has the following connectors:

- Two serial port connectors.
- A video input connector ("Video in").
- Two digital video input connectors ("Digital Video in") (only if Matrox Meteor-II /Digital for PC/104-*Plus* is purchased).
- <span id="page-120-0"></span>• Two Camera Link connectors ("Channel 1" and "Channel 2") (only if Matrox Meteor-II /Camera Link for PC/104-*Plus* is purchased).
- An audio input (top) and an audio output (bottom) connector ("Audio").

#### Serial port connectors

The two serial port connectors are 9-pin, D-SUB male connectors. Although they are both configured for RS-232 standard, the configuration of the bottom connector can be changed to accommodate the RS-422/RS-485 standard. For a detailed description of how to do this, see the *[BIOS reference](#page-72-0)* appendix.

When the bottom serial port connector is configured for the RS-422/RS-485 standard, you can activate resistor termination on the serial port connector through the internal dip switch. Refer to the subsection *[Internal dip switch](#page-137-0)* in the *[Pinouts of internal connectors and dip switches](#page-131-0)* section of this appendix.

The pinouts for the serial ports are outlined in the following tables:

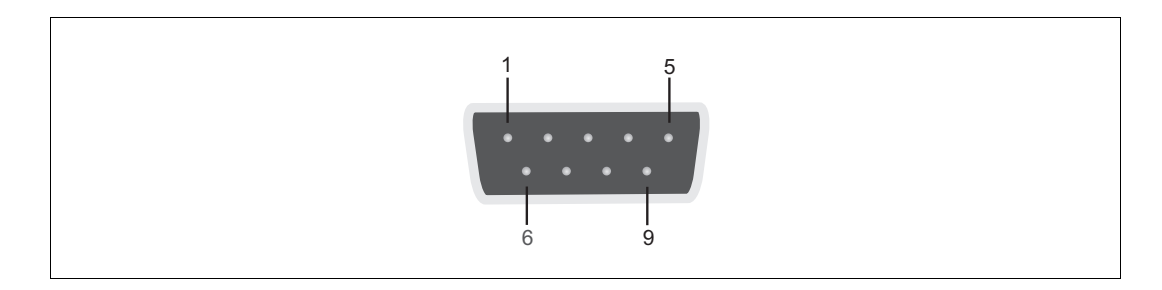

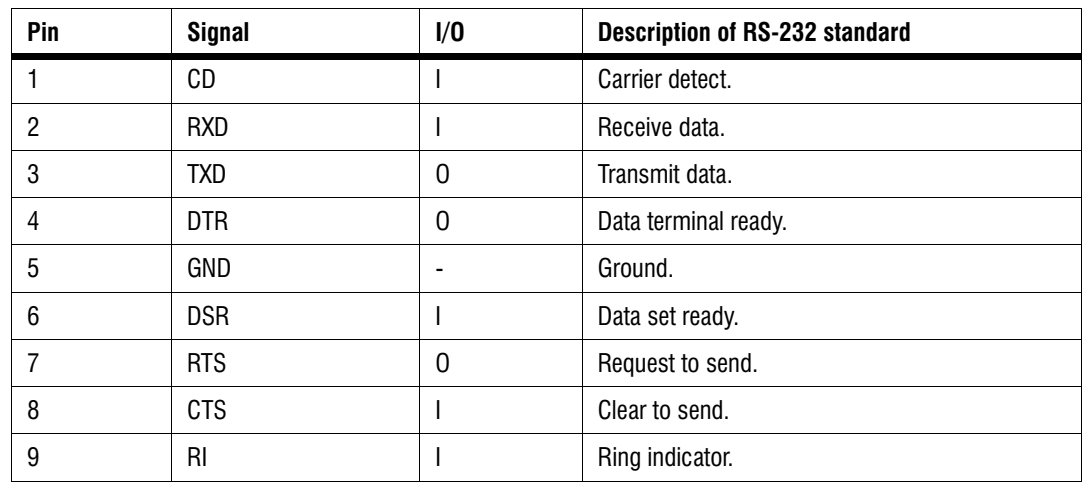

Top serial port connector (RS-232 standard only):

Bottom serial port connector:

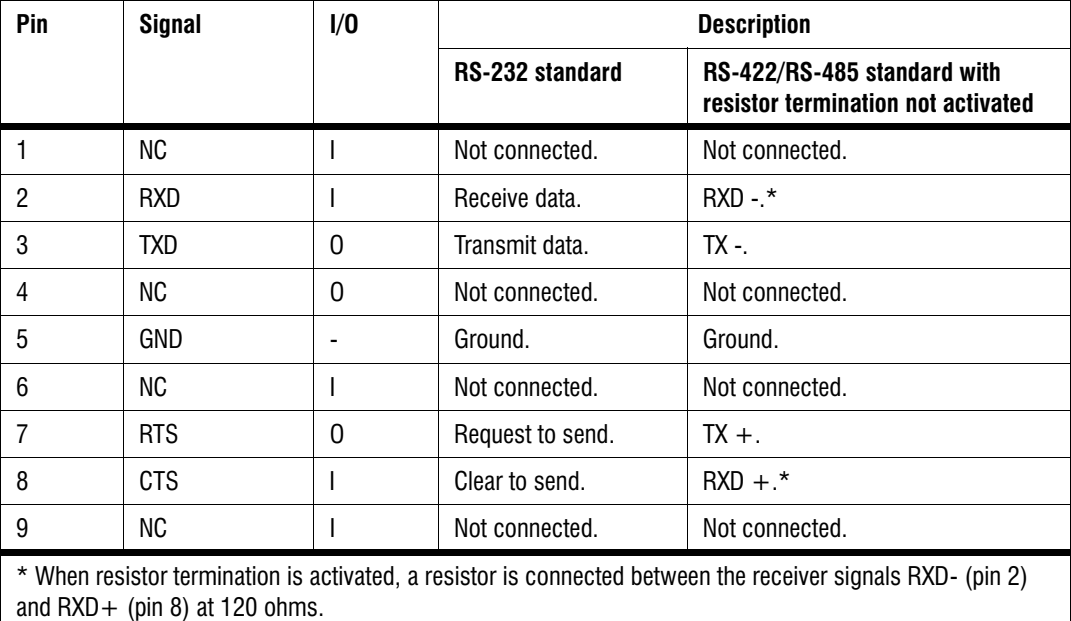

#### Video input connector ("Video in")

There is one video input connector ("Video in") on the back panel. The video input connector is a 44-pin, DB-HD female connectors. The pinouts are outlined in the following tables. The pinout of the video input connector depends on whether the Matrox 4Sight-M motherboard hosts a Matrox Meteor-II /Standard, /Multi-Channel, or /Camera Link frame grabber.

**Important** Note the following about the power supply:

- The maximum current on a +12 V power supply is 0.75 A.
- Auto-resettable fuse: Yes.

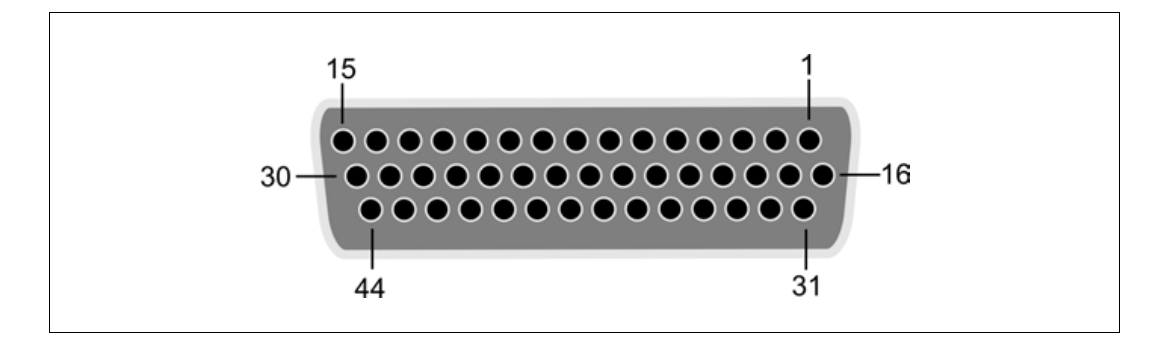

#### Matrox Meteor-II /Standard

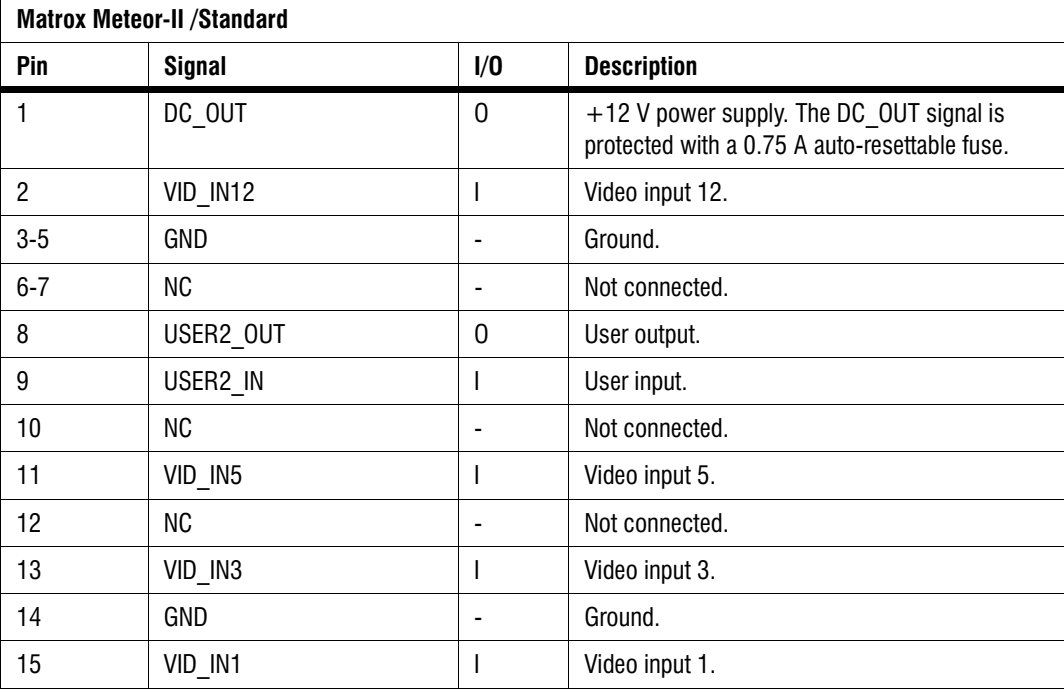

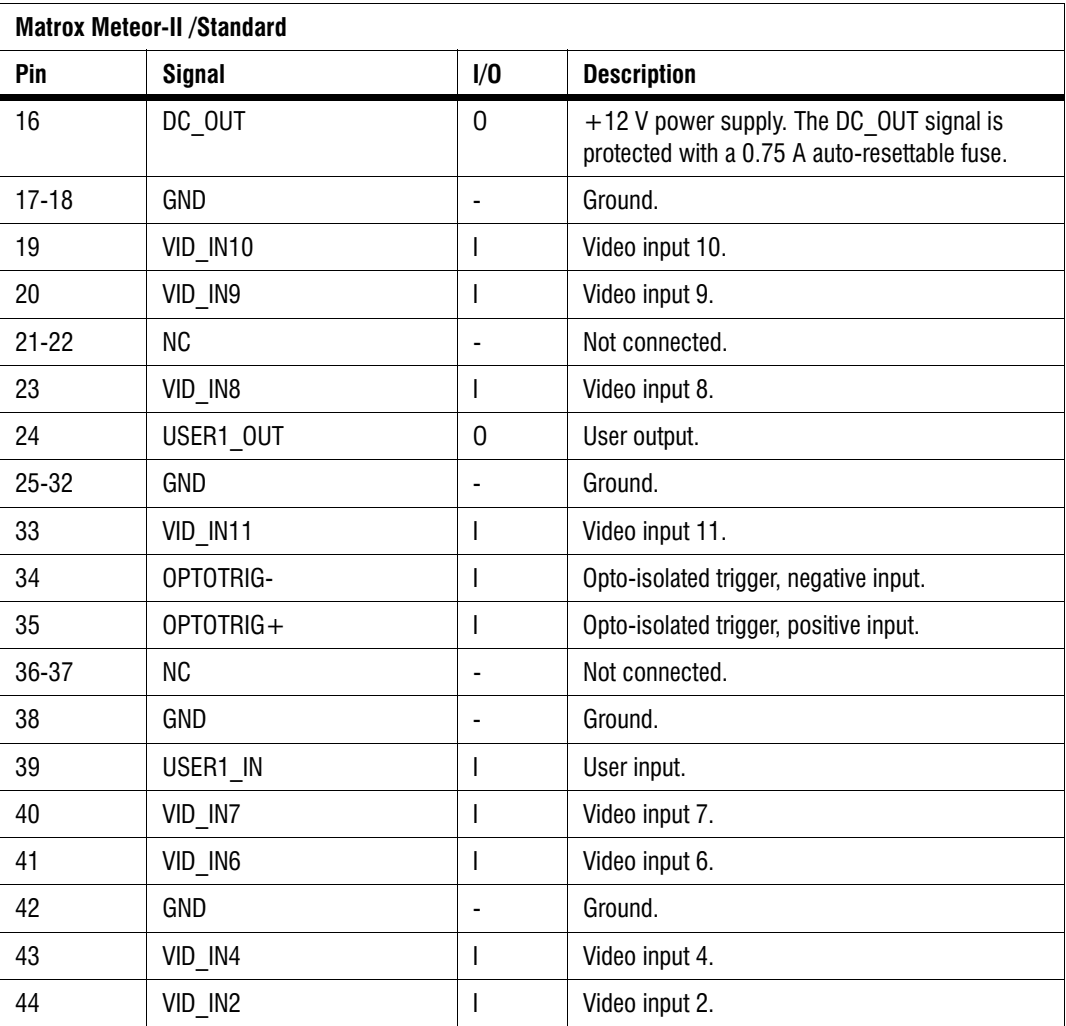

#### Matrox Meteor-II /Multi-Channel

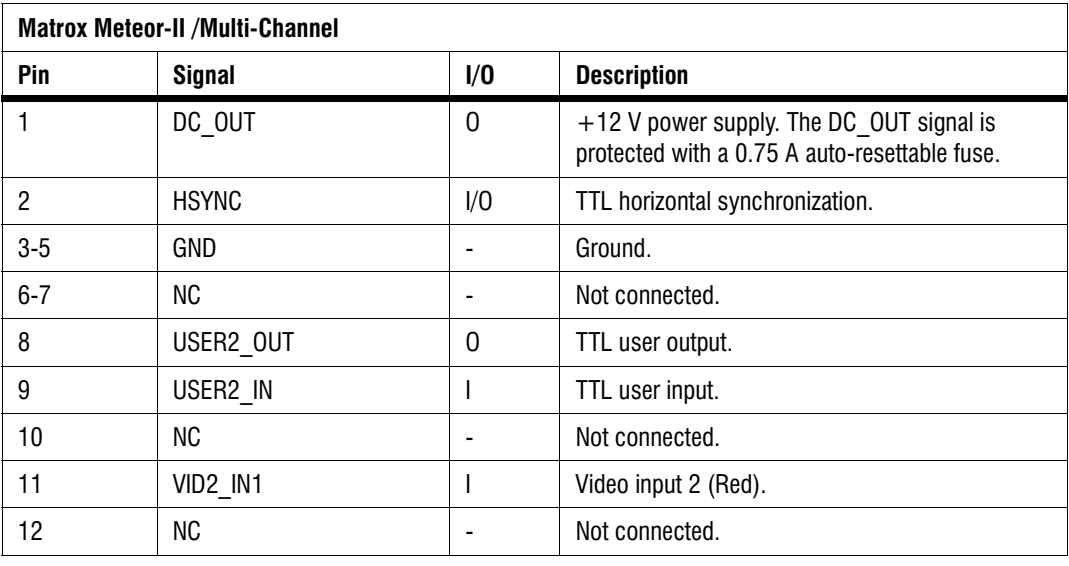

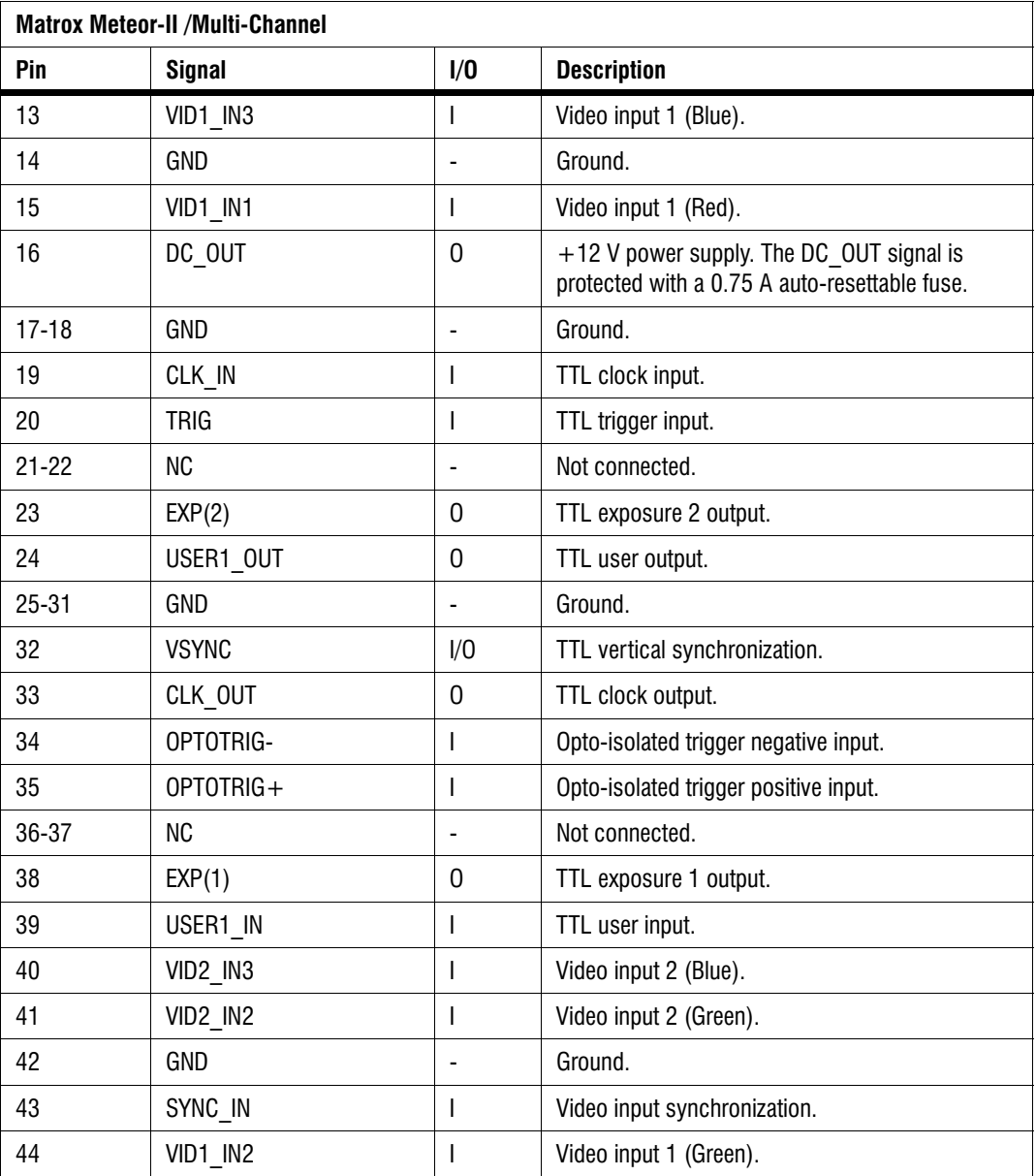

#### Matrox Meteor-II /Camera Link

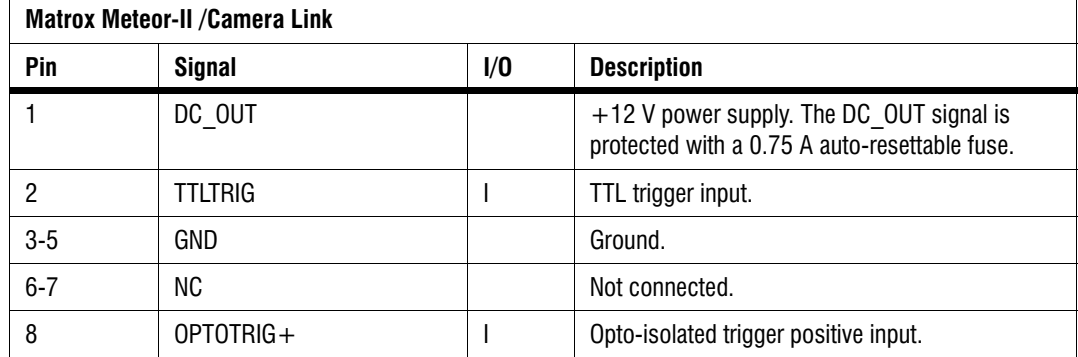

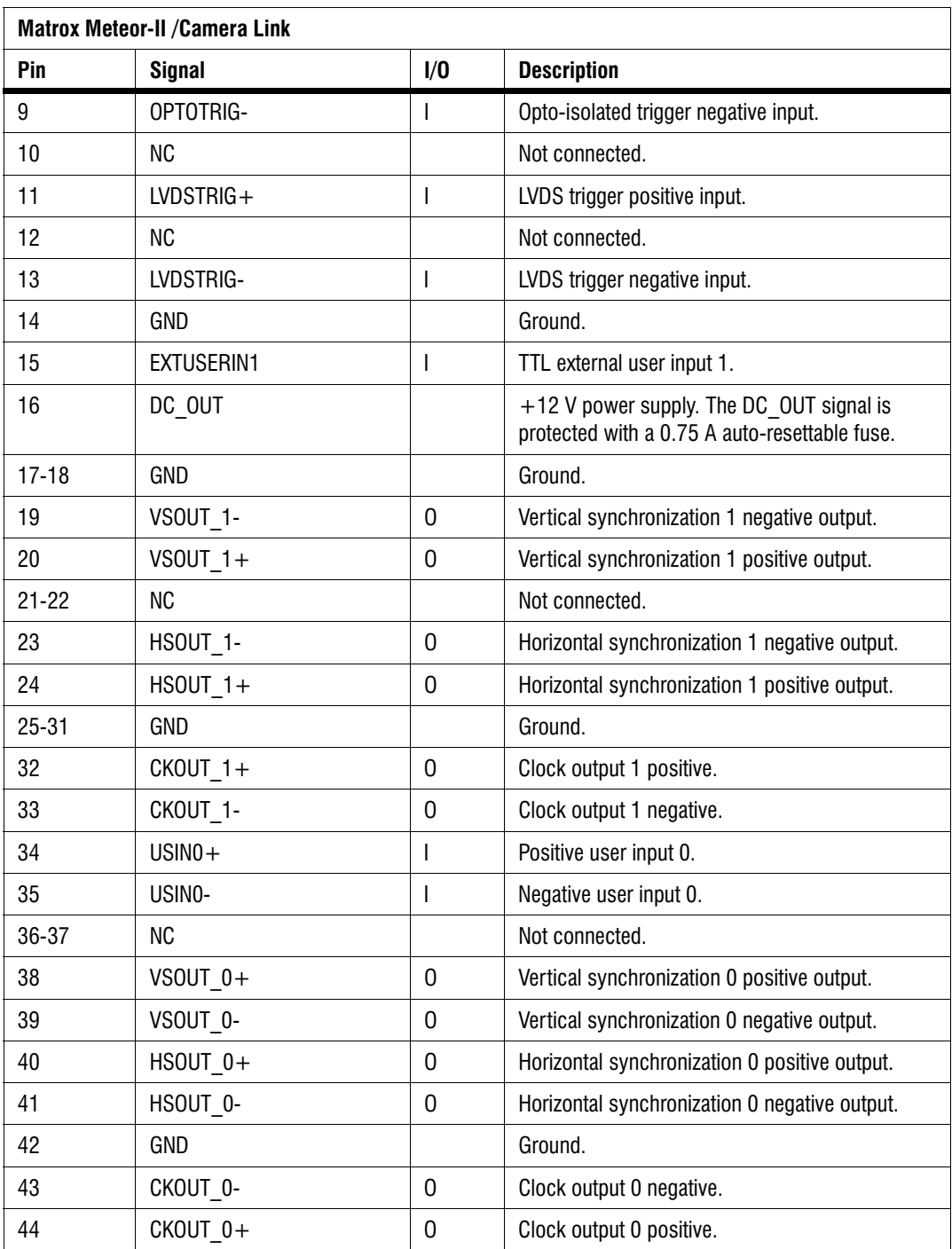

Use Matrox cable DBHD44-TO-13BNC to interface video sources through Matrox 4Sight-M's video input connector to a Matrox Meteor-II /Standard frame grabber (designed for Matrox 4Sight-M). The cable has thirteen BNC connectors, and a high-density 44-pin D-Subminiature male connector.

Use Matrox cable DBHD44-TO-8BNC to interface video sources through Matrox 4Sight-M's video input connector to a Matrox Meteor-II /Multi-Channel frame grabber (designed for Matrox 4Sight-M).

Create your own cable to access special signals supported by Matrox Meteor-II /Camera Link, such as special user input and output signals, through the 44-pin video input connector of Matrox 4Sight-M.

For customers planning to build their own cable, parts can be purchased from:

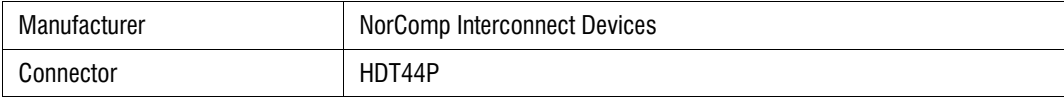

#### Digital video input connectors ("Digital Video in")

Two digital video input connectors ("Digital Video in") are only available when Matrox Meteor-II /Digital is purchased. The two connectors are 68-pin, VHDCI female connectors. Their pinouts are outlined in the following tables.

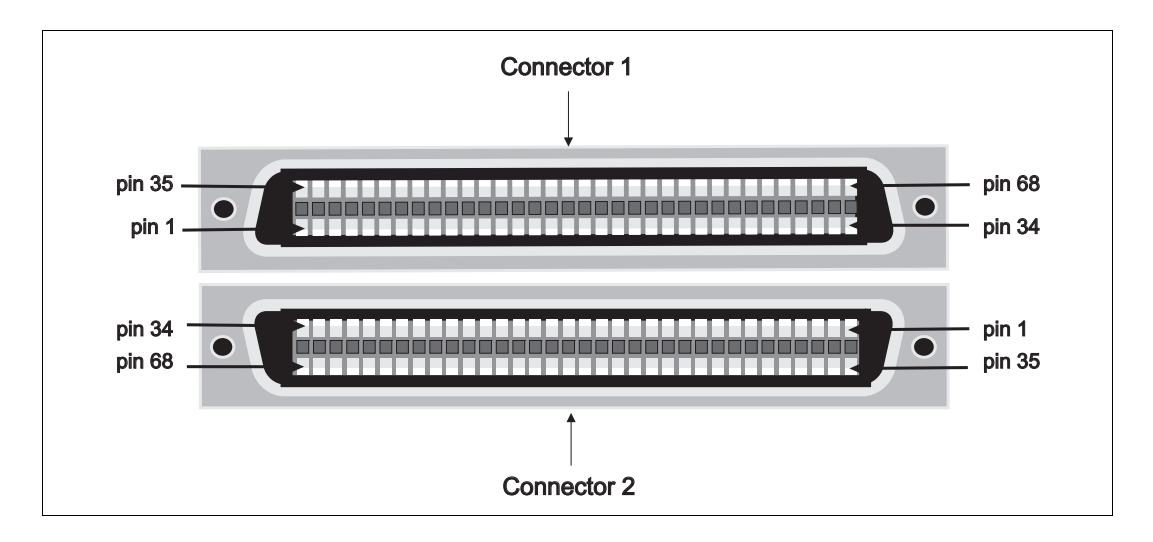

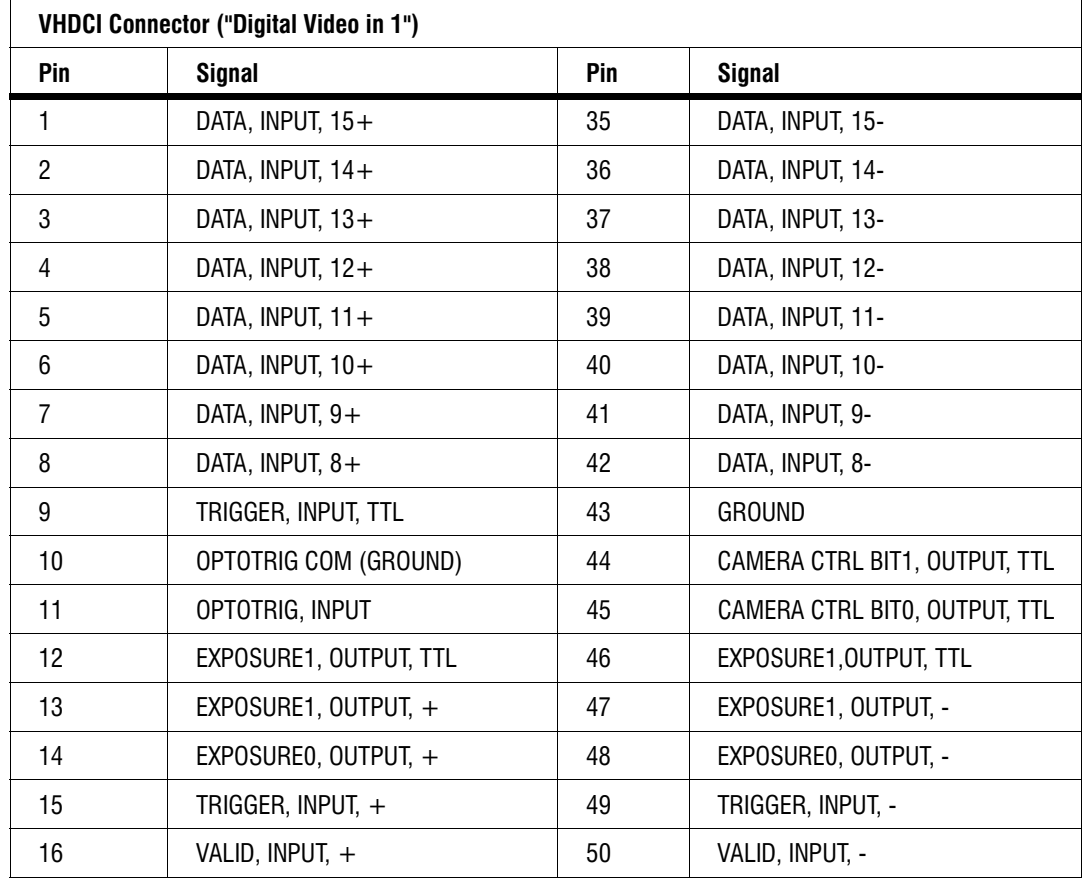

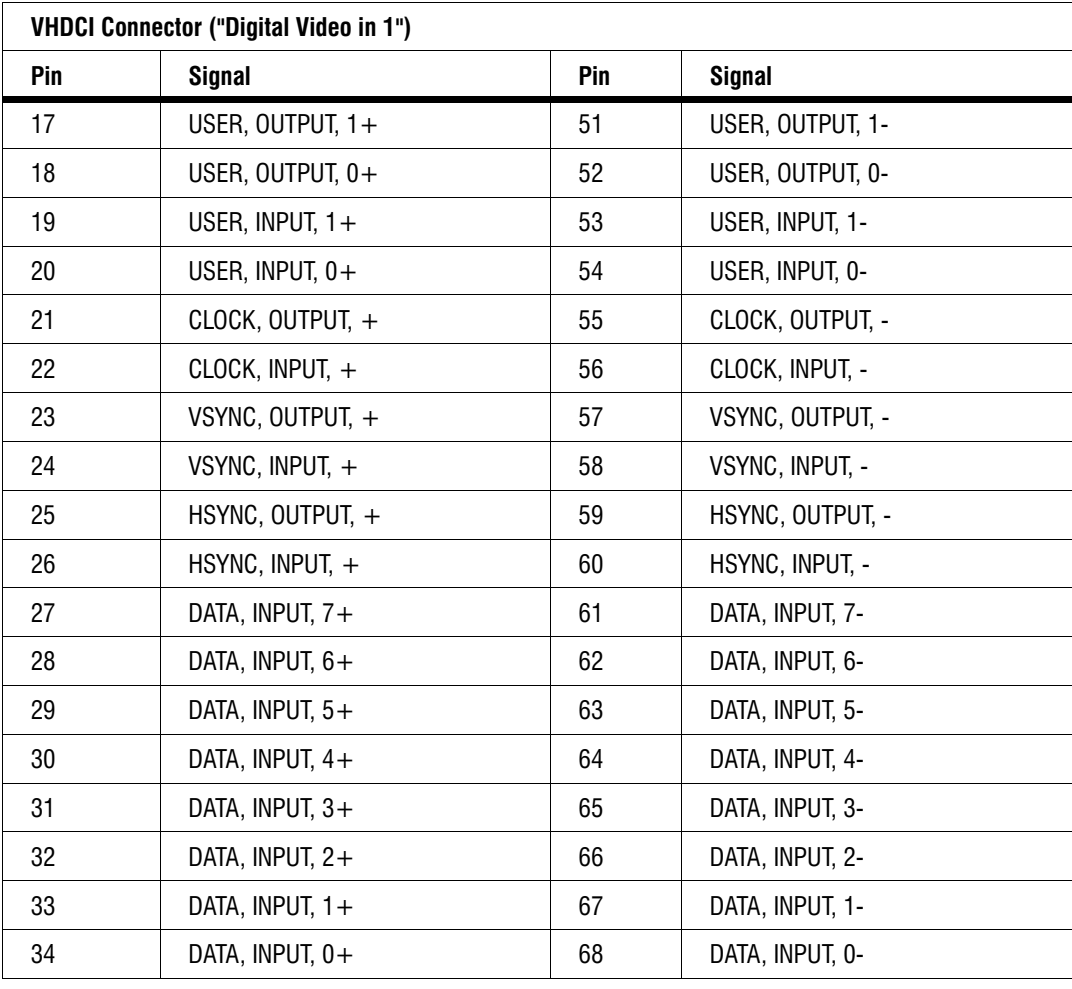

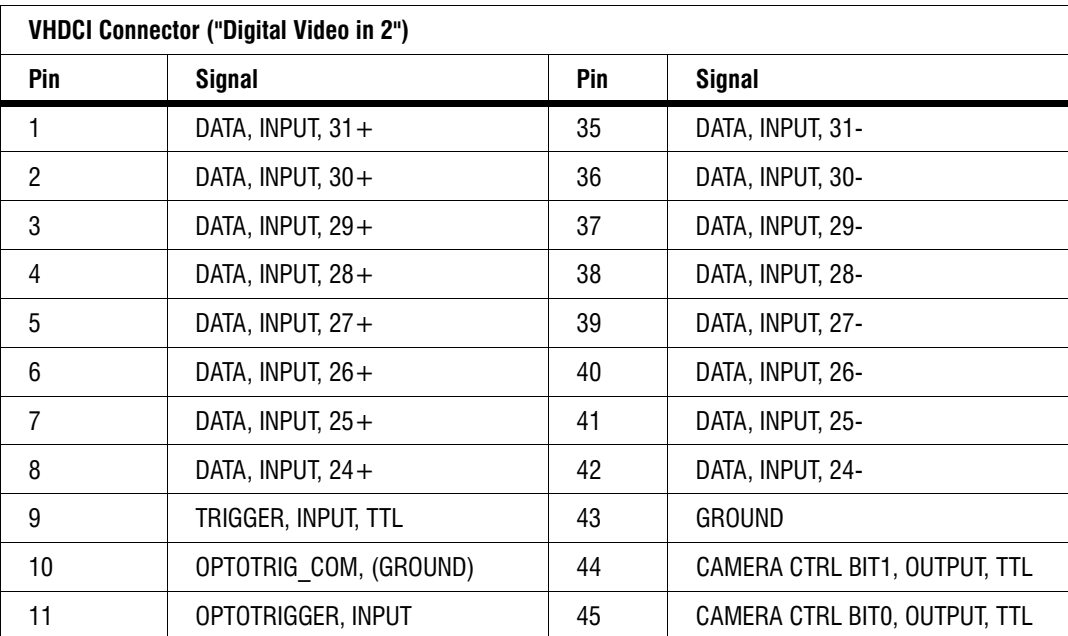

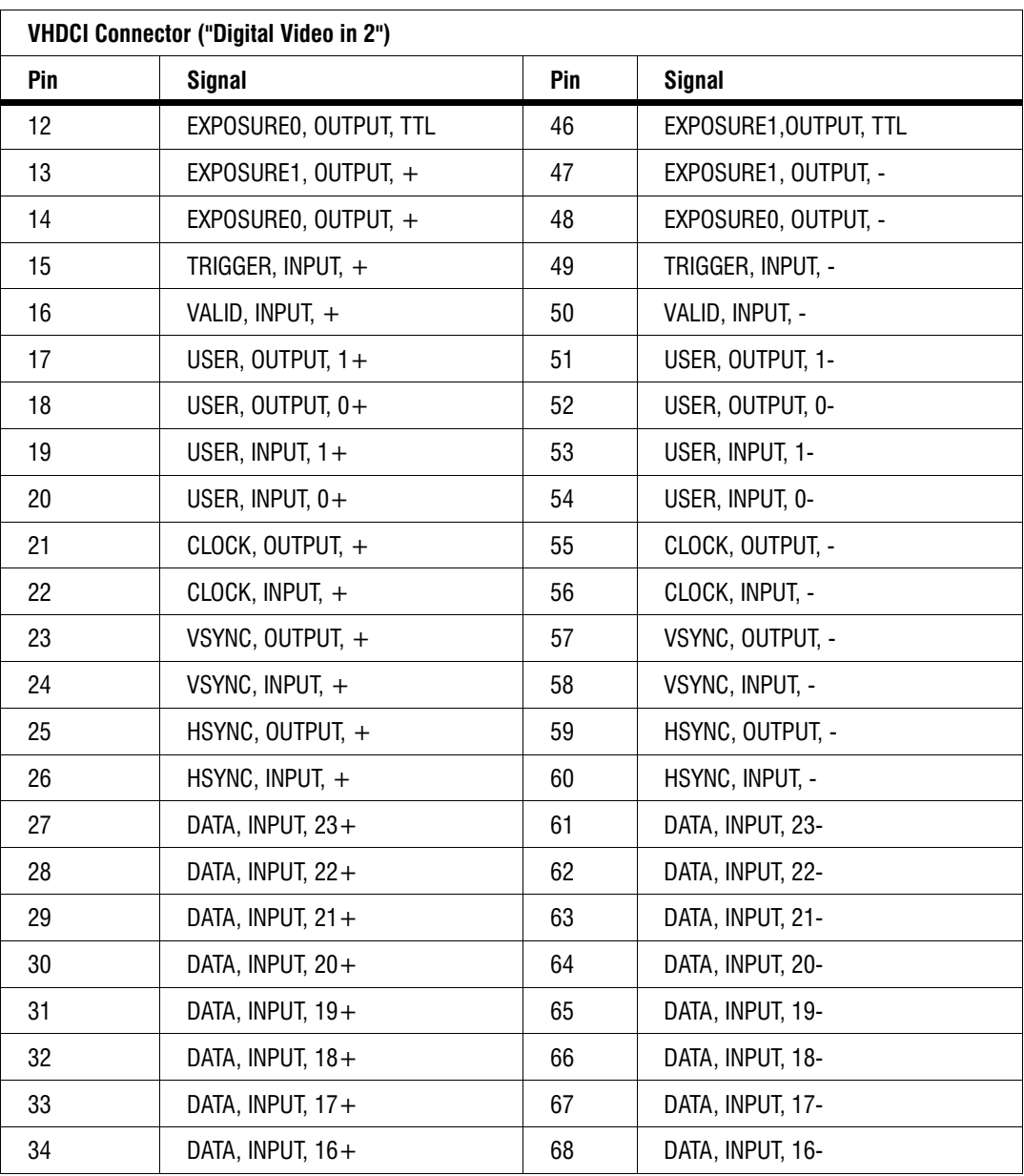

#### Camera Link connectors

Two Camera Link connectors are only available when Matrox Meteor-II /Camera Link for PC/104-*Plus* is purchased. Both Base and Medium configurations are supported. The pinouts of the two Camera Link connectors are outlined in the following tables.

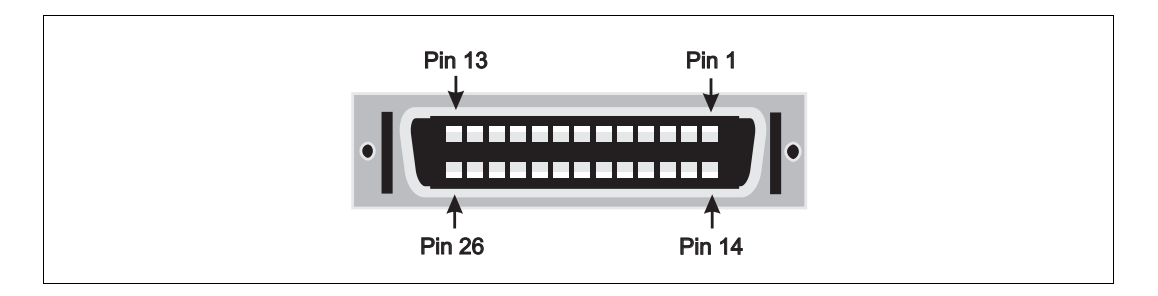

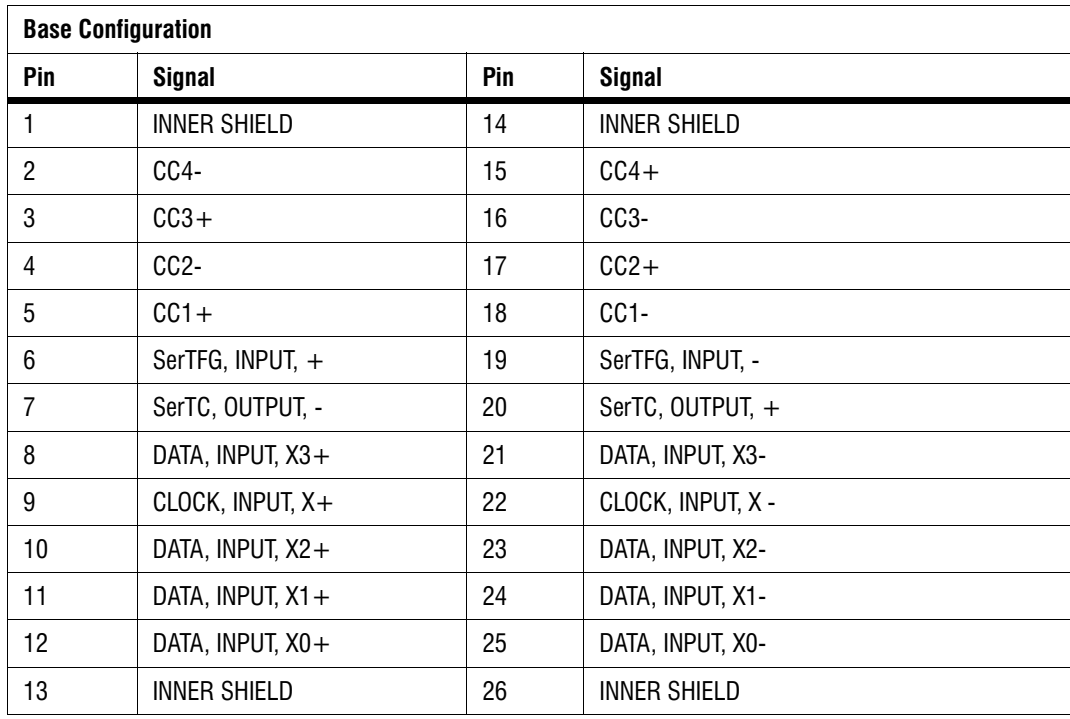

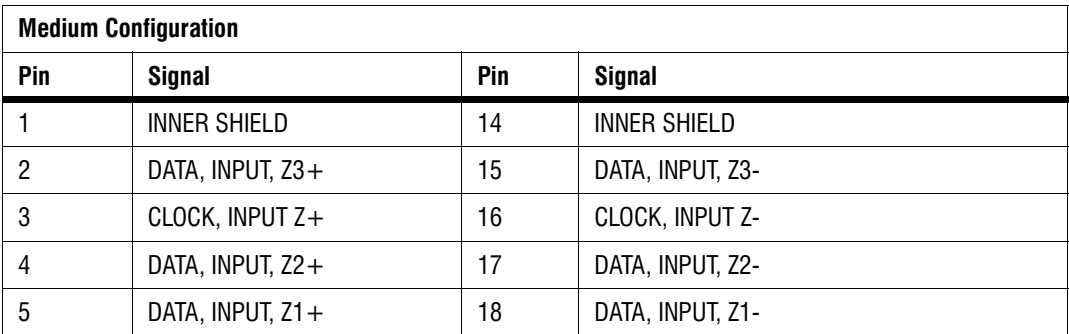

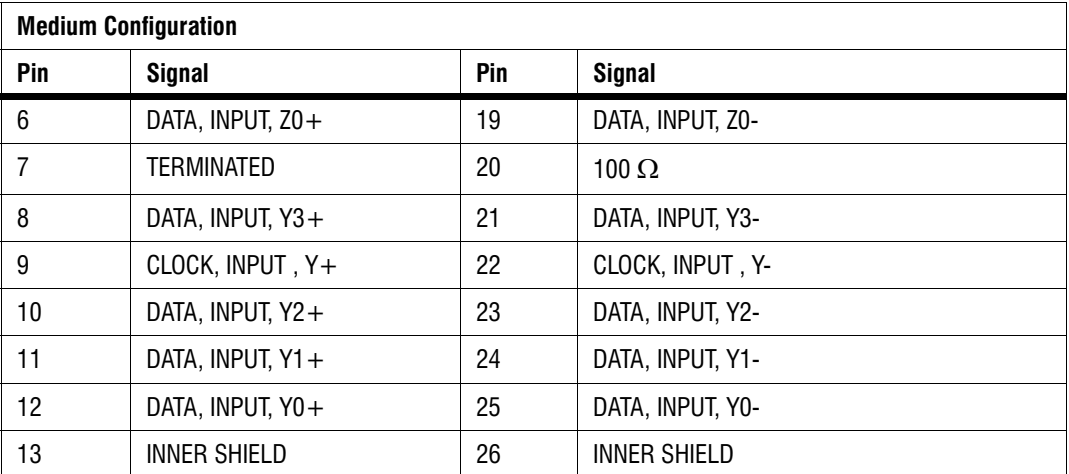

Use the Camera Link cable from your camera manufacturer or from 3M Interconnect Solutions for Factory Automation, to interface with the above connectors. Note that this cable is not available from Matrox

<span id="page-131-0"></span>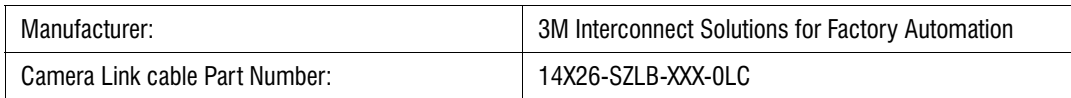

**Caution** If using the two Camera Link connectors, the cables you choose should be of the same type and length.

### Pinouts of internal connectors and dip switches

Inside the unit are the following connectors:

- One ATA 44-pin internal connector.
- One ATA 40-pin internal connector.
- The internal connector of the parallel interface.
- One power connector to connect IDE devices.
- One internal dip switch.

### Internal ATA 44-pin connector

The ATA 44-pin internal connector is a 44-pin, IDC male connector. The pinout is outlined in the following table.

• Operating voltage: 5 V.

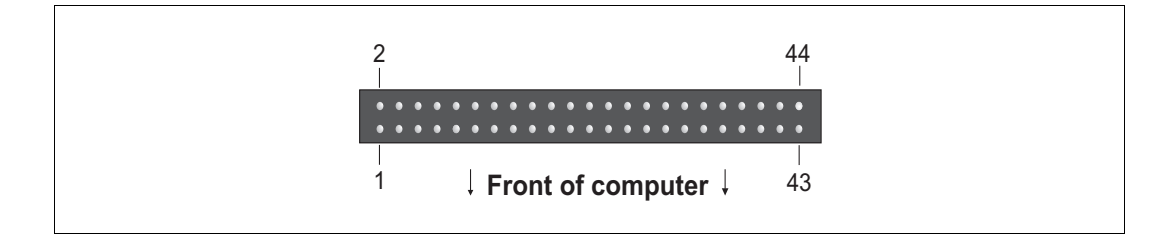

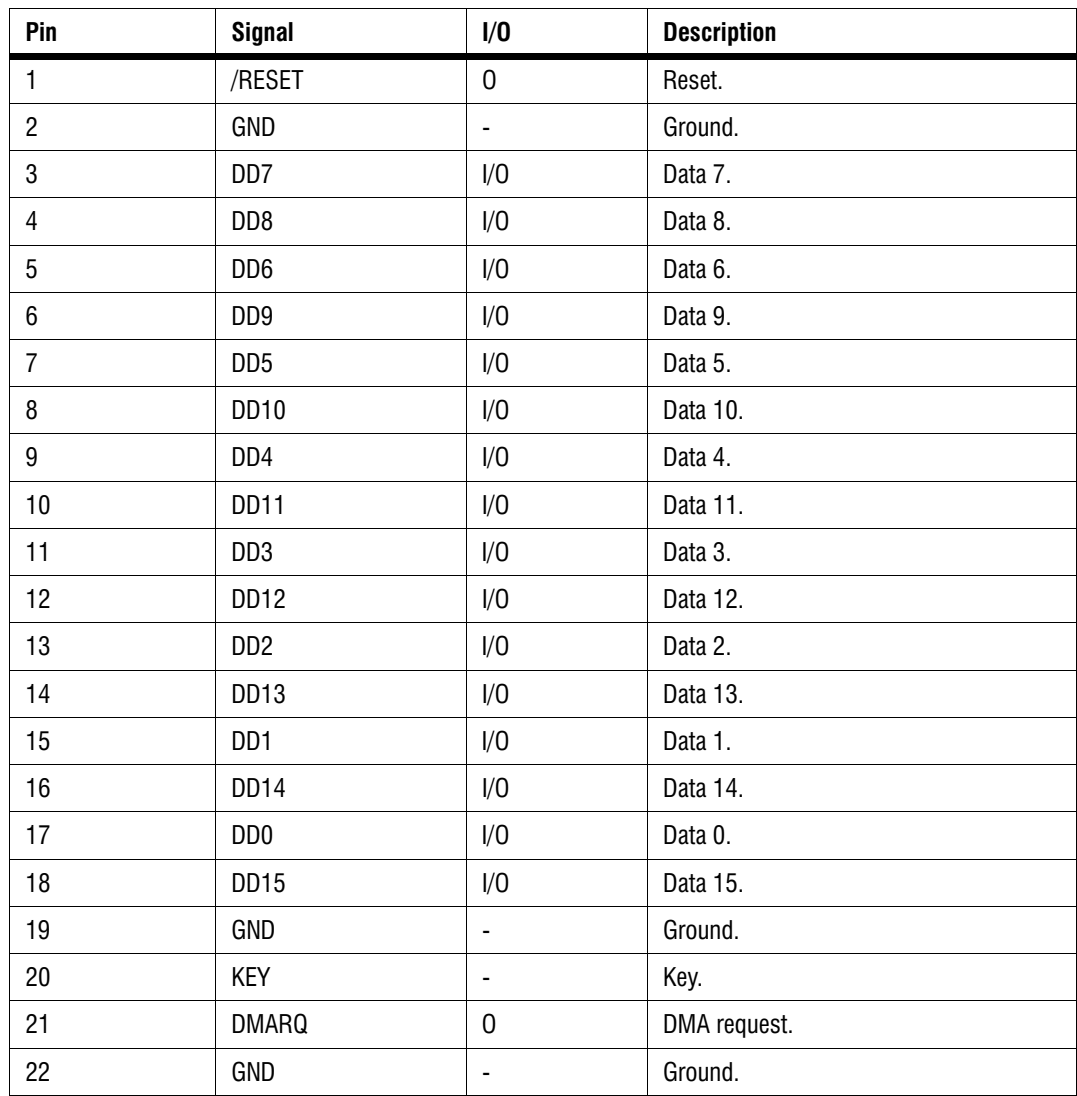

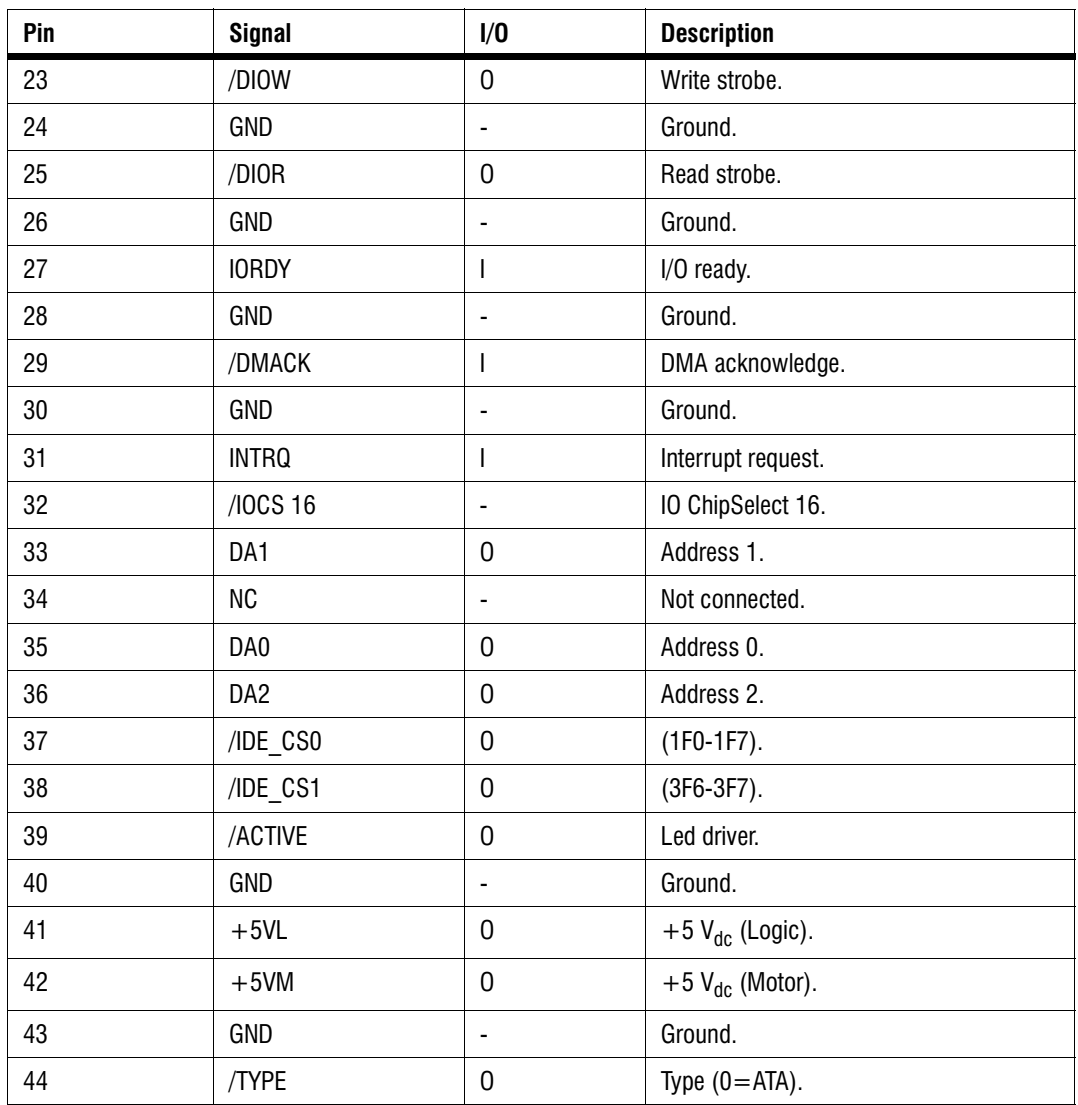

### Internal ATA 40-pin connector

The ATA 40-pin internal connector is a 40-pin, IDC male connector. The pinout is outlined in the following table.

• Operating voltage: 5 V.

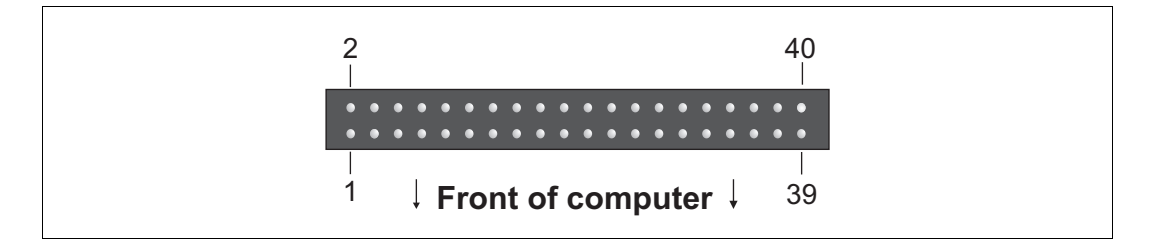

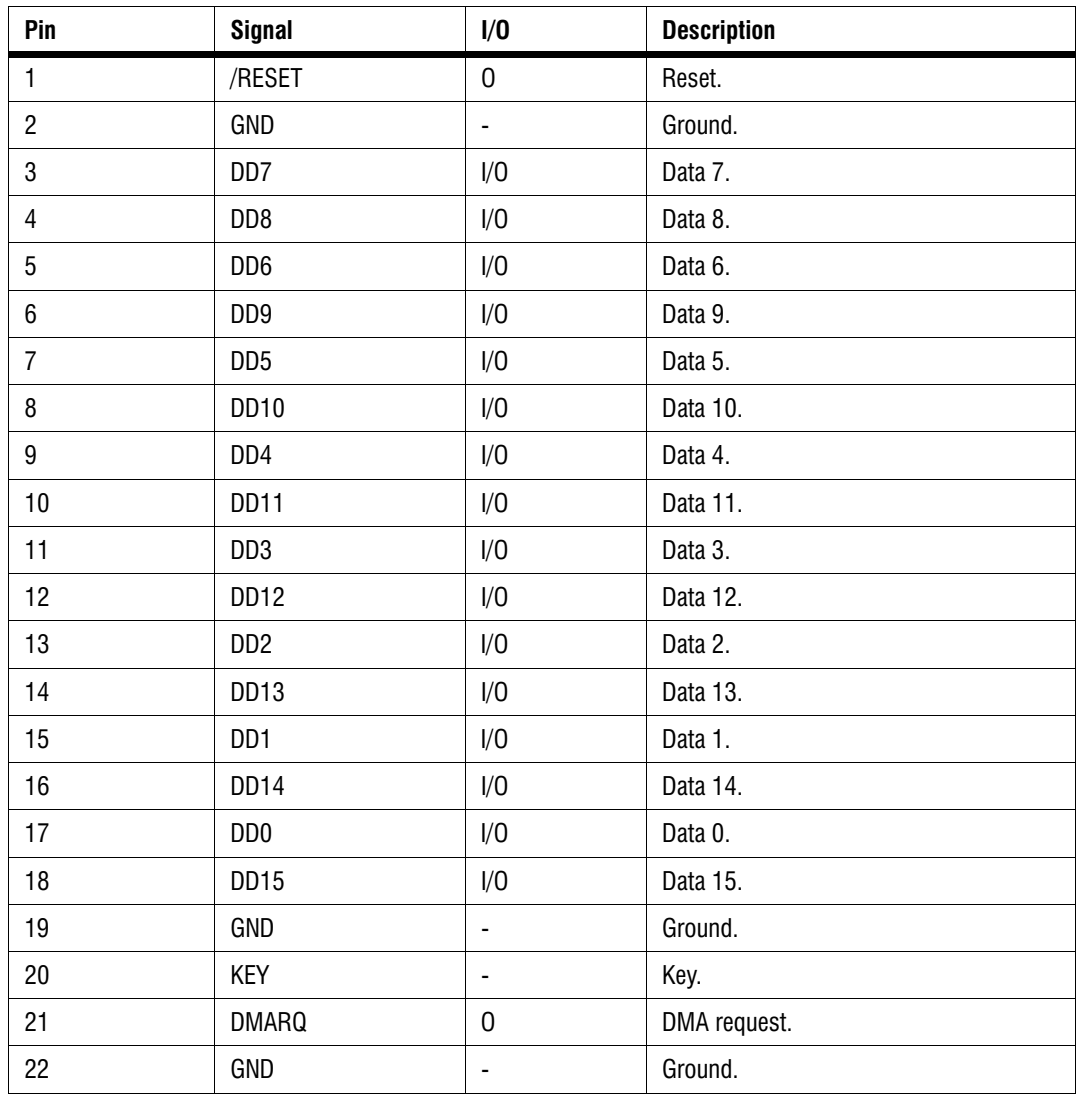

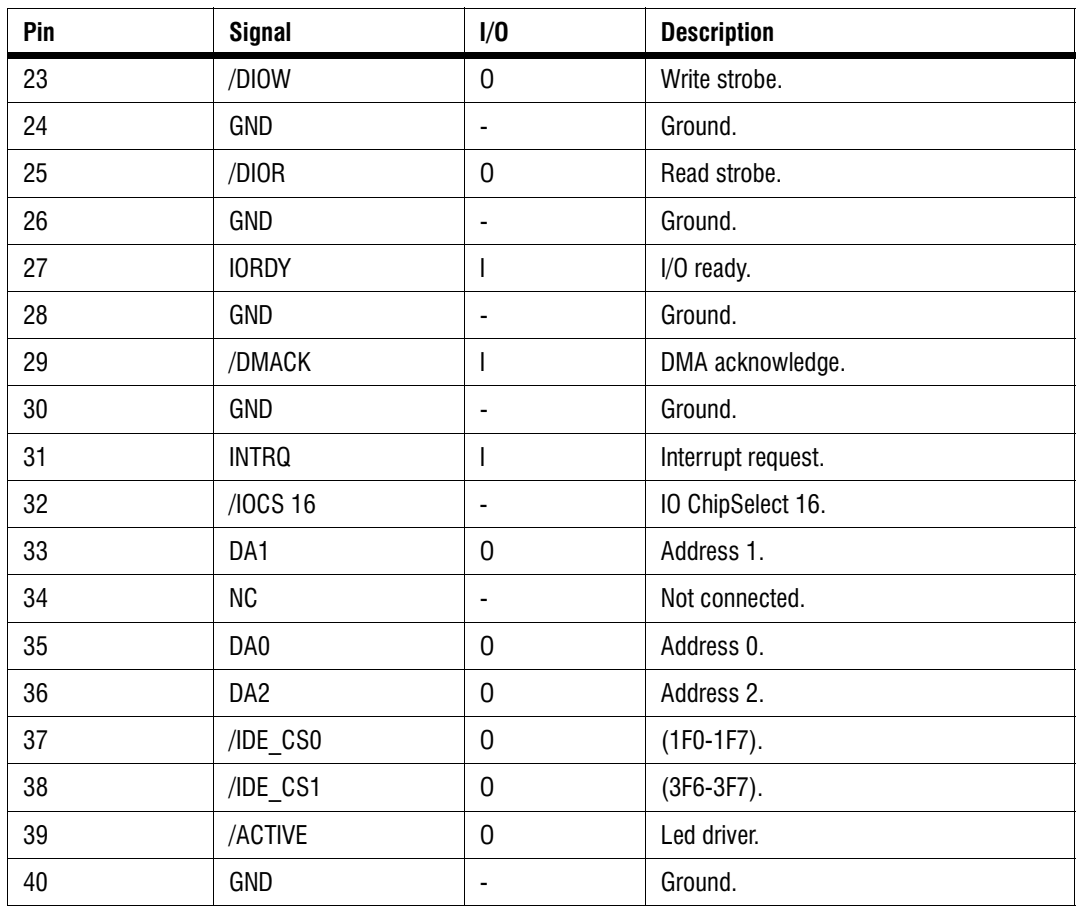

#### Internal connector for the parallel interface

The internal connector for the parallel interface is a 26-pin, IDC male connector.

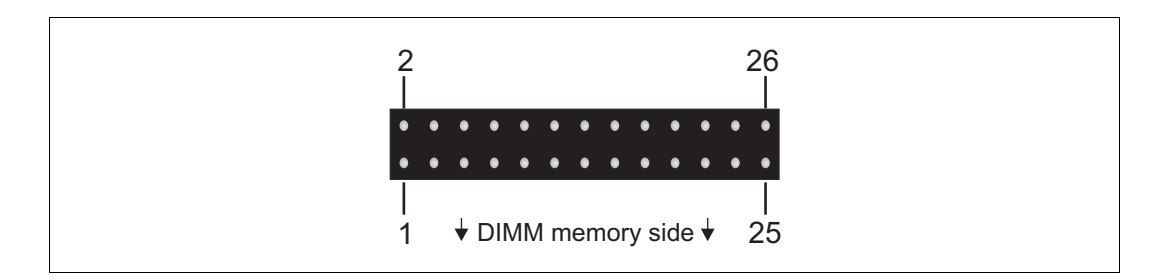

The pinout of this connector is outlined in the following table:

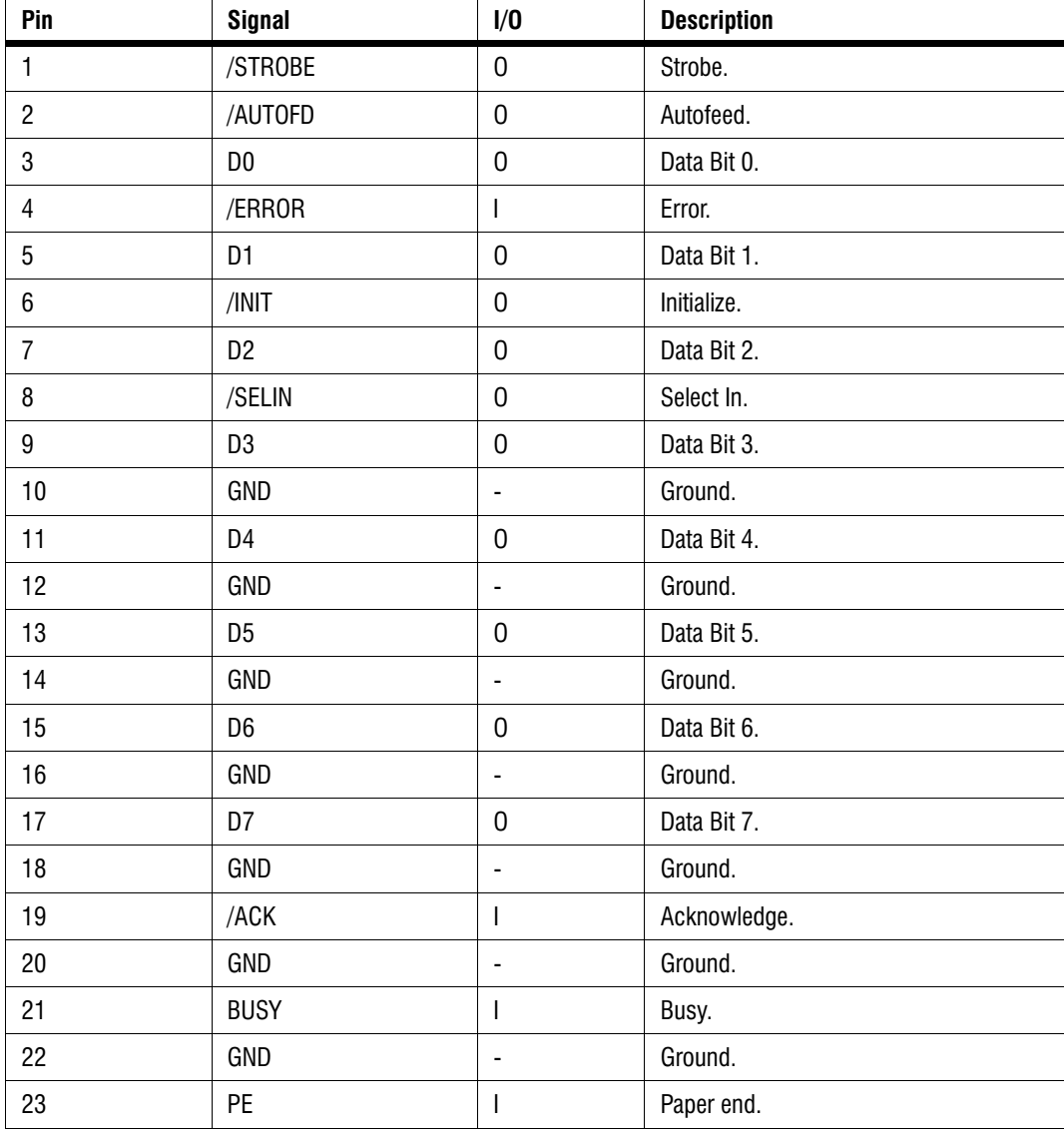

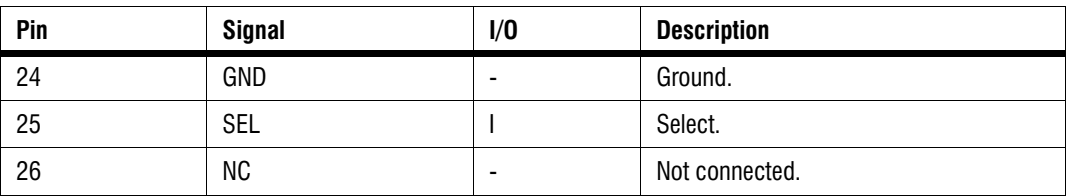

#### Power connectors for IDE devices and system power supply

<span id="page-137-0"></span>The pinouts of the two 4-pin power connectors (one for connecting IDE devices and one for connecting the power supply) are outlined in the section *[Motherboard](#page-109-0)*, earlier in this appendix.

#### Internal dip switch

The internal dip switch allows you to activate resistor termination on your Matrox 4Sight-M unit, as well as to configure power-on and fan functions.

When the bottom serial port connector is configured for RS-422/RS-485 standard, you can adjust the termination. When activated, the terminal resistors are connected between the RXD - (pin 2) and RXD + (pin 8) at 120 ohms. Refer to the subsection *[Serial port connectors](#page-120-0)* in the *[Pinouts of back panel connectors](#page-120-1)* section for more information on the serial port.

On the internal dip switch, you can also toggle the power-on features of the Matrox 4Sight M unit to be set to automatic (ON) or manual (OFF). When you set the power-on feature to automatic, the unit will power up automatically as soon as it is plugged to a power source; when you set the power-on feature to manual (the factory preset default), you will have to press the power button to power up the unit once it is plugged to a power source.

You can also toggle the speed of the chassis fan to run at full-speed (ON) or in automatic mode (OFF). When you set the fan to automatic mode, the fan will run only when the CPU temperature is detected to be running too hot. This setting reduces wear on the fan as opposed to running the fan constantly at full speed.

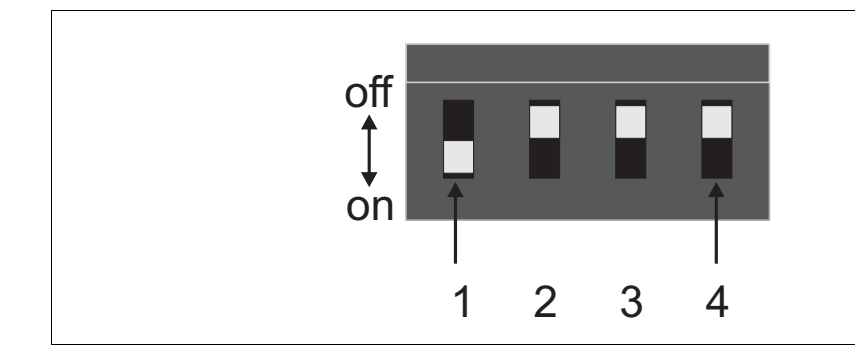

The specifications for the internal dip switch are outlined in the following table:

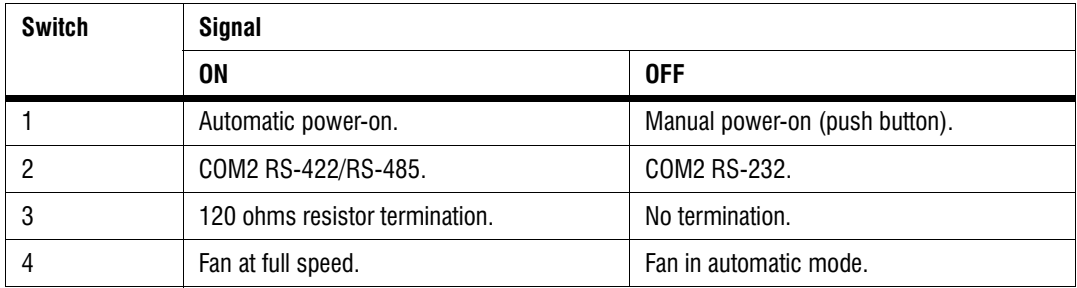

### Creating custom cables

In certain cases, you will have to create and use custom cables when interfacing external devices to Matrox 4Sight-M. These situations include:

- Interfacing LVTTL devices to the auxiliary I/O interface.
- Interfacing parallel devices to the internal connector for the parallel interface.

The following table lists the type of connectors needed in each case, the name of the manufacturer supplying these components, and the part number of the component:

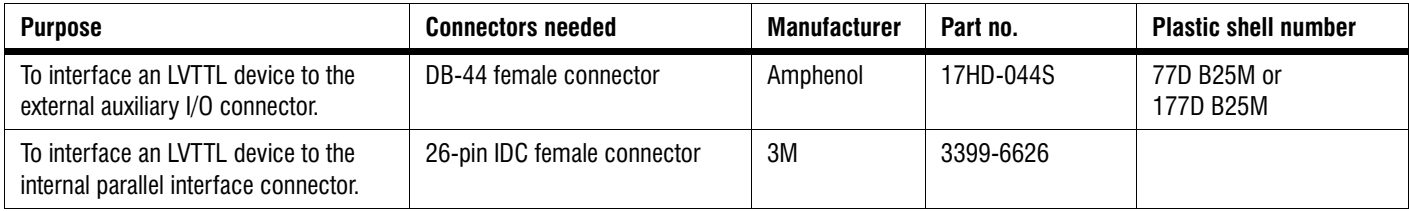

### Unit Reliability Prediction Mean time between failure (MTBF)

The following table outlines the mean time between failure for modules on Matrox 4Sight-M:

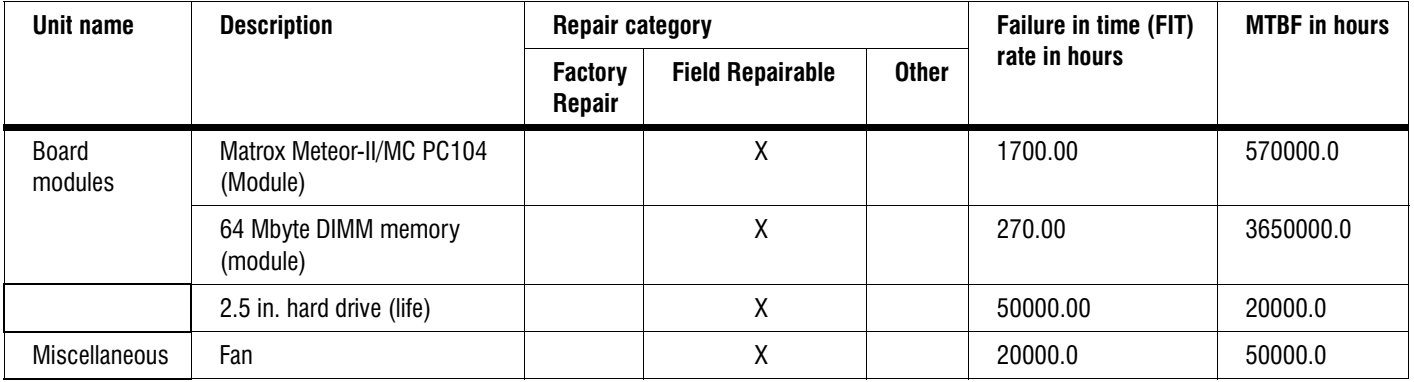

# Appendix C: **Glossary**

This appendix defines some of the specialized terms used in this Matrox 4Sight-M document.

**• ASIC** 

*Application-specific integrated circuit*. An integrated circuit custom-made to meet the requirements of a specific application. It integrates several digital and/or analog functions into a single die. This results in a reduction in cost, board area, and power consumption, while improving performance when compared to an equivalent implementation using off-the-shelf components.

**• Band**

One of the surfaces of a buffer. A grayscale image requires one band. A color image requires three bands, one for each color component.

#### **• Bandwidth**

A term describing the capacity to transfer data. Greater bandwidth is needed to sustain a higher transfer rate. Greater bandwidth can be achieved, for example, by using a wider bus.

**• BIOS**

The interface between the operating system and the hardware. It is also responsible for booting the operating system when a unit is turned on.

#### **• Blocking cache**

A type of cache that allows for one information request at a time. If the cache does not contain the information needed by the processor, it will be "blocked," or unavailable for use until the required information is obtained from memory.

See also *non-blocking cache*.

**• Bus**

A pathway along which signals are sent, generally in two directions, for communication of data.

**• Cache**

A memory component referred to by the processor, for faster and more efficient processing. The processor accesses the cache before the RAM and storage devices, because data transfers from the cache to the CPU are faster than data transfers from the RAM or storage devices.

Many computers have a *primary* cache and a *secondary* cache. When searching for information, the processor first refers to the primary cache. If it cannot find the required information, it will then refer to the secondary cache.

See also *blocking cache* and *non-blocking cache*.

#### **• Color component**

One of the components that make up a color space. Typically, each component of a color image is stored in a separate band of a multi-band buffer.

#### **• Color space**

A color space is a way of representing and describing the complete range of perceived colors. A number of color spaces have been developed. Common color spaces are RGB and HSL. Both describe the same range of perceivable colors.

#### **• Composite synchronization**

A synchronization signal made up of two components: one horizontal and one vertical.

#### **• Contiguous memory**

A block of physical memory occupying a single, consecutive series of locations.

**• DCF**

*Digitizer Configuration Format.* A DCF defines the input data format and among other things, how to accept or generate video timing signals, such as horizontal synchronization, vertical synchronization, and pixel clock.

#### **• DHCP**

Dynamic Host Configuration Protocol. DHCP automatically assigns IP addresses to clients who log onto a TCP/IP network. It eliminates the need to assign and manage unique IP addresses for all of the machines on a network.

**• Display memory**

See *frame buffer.*

• **Driver**

A software program that services an operating system so that the operating system can use a hardware device.

#### **• End-of-active-video (EAV)**

A signal sent along the video input port (VIP) bus, following the transmission of the last bit of active video data. This signal indicates that there will be no more active video signals transmitted for the current row.

See also *Start-of active-video*.

#### **• Ethernet**

The most common standard for the physical wiring and signalling on a LAN. It can support data transfer at rates of 10 Mbits/sec. and 100 Mbits/sec. (Fast Ethernet).

See also *Local Area Network*.

#### **• Ethernet cable**

A wire similar to a telephone cable that carries the signals between Ethernet devices.

#### **• Exposure time**

Refers to the period during which the image sensor of a camera is exposed to light. As the length of this period increases, so does the image brightness.
**• Field**

One of the two halves that make up an image. One half consists of the image's odd rows (known as the *odd field*); the other half consists of the image's even rows (known as the *even field*).

**• Frame**

A single image grabbed from a video camera.

**• Frame buffer**

A frame buffer is a dedicated storage area used for display. Since a computer sends out data faster than a screen can display it, the data is temporarily stored in the frame buffer. Matrox imaging boards that have a display section typically have two frame buffer surfaces: a dedicated or dynamically allocated main (underlay) surface and an overlay (VGA) surface. Separate VGA boards typically have only one frame buffer surface, a VGA frame buffer surface.

If keying is enabled, those areas of the overlay frame buffer surface that have a specified color allow the underlay frame buffer surface to show through.

#### **• Full-duplex mode**

A communication method that involves sending and receiving information simultaneously. For example, a switch can operate in full-duplex mode.

**• Grab**

To acquire an image from a camera.

#### **• Half-duplex mode**

A communication method that involves sending or receiving information. However, this cannot be done simultaneously. For example, all hubs operate in half-duplex mode.

#### **• Horizontal sync**

The part of a video signal that indicates the end of a row and the start of a new one.

See also *vertical sync*.

• **Host**

In general, Host refers to the principal CPU in one's computer. It can also refer to the principal computer in a multi-computer set-up.

**• HSL**

A color space that represents color using components of hue, saturation, and luminance. The hue component describes the actual color of a pixel. The saturation component describes the concentration of that color. The luminance component describes the combined brightness of the primary colors.

#### **• Interlaced scanning**

Describes a scan mode in which the video source transfers odd-numbered rows of source data to the destination first, and then the even-numbered rows (or vice-versa).

See also *progressive scanning*.

#### **• Internet Protocol (IP) address**

The electronic address of a computer (station) on a TCP/IP network, which is unique for every client and server station. Client workstations have either a permanent or dynamically assigned address. The IP address is a dot address that is written as four sets of numbers separated by periods, also called *dotted quad notation* (for example, 203.142.62.2). The TCP/IP packet uses 32 bits to hold the IP address.

**• Keying**

A display effect that switches between two display sources depending on the pixel values in one of the sources. Keying is used to make portions of the overlay frame buffer surface transparent so that corresponding areas of the underlay frame buffer surface can show through it.

**• Latency**

The time from when an operation is started to when the final result is produced.

**• Live processing**

See *real-time processing*.

**• Local Area Network (LAN)**

A group (or network) of computers and other devices that are connected together to share the resources (files, printers, devices, and other services (such as Internet access)) of a single workstation or server within a small geographical area. The main LAN connection technology used is Ethernet cable, which connects users (clients) to the LAN's server. Clients download applications and/or services from the server, and then run or use them from their local computer.

**• LUT mapping**

*Look-up table mapping*. A point-to-point operation that uses a table to define a replacement value for each possible pixel value in an image.

• LVDS

*Low-Voltage Differential Signaling*. It is a way to communicate data using a very low voltage swing (about 350mV) over two differential printed circuit board (PCB) traces or a balanced cable.

• **MSPS**

Mega samples per second.

#### **• Network bindings**

The series of associations that enable communication among the network services, protocols, and adapters in your computer. In this case,'binding' refers to the conversion or association of symbolic addresses in the operating system to storage-related addresses. These associations can be adjusted to increase the performance of certain network services among multiple network adapters.

❖ Note that you should not adjust network bindings unless you are an experienced network administrator and are familiar with the requirements of your network software.

#### **• Non-blocking cache**

A type of cache that can handle multiple information requests. If the cache does not contain the information needed by the processor, it can handle ensuing requests while the processor accesses the memory.

See also *blocking cache*.

**• PCI**

*Peripheral Component Interconnect*. An expansion bus standard for the'90s.

**• PLL**

*Phase-locked loop.* A technique in electronic circuitry for maintaining synchronization. The circuit receives its timing from input signals, but also provides a feedback circuit for synchronization. The resulting output signal varies according to differences between the reference signal and the feedback signal. In particular, a frame grabber's PLL creates a pixel clock, which is a multiple of a referenced signal's frequency. In this context, the referenced signal is usually the horizontal sync. A PLL adjusts the pixel clock frequency according to changes or variations in its reference signal. Adjusting the pixel clock frequency ensures that the same number of pixels appears on every row.

#### **• POST**

<span id="page-148-0"></span>Power-on self test. This test is performed by the BIOS, as soon as the computer is turned on. POST gathers information about what your unit contains, and ensures that everything is working properly. It works by performing a list of tasks related to testing the RAM, the on-board hardware, the expansion cards, the keyboard, the disk drives, and other installed components. If all the tasks are completed, the BIOS will proceed to boot the operating system. If a task cannot be completed, POST will report an error to the BIOS, and a message will be displayed.

#### **• Progressive scanning**

Describes a scan mode in which the video source transfers rows of source data sequentially to the destination.

Also known as *non-interlaced.* See also *interlaced scanning*.

**• Protocol**

A set of standards (rules/formats) for transmitting information "packets" between computer software and hardware devices. Information packets are structured according to the standards of a protocol. On a network, the data link or Media Access Control protocol standard, such as the CSMA/CD, provides the access method, and TCP/IP provides the control and routing method to transmit (move) information packets.

**• PSG**

*Programmable synchronization generator.* It has various functions related to video synchronization and control. For example, it supplies feedback signals to the PLL, and is fully responsible for the sampling clock value*.*

• **RAMDAC**

*Random access memory digital-to-analog converter*. A digital to analog converter that includes static RAM for use as a look-up table.

#### **• Real-time processing**

The processing of an image as quickly as the next image is grabbed.

Also known as *live processing*.

#### **• Reference levels**

The zero and full-scale levels of an analog-to-digital converter. Voltages below a *black reference level* are converted to the minimum pixel value; voltages above a *white reference level* are converted to the maximum pixel value. Together with the analog gain factor, the reference levels affect the brightness and contrast of the resulting image.

**• RGB**

A color space that represents color using the primary colors (red, green and blue) as components.

**• Start-of-active-video (SAV)**

A signal sent along the video input port (VIP) bus, prior to the transmission of the first bit of active video data. This signal indicates the start of active video signal transmission for the current row.

See also *End-of active-video*.

#### **• Subnet mask**

The sequence of numbers that the router uses to determine which parts of the 32-bit IP address is specific to the subnetwork (that is, common to all of the machines on the network) and should be used for transmitting the information "packet" to the subnetwork. This mask saves the router from having to handle the entire 32-bit IP address; instead, it can look at only the bits enabled (set to "1") by the mask. For example, if the network and subnet addresses are contained in the upper 24 bits, and the specific host address is contained in the lower 8 bits, then you can convey this information to the router to allow quicker transmission to the subnet by passing the following mask value: 255.255.255.0 (11111111.11111111.11111111.00000000).

#### **• TCP/IP**

Transmission Control Protocol/ Internet Protocol. The basic communication protocol (or language) of the Internet that has become the global standard for network communications since it ensures faithful data transmission. TCP/IP uses the *client-server* communication model, in which a computer user (client) makes requests and is provided services by a network computer (server). TCP/IP is a two-layered protocol. TCP is the upper *transport* layer, which ensures delivery of the entire file/message. TCP manages the assembly of files/messages into "packets" that are transmitted to and received by another TCP layer. That TCP layer then reassembles the packets into its original format. IP is the lower *network* layer, which routes the data to different destinations (LANs or WANs) based on the network address. TCP/IP is a routable protocol, which ensures that all messages contain the address of both the destination computer (station) and destination network. This makes it possible for messages to be transmitted to multiple networks.

#### **• Trigger**

A signal that allows image acquisition to be synchronized to external events. If supported, a digitizer can operate in one of two modes upon receiving a trigger:

- **Asynchronous reset mode.** If your digitizer supports and uses this mode, the camera is reset to begin a new frame when the trigger signal is received by the digitizer.
- **Next valid frame/field mode.** If your digitizer supports and uses this mode, the digitizer will grab the next valid frame or field.
- **Vertical sync**

The part of a video signal that indicates the end of a frame (or field) and the start of a new one.

See also *horizontal sync*.

**• Vpp**

*Voltage peak to peak*. The signal amplitude measured between the maximum positive and negative voltage peak excursions of a signal.

*152 Appendix C: Glossary*

# Index

## !

100BaseT mode [61](#page-60-0) 100Mbps LED [21](#page-20-0) 10BaseT mode [61](#page-60-0)

## A

AC'97 audio device [94](#page-93-0) Activity LED [21](#page-20-0) analog flat panel [25](#page-24-0) analog VGA connector [25](#page-24-1), [117](#page-116-0) ATA 40-pin connector [135](#page-134-0) ATA 44-pin connector [43](#page-42-0), [133](#page-132-0) ATA 44-pin interface, con[figuration](#page-34-0) [88](#page-87-0) audio devices, connecting 35 audio input/output connectors [35](#page-34-0) auxiliary I/O connector [34](#page-33-0), [120](#page-119-0) auxiliary I/O interface [65](#page-64-0)

## B

battery [114](#page-113-0) BIOS [61](#page-60-1), [74](#page-73-0) changing configurations [75](#page-74-0) diagnostic codes [106](#page-105-0) memory [59](#page-58-0) messages [103](#page-102-0) Setup program [74](#page-73-1) advanced menu [87](#page-86-0) boot menu [96](#page-95-0) exit menu [100](#page-99-0) legend bar [76](#page-75-0) main menu [78](#page-77-0) menu bar [75](#page-74-1) BIOS codes [107](#page-106-0) BNC-TO-SVHS cable [20](#page-19-0) boot devices boot-device selection utility [101](#page-100-0) enabling and disabling [99](#page-98-0) expanding and collapsing [97](#page-96-0) overridin[g the boot sequence](#page-96-1) [101](#page-100-1) sequence 97 boot fields, BIOS [101](#page-100-2)

# C

cables BNC-TO-SVHS [20](#page-19-0) custom, creating [139](#page-138-0) DBHD44-TO-13BNC [20](#page-19-1), [30](#page-29-0) DBHD44-TO-13BNC/O [20](#page-19-2), [32](#page-31-0) DBHD44-TO-8BNC [20](#page-19-3), [32](#page-31-1) DBHD44-TO-8BNC/O [20](#page-19-4) Ethernet connections [28](#page-27-0) UTP5/UTP3 [28](#page-27-1) V[HDCI-TO-OPEN](#page-57-0) [20](#page-19-5), [33](#page-32-0) cache 58 Camera [Link connector](#page-29-2) [30](#page-29-1), [131](#page-130-0) cameras 30 cameras supported by Matrox Meteor-II /Camera Link [33](#page-32-1) Matrox Meteor-II /Digital [33](#page-32-2) Matrox Meteor-II /Multi-Channel [32](#page-31-2) Matro[x Meteor-II /Standard](#page-42-1) [31](#page-30-0) CD drive 43 changing date [78](#page-77-1) time [78](#page-77-2) chassis [68](#page-67-0), [113](#page-112-0) removing [41](#page-40-0) usi[ng a custom chassis](#page-56-0) [50](#page-49-0) chipset 57 Chrontel 7009 encoder [59](#page-58-1)–[60](#page-59-0) collapsing boot devices [97](#page-96-0) configuration ATA 44-pin interface [88](#page-87-0) boot device sequence [97](#page-96-1) parallel port [90](#page-89-0) serial port [89](#page-88-0) [connecting devices. See Devices](#page-34-0) connecting to LAN [28](#page-27-0) connectors analog VGA [26](#page-25-0)–[27](#page-26-0), [117](#page-116-1) audio input/output [35](#page-34-0) auxiliary I/O [34](#page-33-0), [120](#page-119-0) Camera Link [30](#page-29-1), [131](#page-130-0) digital video input [30](#page-29-3), [128](#page-127-0) DIMM slot [47](#page-46-0), [112](#page-111-0) DVI-complia[nt digital VGA \("DVI-V"\)](#page-114-0) [27](#page-26-1), [118](#page-117-0) Ethernet [29](#page-28-0), 115 internal ATA 40-pin [135](#page-134-1)

internal ATA 44-pin [43](#page-42-0), [132](#page-131-0)–[133](#page-132-1) internal connector of the [parallel interface](#page-14-0) [137](#page-136-0) location on motherboard 15 Matrox opto-[coupling module](#page-39-0) [34](#page-33-0) motherboard 40 PC/104-Plus [46](#page-45-0) serial port [34](#page-33-1), [121](#page-120-0) socket-block [34](#page-33-0) USB [28](#page-27-2), [116](#page-115-0) video input [30](#page-29-2), [123](#page-122-0) custom cables, creating [139](#page-138-0) custom devices chassis [50](#page-49-0) fan [51](#page-50-0) power supply [52](#page-51-0)

## D

date, changing [78](#page-77-3) DBHD44-TO-13BNC cable [20](#page-19-1), [30](#page-29-4) DBHD44-TO-13BNC/O cable [20](#page-19-2), [32](#page-31-0) DBHD44-TO-8BNC cable [20](#page-19-3), [33](#page-32-3) DBHD44-TO-8BNC/O cable [20](#page-19-4), [33](#page-32-3) DDR SDRAM module [47](#page-46-1) devices audio [35](#page-34-0) cameras [30](#page-29-2) CD drive [43](#page-42-2) custom [50](#page-49-1) display [25](#page-24-0)–[27](#page-26-2) hard disk drive [43](#page-42-2), [60](#page-59-1), [112](#page-111-1) IDE [43](#page-42-2), [79](#page-78-0) keyboard [28](#page-27-3) memor[y module \(RAM\)](#page-27-3) [47](#page-46-0) mouse 28 mouse and keyboard [28](#page-27-4) non-TTL [35](#page-34-1) PC/1[04-Plus boards](#page-33-1) [46](#page-45-0) serial 34 TTL [34](#page-33-0) USB [28](#page-27-4) VCR [27](#page-26-3) video input [30](#page-29-2) diagnostic codes [106](#page-105-0) Diagnostic LED [21](#page-20-1) digital flat panel [27](#page-26-2) digital VGA connector ("DVI-V) [60](#page-59-2) digital video input connector [30](#page-29-3), [128](#page-127-0)

digital visual interface ([DVI\) connector](#page-46-0) [118](#page-117-0) DIMM (memory) slot 47 dip switch, internal [138](#page-137-0) display capabilities [15](#page-14-1), [25](#page-24-2), [59](#page-58-2) Matrox DualHead [59](#page-58-3) TMDS transmitter [60](#page-59-3) video encoder [60](#page-59-0) display devices [25](#page-24-0)–[27](#page-26-2) drive assignments [45](#page-44-0) DVI-compliant digital VGA connector ("DVI-V") [60](#page-59-2)

## E

EBX form factor [56](#page-55-0) enhanced paral[lel port \(EPP\) mode](#page-102-0) [65](#page-64-1) error messages 103 Ethernet interface [61](#page-60-0) Ethernet jack [28](#page-27-5), [115](#page-114-0) expanding boot devices [97](#page-96-0) extended capabilities port (ECP) mode [65](#page-64-1)

# F

fan [51](#page-50-0), [67](#page-66-0), [113](#page-112-1) flash memory BIOS settings [59](#page-58-0), [61](#page-60-1) flat panel [25](#page-24-3) four-wire multidrop network [63](#page-62-0) frame grabbers Matrox Meteor-II [17](#page-16-0), [30](#page-29-5) Fujitsu, hard disk drive [60](#page-59-1)

# G

genlocked cameras [47](#page-46-2) Gigabit Ethernet mode [61](#page-60-0) grabbing genlocked [47](#page-46-3) non-synchronous [47](#page-46-4) simultaneously [47](#page-46-4) graphics controller [15](#page-14-2), [59](#page-58-2)

# H

handling precautions [22](#page-21-0) hard disk drive [43](#page-42-1), [60](#page-59-1), [112](#page-111-1) HDD LED [21](#page-20-2) heat sink [42](#page-41-0), [51](#page-50-1) high-resolution monitor [26](#page-25-1)

## I

I/O capabilities [62](#page-61-0) IDE devices [43](#page-42-2) [installing. See devices](#page-45-1) Intel 855GME [57](#page-56-0) Celeron M [57](#page-56-1) ICH4 I/O [hub controller](#page-56-1) [57](#page-56-0) Pentium M 57 interfaces auxiliary I/O [65](#page-64-0), [114](#page-113-1) DVI-co[mpliant digital VGA](#page-60-0) [60](#page-59-2) Ethernet 61 parallel port [65](#page-64-2) PC/104-Plus [66](#page-65-0) serial port [62](#page-61-1), [89](#page-88-0) USB [65](#page-64-3) internal connector [of the parallel interface](#page-137-0) [137](#page-136-0) internal dip switch 138 internal resistor termination [63](#page-62-1)

## K

keyboard [28](#page-27-4)

# L

 $I AN 28$  $I AN 28$ LED user-defined [21](#page-20-3) LEDs 100Mbps [21](#page-20-0) Activity [21](#page-20-0) Diagnostic [106](#page-105-1) HDD [21](#page-20-2) On LED [21](#page-20-0) location of com[ponents and connectors](#page-33-0) [15](#page-14-0) LVTTL devices 34 LVTTL signals [65](#page-64-0)

## M

master configuration [79](#page-78-1) master mode [45](#page-44-0) Matrox 4Sight-M frame grabbers [17](#page-16-0) package contents [18](#page-17-0)–[20](#page-19-6) shutting down [22](#page-21-1) Matrox G450 graphics controller [59](#page-58-2) Matrox Meteor-II frame grabber [30](#page-29-5) Matrox opto-coupling module [34](#page-33-0), [114](#page-113-1) mean ti[me between failure \(MTBF\)](#page-58-0) [140](#page-139-0) memory 59 RAM [59](#page-58-0) removing and connecting [47](#page-46-0) messages, BIOS [103](#page-102-0) MIL Confi[guration utility](#page-47-0) [48](#page-47-0) MilConfig 48 MMX technology [58](#page-57-1) modes master and slave [45](#page-44-0) [monitors. See display devices](#page-24-0) motherboard chipset [110](#page-109-0) components [14](#page-13-0) connectors [40](#page-39-0) features [14](#page-13-1) installing custom devices [50](#page-49-1) location of components and connectors [15](#page-14-3) operating[/storage temperature](#page-109-1) [112](#page-111-2) processor 110 mouse [28](#page-27-4) Multi-Display [59](#page-58-3)

## N

network four-wire multidrop [63](#page-62-0) two-wire multidrop [64](#page-63-0) networking capabilities [61](#page-60-0) connections [28](#page-27-1) non-TTL devices [35](#page-34-1)

## O

On LED [21](#page-20-0) operating system specific software manual [9](#page-8-0), [18](#page-17-1) opto-coupling module [114](#page-113-1)

## P

package contents [18](#page-17-0)–[20](#page-19-6) parallel port [65](#page-64-2) configuration [90](#page-89-0) PC/104-Plus boards [46](#page-45-0) considerations when connecting [46](#page-45-2) using multiple boards [47](#page-46-5) PC/104-Plus interface [66](#page-65-0) [pinouts. See connectors](#page-114-0) POST [14](#page-13-2), [21](#page-20-4), [86](#page-85-0), [103](#page-102-1), [106](#page-105-2), [149](#page-148-0) power supply [113](#page-112-2) power supply (custo[m\), connecting](#page-21-1) [52](#page-51-0) power-off immediate 22 power-supply [67](#page-66-1) processor [57](#page-56-2) cache [58](#page-57-0) MMX technology [58](#page-57-1) SSE technology [58](#page-57-1)

## R

RAM [59](#page-58-0) removing and installing [47](#page-46-0) recoverable errors [103](#page-102-0) removing chassis [41](#page-40-0) memory module (RAM) [47](#page-46-0) resitor termination [63](#page-62-1) RJ-45 connector [29](#page-28-0), [115](#page-114-1)–[116](#page-115-1) RS-232 standard [62](#page-61-1), [121](#page-120-1) RS-422/RS-485 standard [62](#page-61-1), [121](#page-120-2)

## S

serial devices [34](#page-33-1) serial port [62](#page-61-1) configuration [89](#page-88-0) connector [34](#page-33-1), [121](#page-120-3) RS-232 [62](#page-61-1), [121](#page-120-1) RS-422/RS-485 [62](#page-61-1), [121](#page-120-2) [Setup program. See BIOS](#page-95-0) shutting down Mat[rox 4Sight-M](#page-78-1) [22](#page-21-1) slave configuration 79 slave mode [45](#page-44-0) socket-block [34](#page-33-0) software manual [9](#page-8-1) SSE technology [58](#page-57-1)

standard [62](#page-61-1) RS-232 [121](#page-120-1) RS-422/RS-485 [121](#page-120-2) storage hard disk drive [60](#page-59-1) summary screen [86](#page-85-1) synchronized cameras [47](#page-46-2)

# T

temperature, operating/storage [112](#page-111-2) terminal errors [103](#page-102-0) time, changing [78](#page-77-3) TMDS transmitter [60](#page-59-3) turning off Matr[ox 4Sight-M](#page-26-4) [22](#page-21-1) TV, connecting 27 two-wire multidrop network [64](#page-63-0)

## U

unive[rsal serial bus \(USB\) interface](#page-27-4) [65](#page-64-3) USB 28 connectors [28](#page-27-6), [116](#page-115-0) User-defined LED [21](#page-20-3) utilities BIOS Setup program [74](#page-73-1)

# V

VCR [27](#page-26-5) VGA connector, analog [25](#page-24-1), [117](#page-116-0) VHDCI-TO-[OPEN cable](#page-59-0) [20](#page-19-5), [33](#page-32-0) video encoder 60 video input connector [123](#page-122-0) video input devices [30](#page-29-2) video memory [59](#page-58-0)

# Regulatory Compliance

# FCC Compliance Statement

### Warning

Changes or modifications to this unit not expressly approved by the party responsible for the compliance could void the user's authority to operate this equipment.

### **Note**

This device complies with Part 15 of FCC Rules. Operation is subject to the following two conditions:

- 1. This device may not cause harmful interference, and
- 2. This device must accept any interference received, including interference that may cause undesired operation.

This equipment has been tested and found to comply with the limits for a Class A digital device, pursuant to Part 15 of the FCC Rules. These limits are designed to provide reasonable protection against harmful interference when the equipment is operated in a commercial environment. This equipment generates, uses, and can radiate radio frequency energy and, if not installed and used in accordance with the instruction manual, may cause harmful interference to radio communications. Operation of this device in a residential area is likely to cause harmful interference in which case the user will be required to correct the interference at his/her own expense. The user is advised that any equipment changes or modifications not expressly approved by the party responsible for compliance would void the compliance to FCC regulations and therefore, the user's authority to operate the equipment.

# Industry Canada Compliance Statement

This digital apparatus does not exceed the Class A limits for radio noise emission from digital apparatus set out in the Radio Interference Regulations of Industry Canada.

Le présent appareil numérique n'émet pas de bruits radioélectriques dépassant les limites applicables aux appareils numériques de Classe A prescrites dans le Règlement sur le brouillage radioélectrique édicté par Industrie Canada.

# EU Notice (European Union)

**WARNING**: This is a class A product. In a domestic environment this product may cause radio interference in which case the user may be required to take adequate measures.

**AVERTISSEMENT**: Cet appareil est de la classe A. Lorsque cet appareil est utilisé dans un environnment résidentiel, il peut entraîner des interférences radioélectriques. Dans ce cas, l'usager peut être prié de prendre des mesures correctives appropriées.

This device complies with EC Directive 89/336/EEC for a Class A digital device. It has been tested and found to comply with EN55022/CISPR22 and EN55024/CISPR24 when installed in a typical class A compliant host system. It is assumed that this device will also achieve compliance in any Class A compliant system.

Le présent appareil numérique répond aux exigences stipulées dans la directive européenne 89/336/EEC prescrite pour les appareils numériques de classe A. Ce produit a été testé conformément aux procédures EN55022/CISPR22 et EN55024/CISPR24 dans un système hôte typique et conforme à la classe A. On peut présumer que cet appareil sera aussi conforme s'il est utilisé dans n'importe quel système de classe A.

# Product support

## Limited Warranty

*Matrox warrants this product against defects in materials and workmanship for a period of* **one year** *from the date of delivery. Matrox and its suppliers expressly disclaim any and all other warranties, express or implied.* 

*Your sole remedy shall be, repair or replacement of the product provided that the defective product be returned to the authorized dealer within a year from the date of delivery.* 

If you wish to return your board, contact the Matrox authorized dealer where you purchased the board for service. **Do not return a product to Matrox without authorization**.

In the event you must return the board directly to Matrox, follow these steps:

1. Contact Customer Support (The *Customer support contacts* information sheet included in your package has the phone numbers for Matrox's offices).

Customer Support will ask you to describe the problem and will issue a Return Merchandise Authorization (RMA).

- 2. Leave the configuration as it was when you were using the board.
- 3. Pack the board in its original box and return it with a completed "Product Assistance Request" form (provided in the following page).

### Return address

U.S. customers must return their products to our U.S. address:

■ Matrox International Corp. 625 Route 3 Unit B Plattsburgh, N.Y. 12901-6530

Canadian and other international customers can return their products directly to our Canadian facility:

Matrox Electronic Systems Ltd. 1055 St. Regis Blvd. Dorval, Quebec H9P 2T4

MATROX IMAGING est distribué par TECHWAY - www.techway.fr - info@techway.fr - +33 (0)1 64 86 58 30

# Product Assistance Request Form

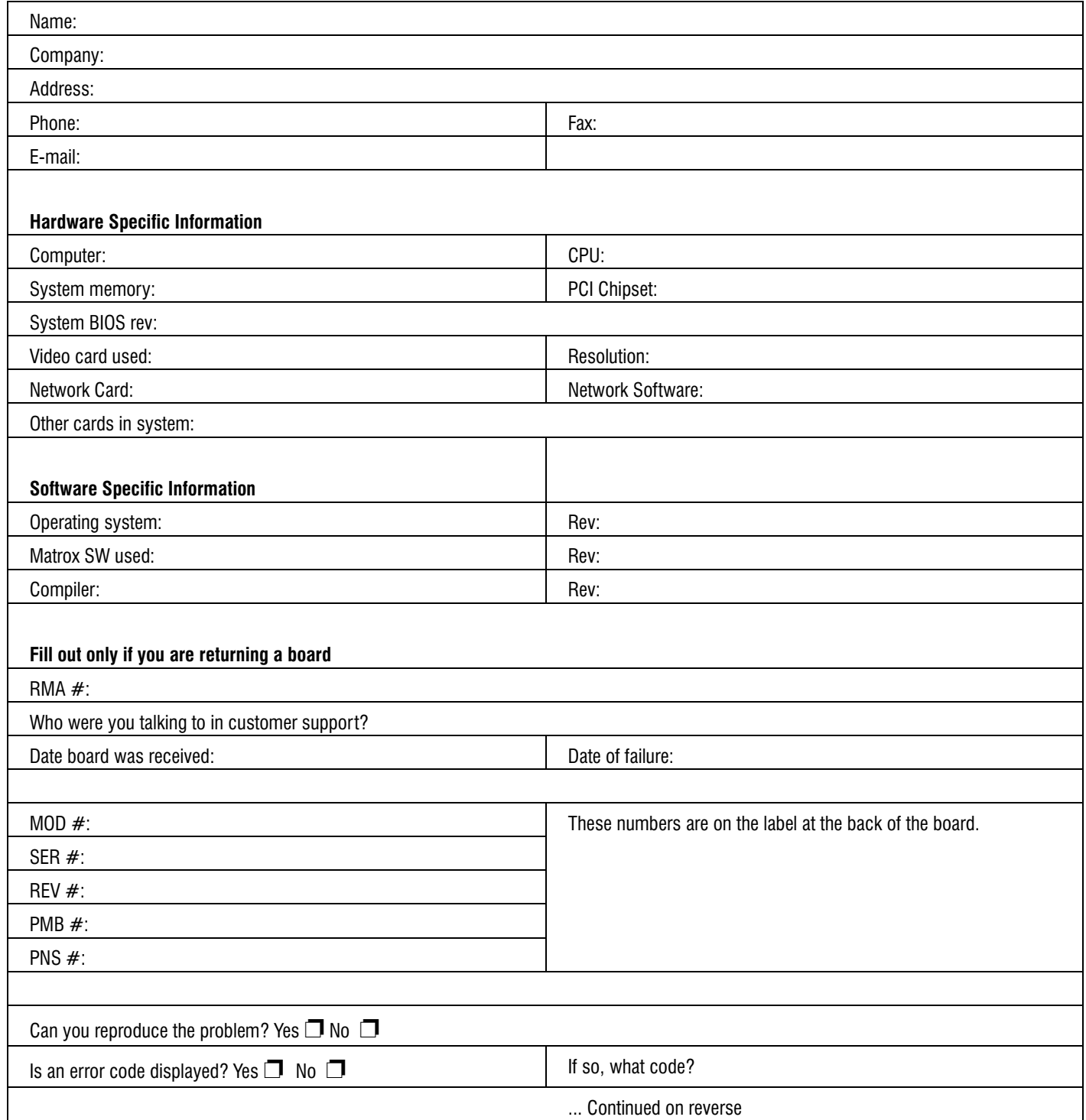

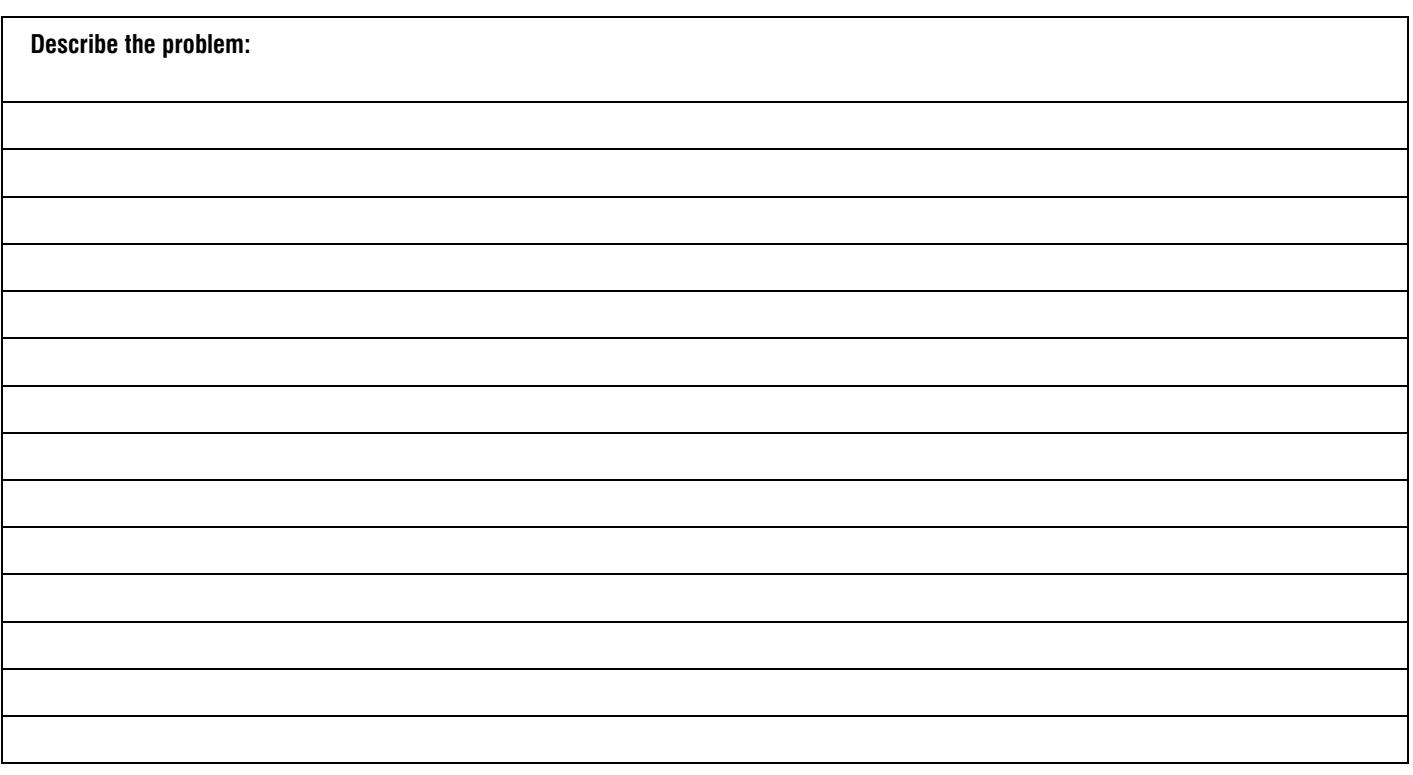